# OPEL VIVARO / MOVANO

## Manuale del sistema Infotainment

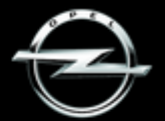

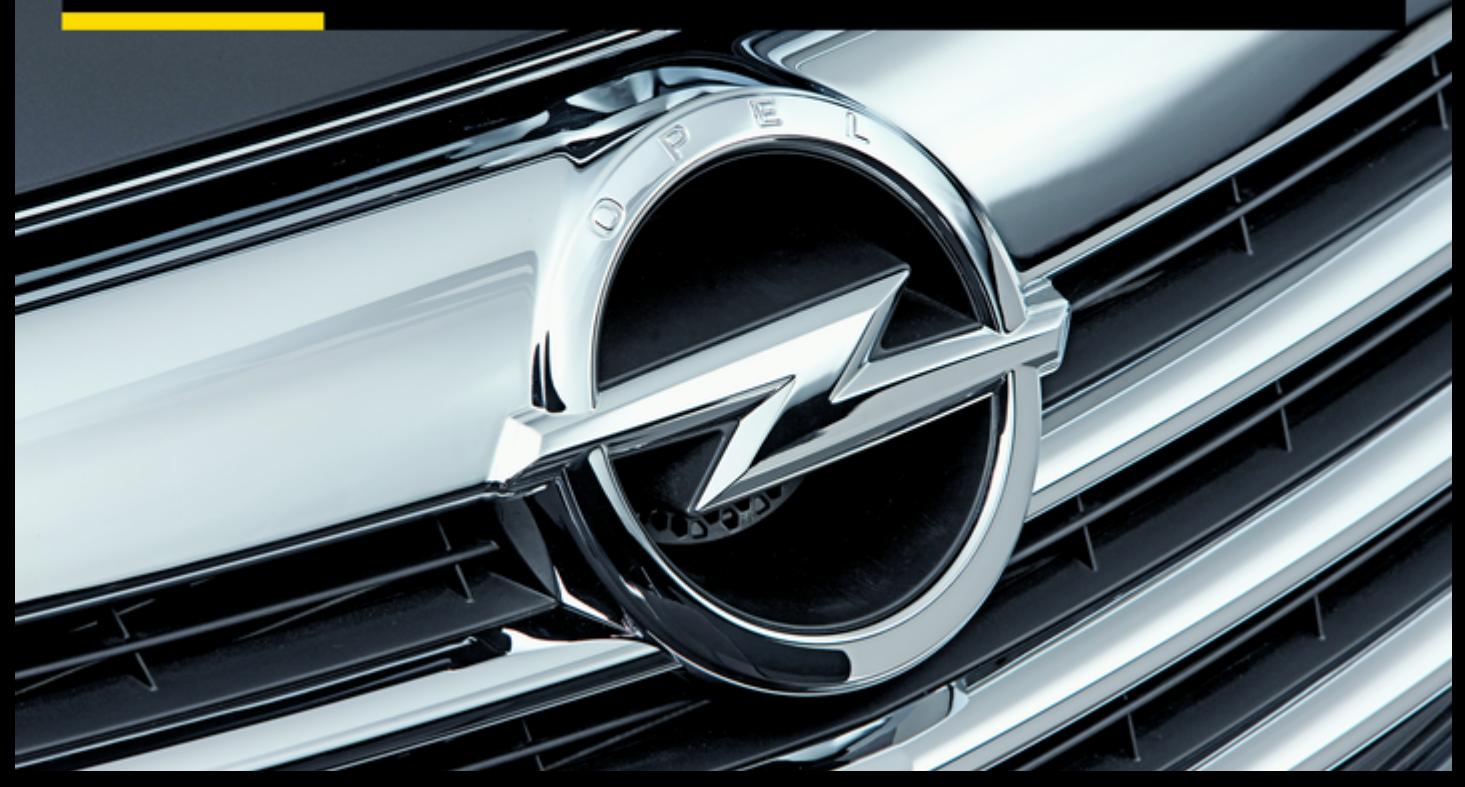

## **Contenuto**

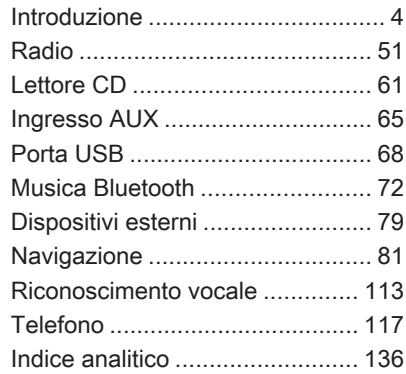

<span id="page-3-0"></span>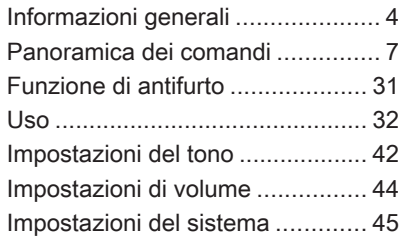

## Informazioni generali

Il sistema Infotainment fornisce infor‐ mazioni 'in-car' e intrattenimento d'a‐ vanguardia.

La radio è dotata di preimpostazione dei canali assegnabili per le lun‐ ghezza d'onda FM, AM e anche DAB (in base alla versione).

Il lettore audio può riprodurre CD au‐ dio, CD MP3 e anche CD WMA (in base alla versione).

Dispositivi di memorizzazione dati esterni, ad es. iPod, lettori MP3 o penne USB o un lettore portatile pos‐ sono essere collegati al sistema Info‐ tainment. Le sorgenti audio esterne possono essere collegate via blue‐ tooth.

Il processore di suono digitale offre diverse modalità di equalizzazione predefinite per l'ottimizzazione del suono.

La programmazione dinamica degli itinerari del sistema di navigazione vi guiderà in modo affidabile alla vostra destinazione aiutandovi ad evitare in‐ gorghi stradali e problemi di traffico.

Opzionalmente, è possibile usare il sistema Infotainment tramite i comandi sul piantone dello sterzo o me‐ diante il sistema di riconoscimento vocale.

Inoltre il sistema Infotainment può es‐ sere dotato di un sistema vivavoce.

Il design accurato dei comandi e la vi‐ sualizzazione razionale delle infor‐ mazioni consentono di controllare il sistema in maniera semplice e intui‐ tiva.

#### Avviso

Il presente manuale descrive tutte le opzioni e le funzioni disponibili per i vari sistemi Infotainment. Certe de‐ scrizioni, comprese quelle per le fun‐ zioni di menu e del display, potreb‐ bero non essere valide per il vostro modello di veicolo, specifiche nazio‐ nali, equipaggiamento o accessori particolari.

#### Informazioni importanti sul funzionamento e la sicurezza stradale

#### **A** Avvertenza

Guidate sempre con attenzione quando utilizzate il sistema Info‐ tainment.

In caso di dubbi fermatevi prima di mettere in funzione il sistema Info‐ tainment.

### Ricezione radio

La ricezione radio può risultare com‐ promessa da disturbi statici, rumore, distorsioni o perdita della ricezione stessa a causa di:

- variazioni di distanza dal trasmettitore
- interferenze dovute alle onde radio riflesse
- oscuramenti

In caso di cattiva ricezione del se‐ gnale radio, il volume si abbasserà automaticamente in modo da mini‐ mizzare l'effetto di disturbo.

#### Utilizzo del manuale di uso e manutenzione

- Questo manuale descrive le funzioni che potrebbero essere pre‐ senti o meno nel veicolo in quanto optional o risultato di suc‐ cessive modifiche dalla stampa del presente manuale. Fare rife‐ rimento ai documenti di acquisto per confermare tutte le funzioni del veicolo.
- Alcuni comandi e descrizioni. compresi simboli, display e fun‐ zioni dei menu, potrebbero non corrispondere a quelle del vostro veicolo a causa della differenza di versioni, specifiche nazionali, equipaggiamenti speciali o ac‐ cessori particolari.
- L'indice dei contenuti all'inizio del presente manuale e di ogni se‐ zione facilita la ricerca degli ar‐ gomenti di interesse.
- L'indice analitico consente di trovare gli argomenti richiesti.
- Nel display potrebbero apparire testi non tradotti nella vostra lin‐ gua.
- I messaggi visualizzati sul dis‐ play e i testi delle etichette in‐ terne sono scritti in neretto.
- Le operazioni fornite all'interno di questo manuale si riferiscono ai comandi del sistema Infotain‐ ment. Per quanto riguarda i co‐ mandi presenti sul piantone dello sterzo, consultare la Panoramica dei comandi  $\dot{\triangledown}$  [7](#page-6-0).

#### Avvertenze e avvisi

## **A** Avvertenza

Il testo evidenziato con 9 Avvertenza indica il rischio di possibili incidenti o lesioni. La mancata osservanza delle istru‐ zioni fornite può causare lesioni.

#### Attenzione

Il testo evidenziato con Attenzione indica la possibilità per il veicolo di subire danni. La man‐ cata osservanza delle istruzioni fornite può causare danni al vei‐ colo.

#### Significato dei simboli

I riferimenti alle pagine sono indicati dal simbolo ♡. Il simbolo ♡ significa "vedi pag.".

## <span id="page-6-0"></span>Panoramica dei comandi

R15 BT USB

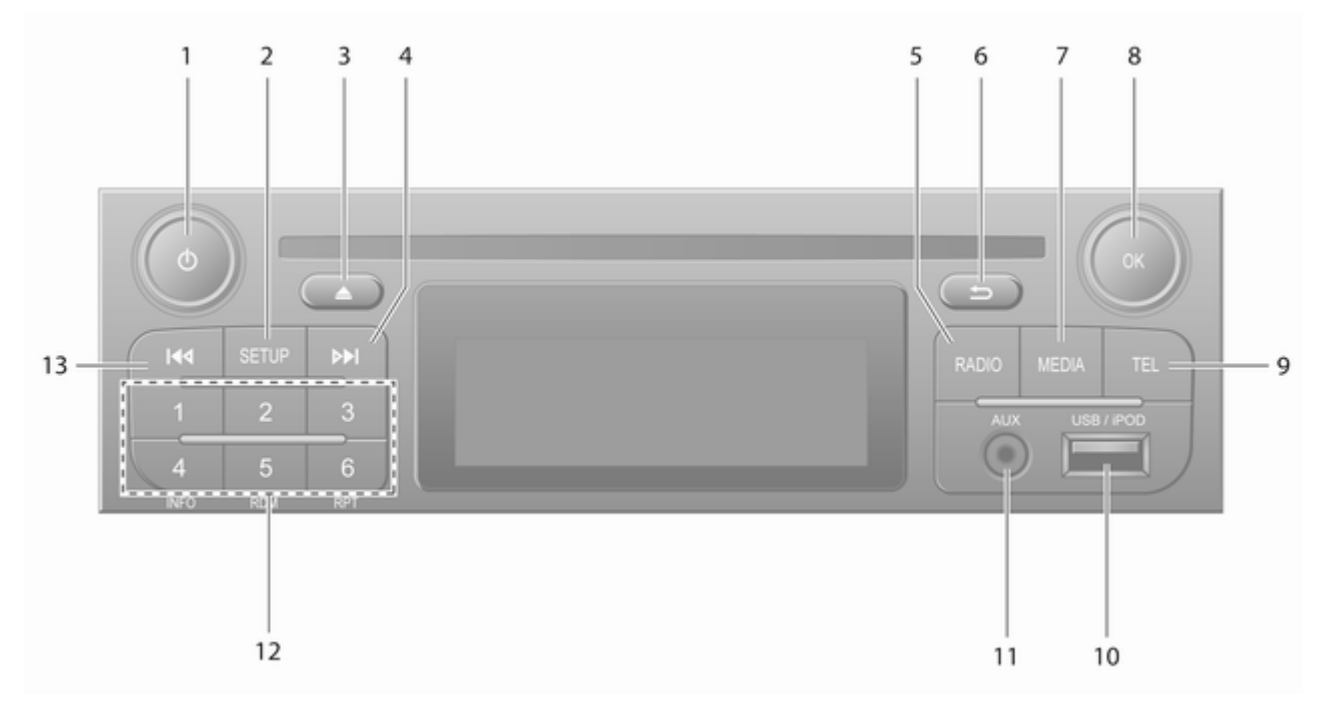

Introduzione

7

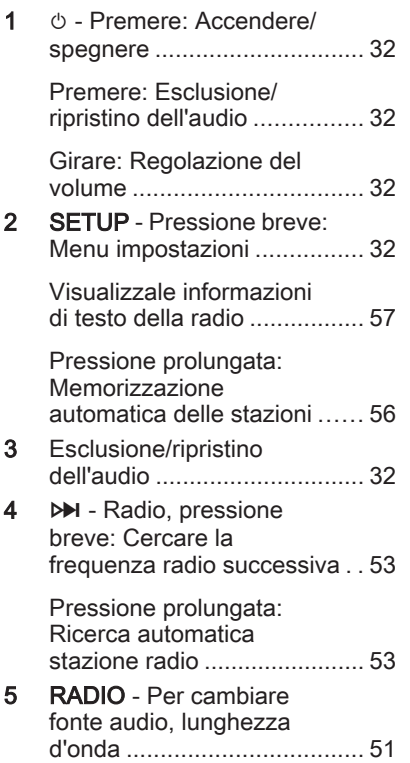

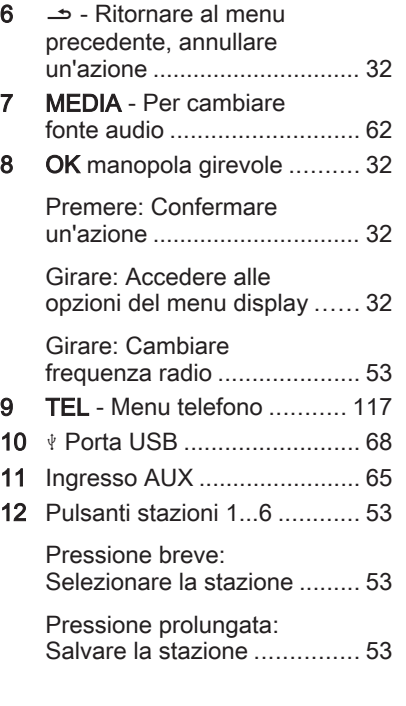

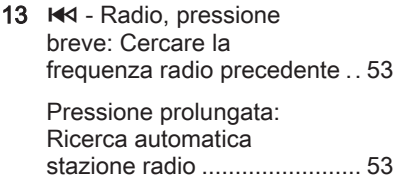

9

#### R16 BT USB

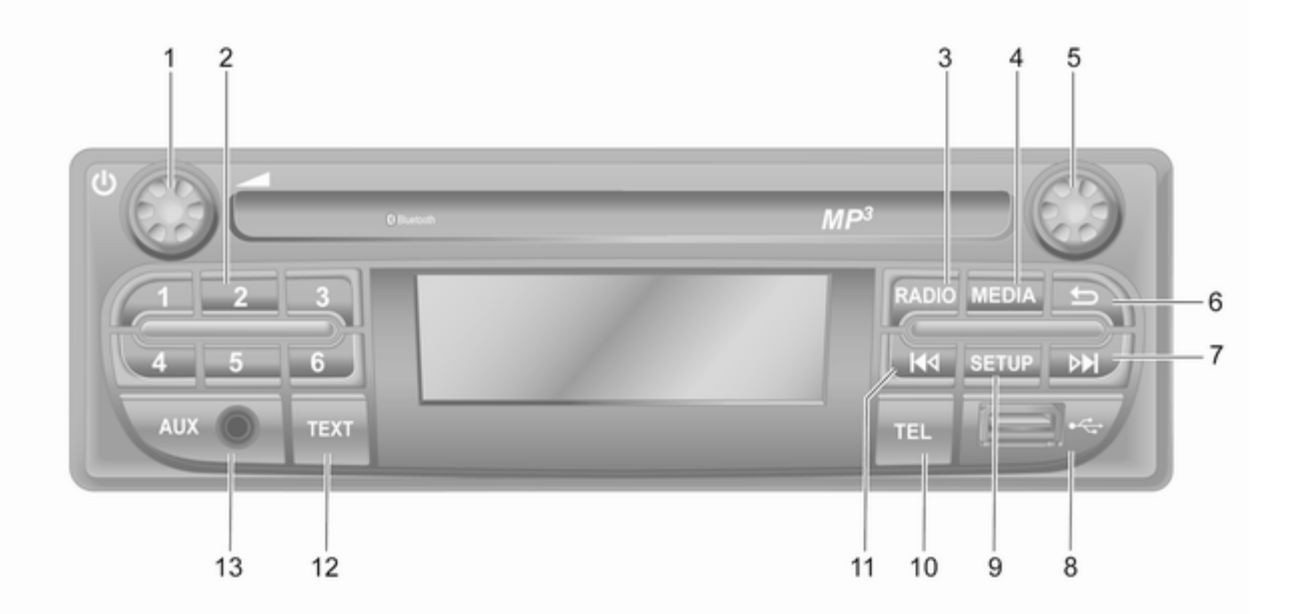

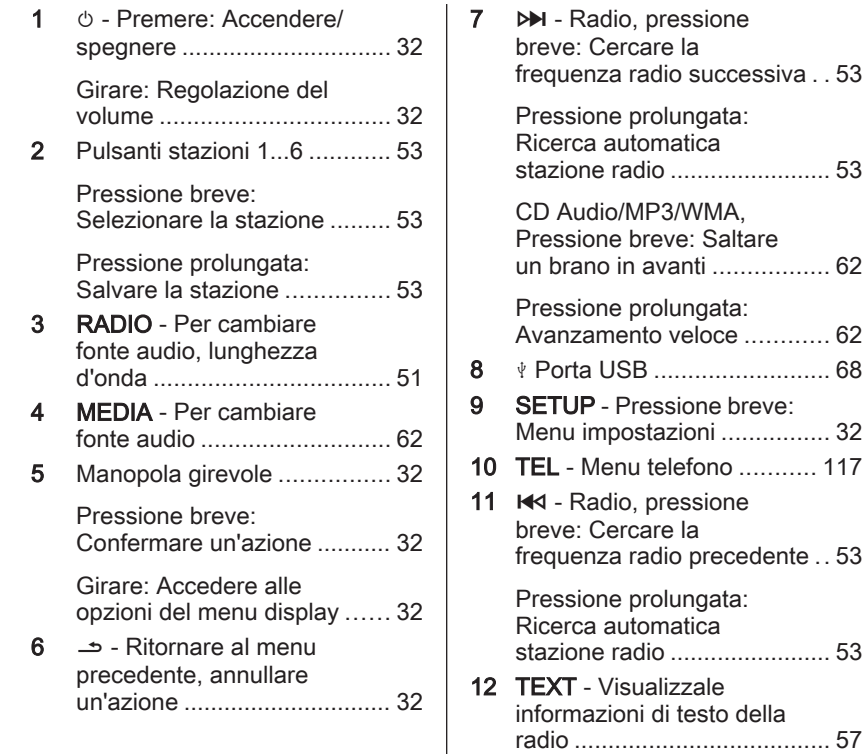

13 Ingresso AUX ........................ [65](#page-64-0)

## CD16 BT USB

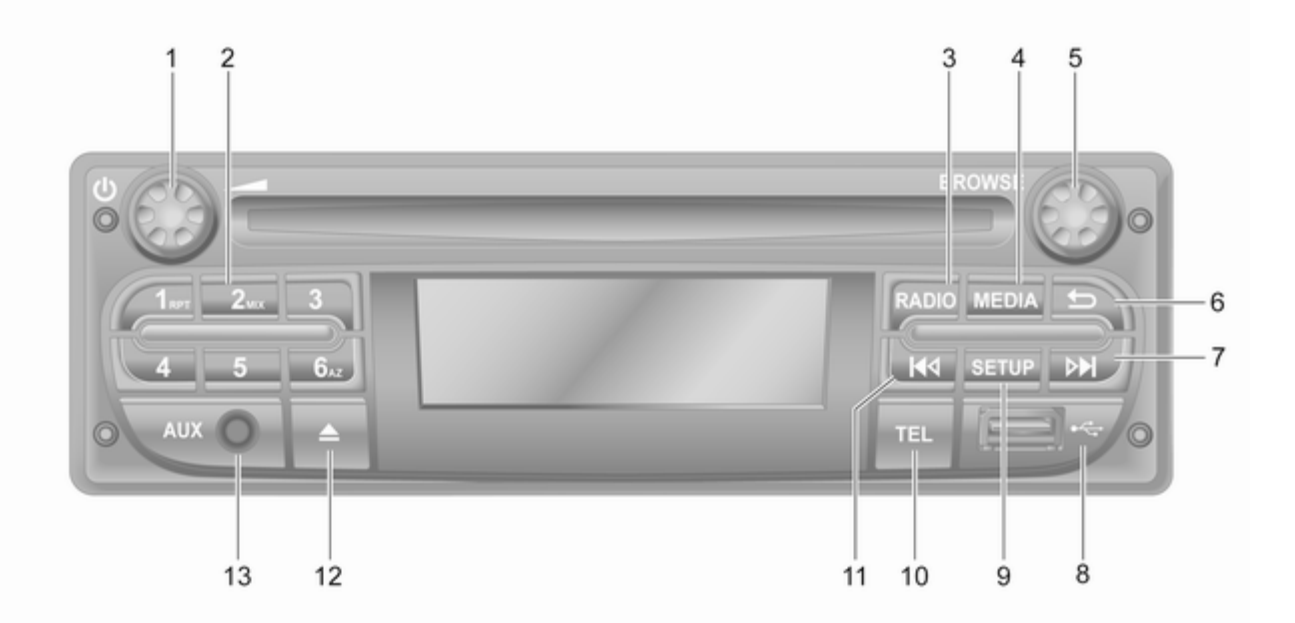

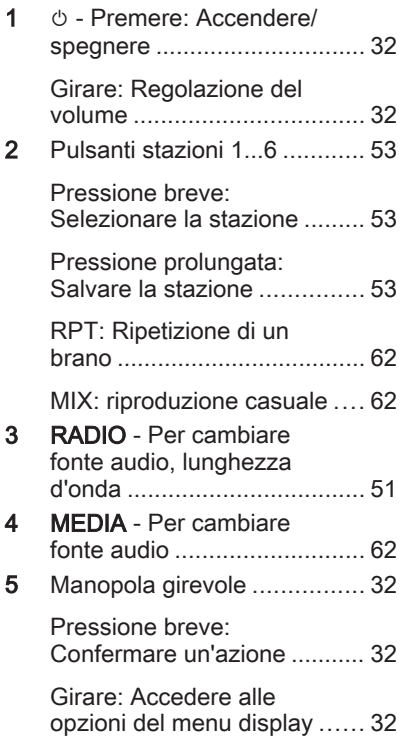

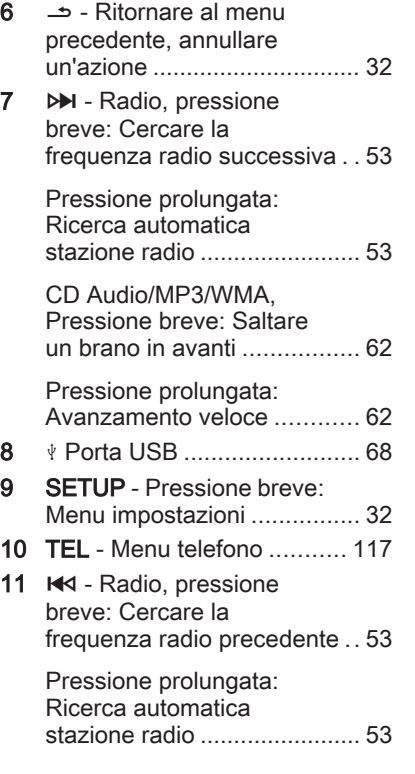

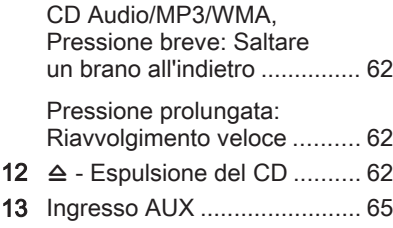

CD18 BT USB

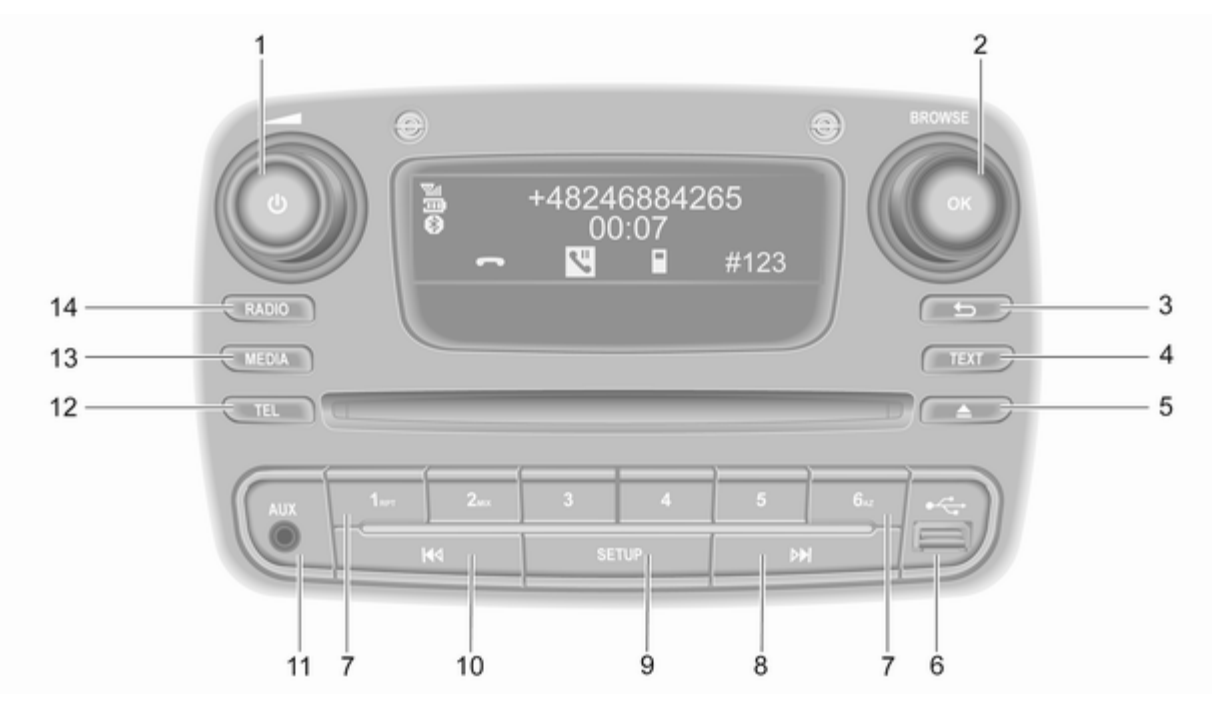

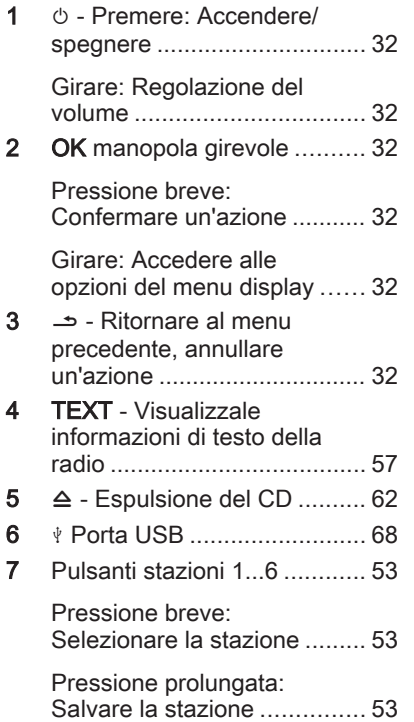

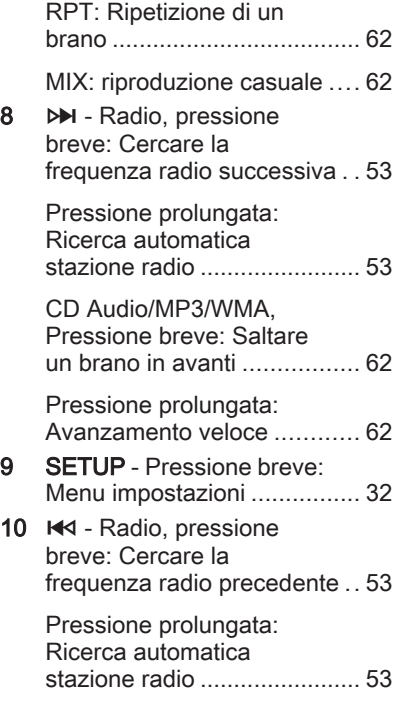

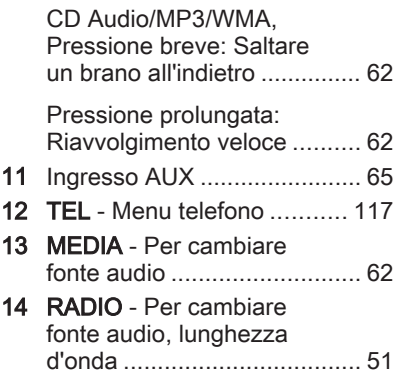

## NAVI 50 IntelliLink (Tipo A)

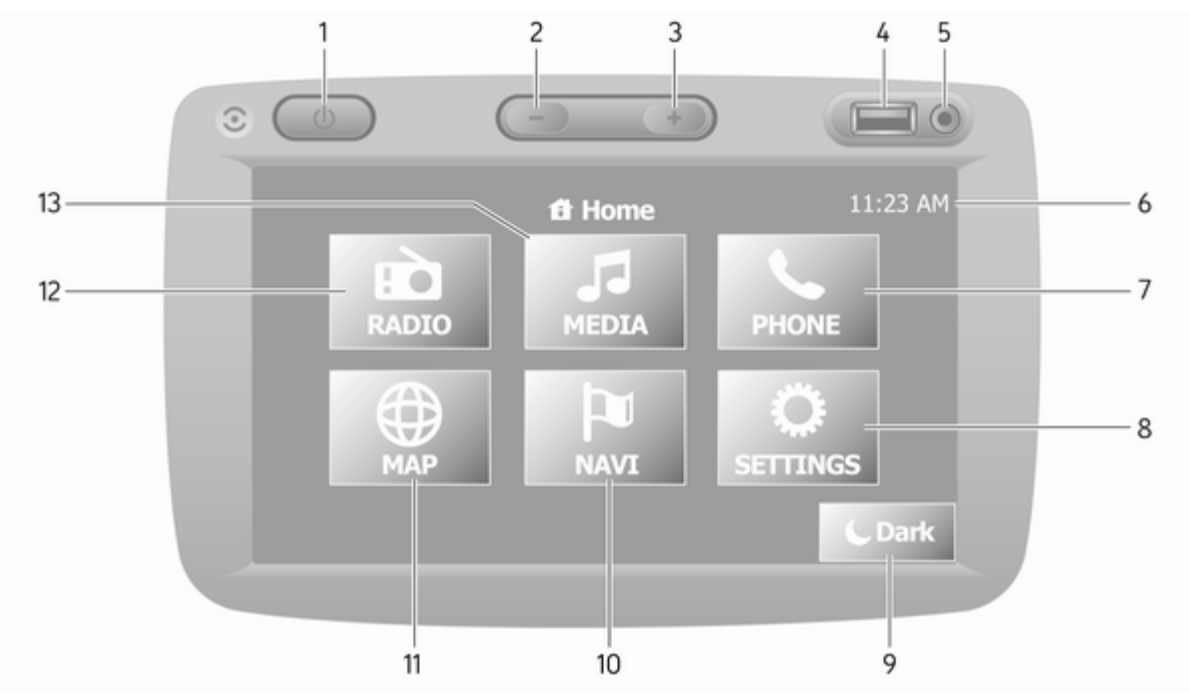

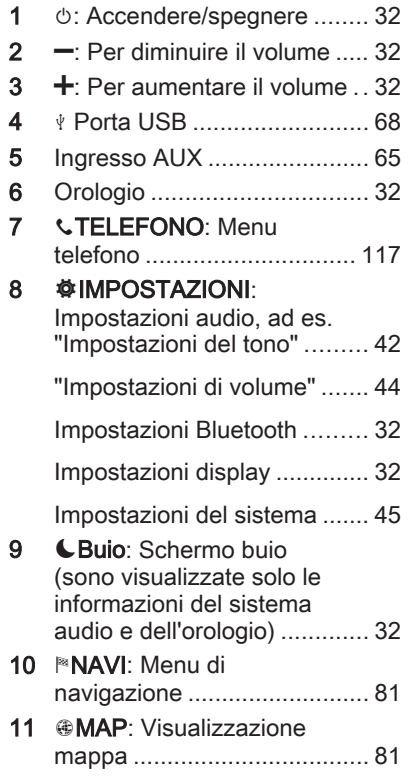

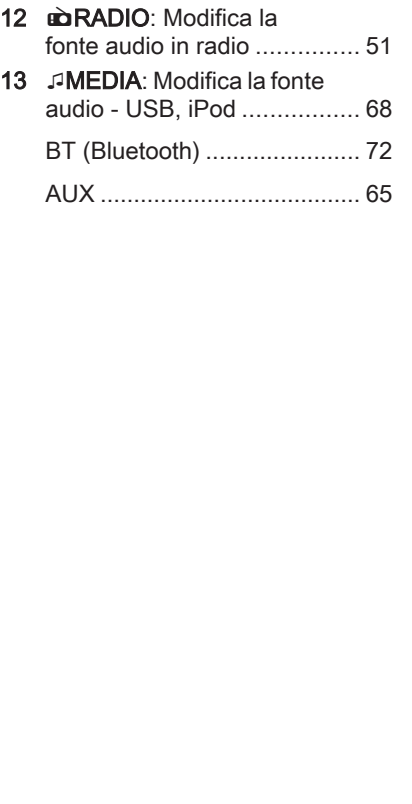

### NAVI 50 IntelliLink (Tipo B)

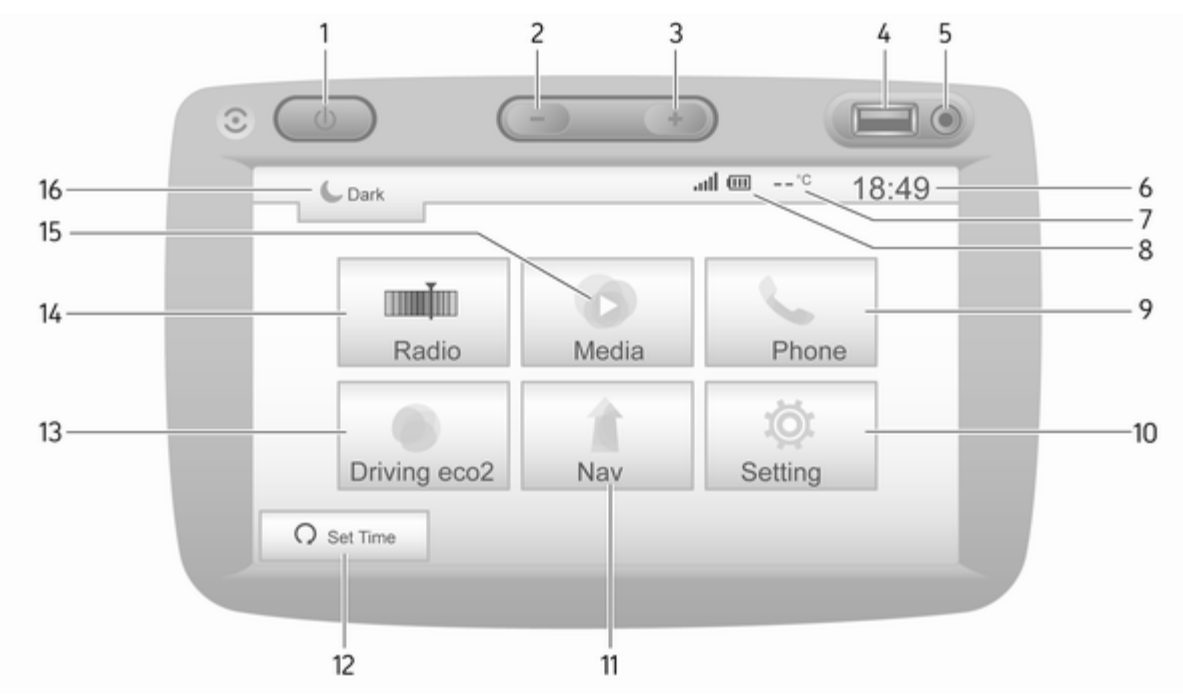

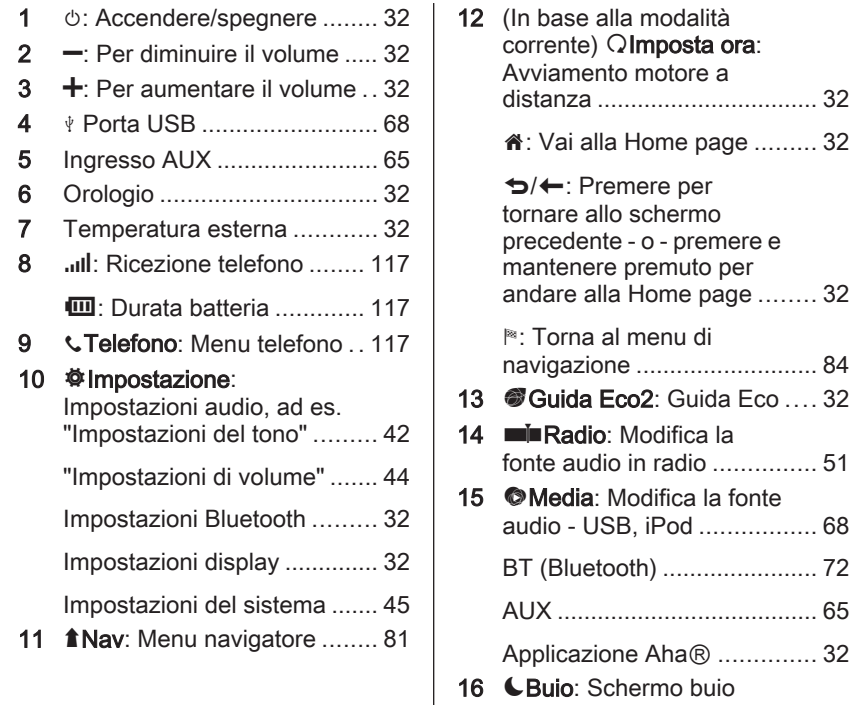

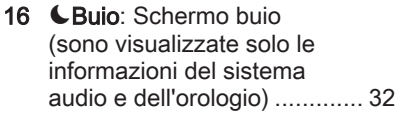

#### NAVI 80 IntelliLink (Tipo A)

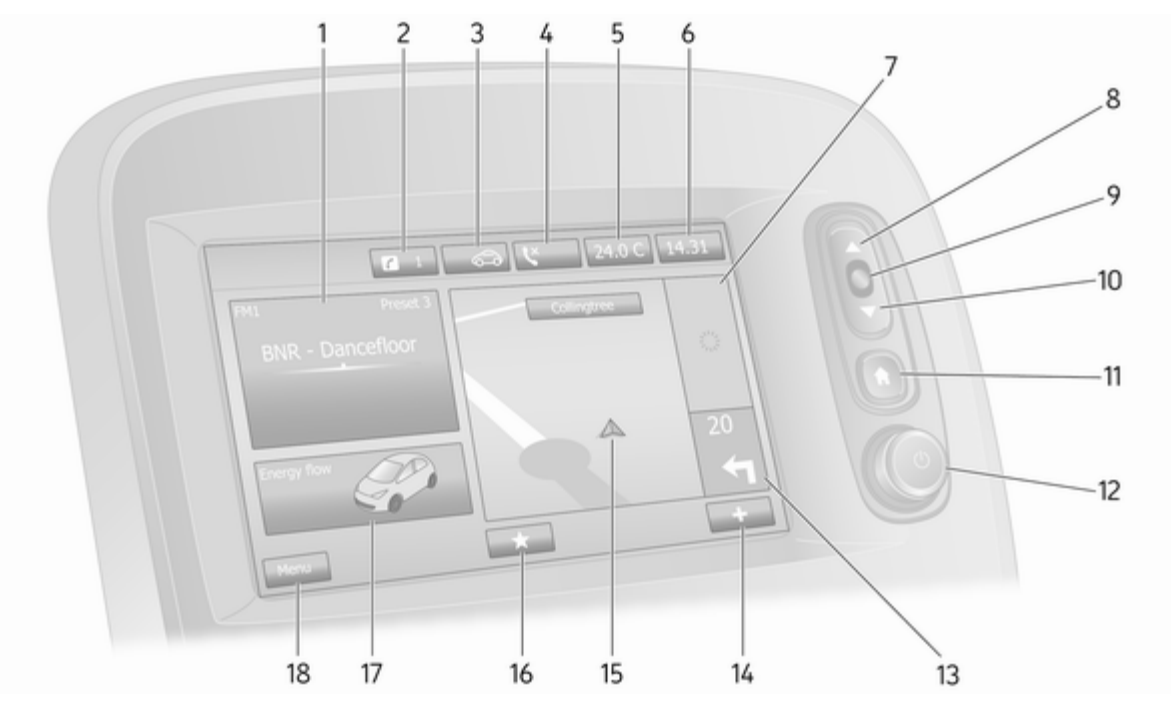

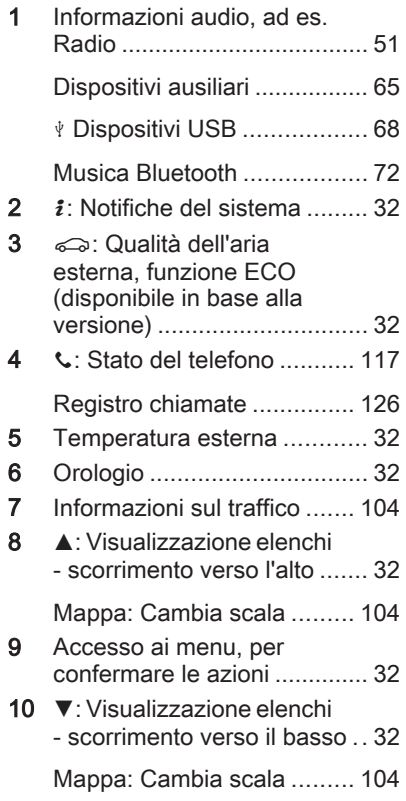

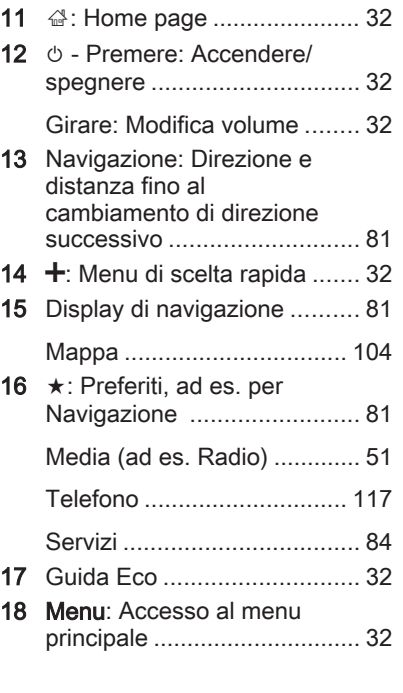

## NAVI 80 IntelliLink (Tipo B)

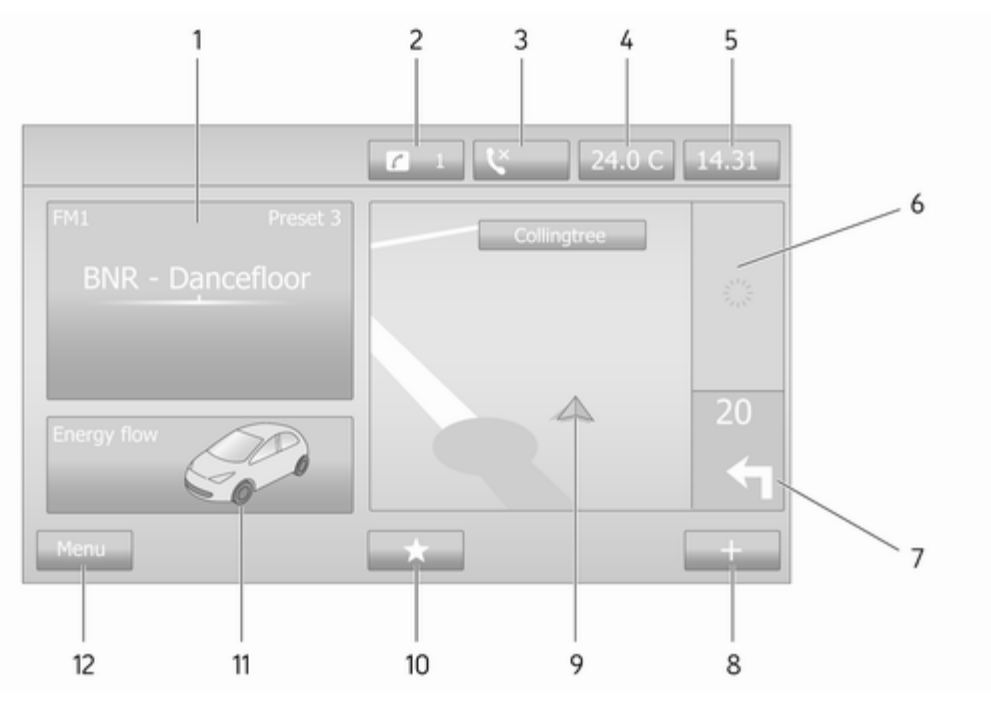

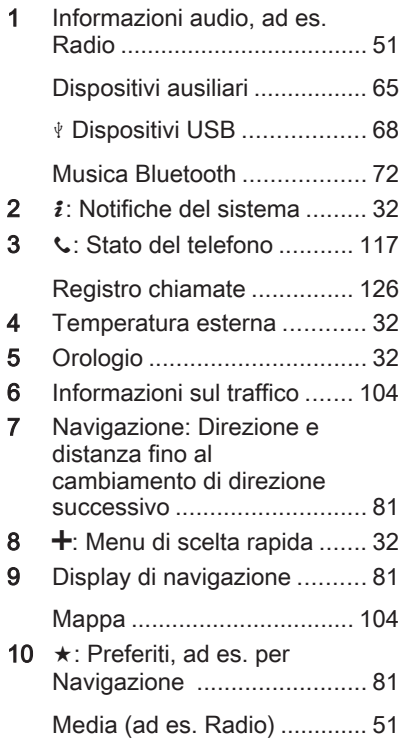

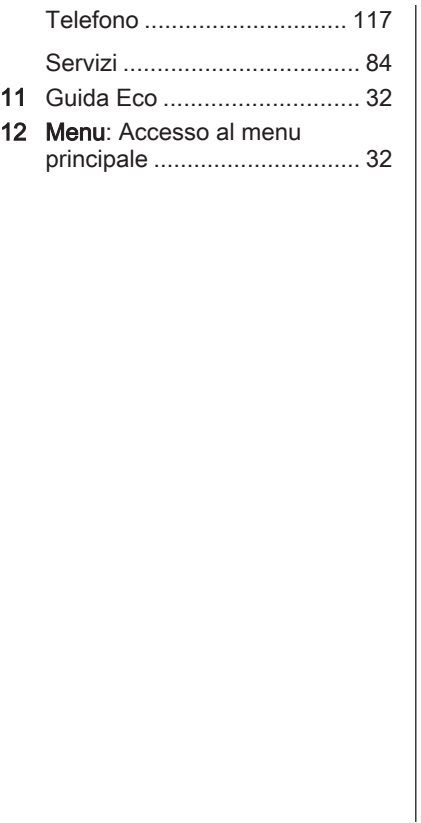

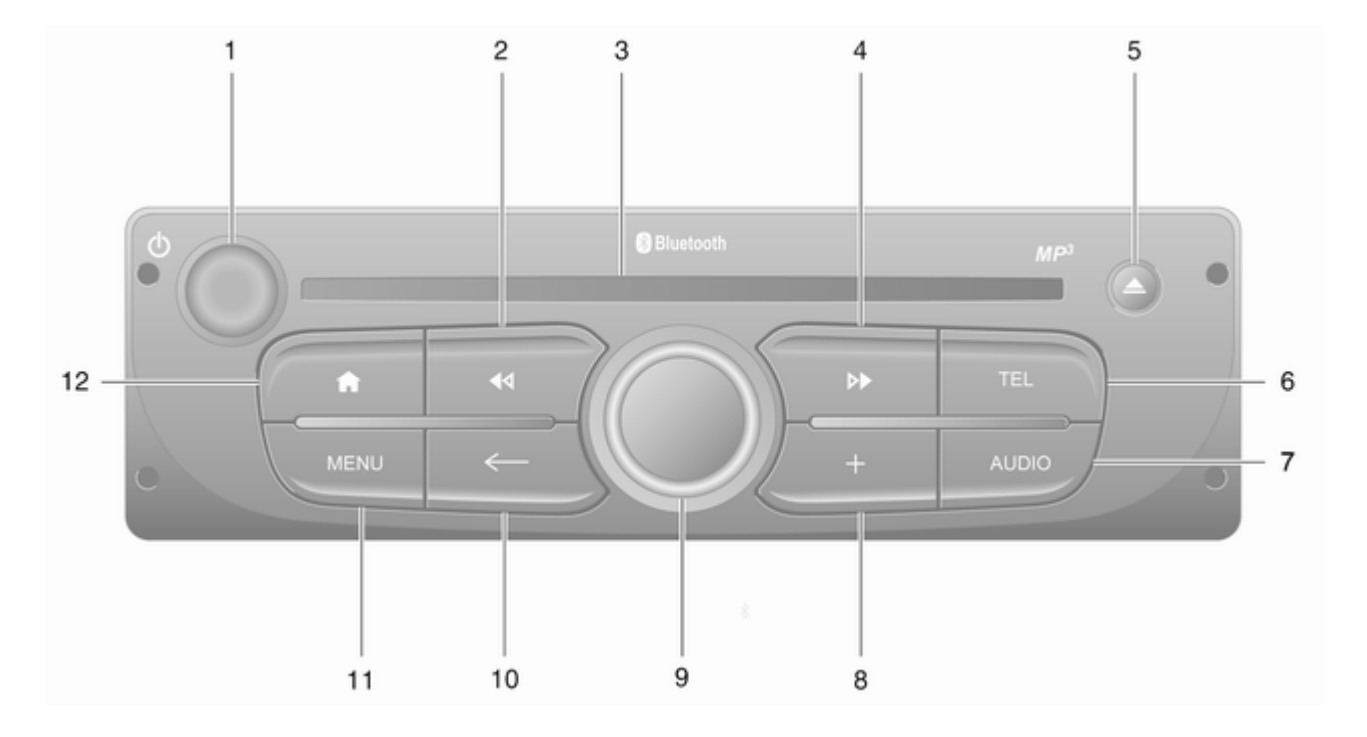

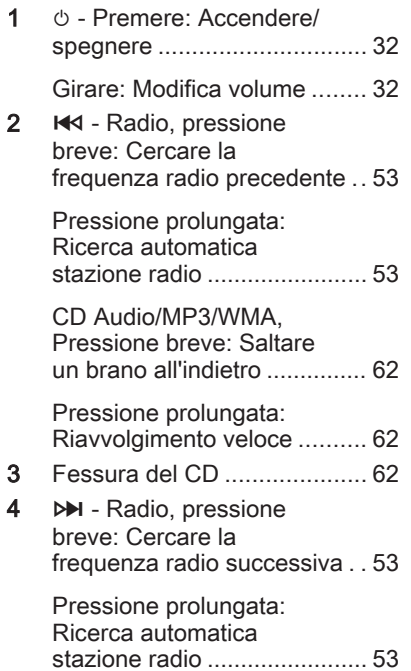

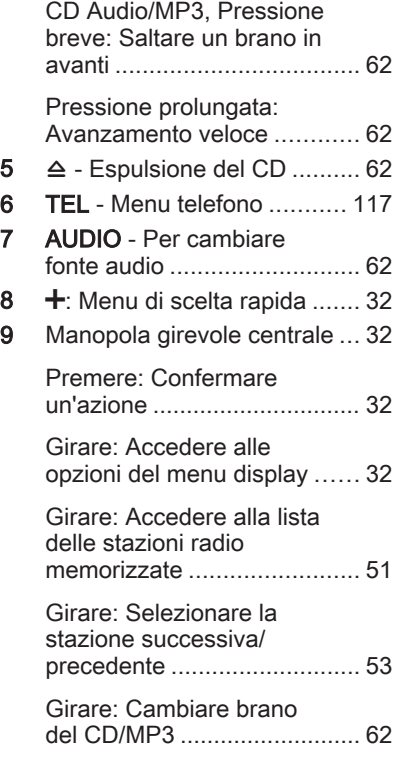

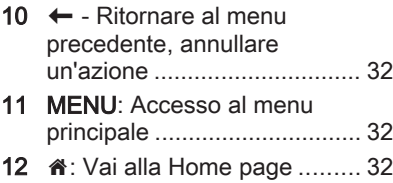

## NAVI 80 IntelliLink (Tipo C)

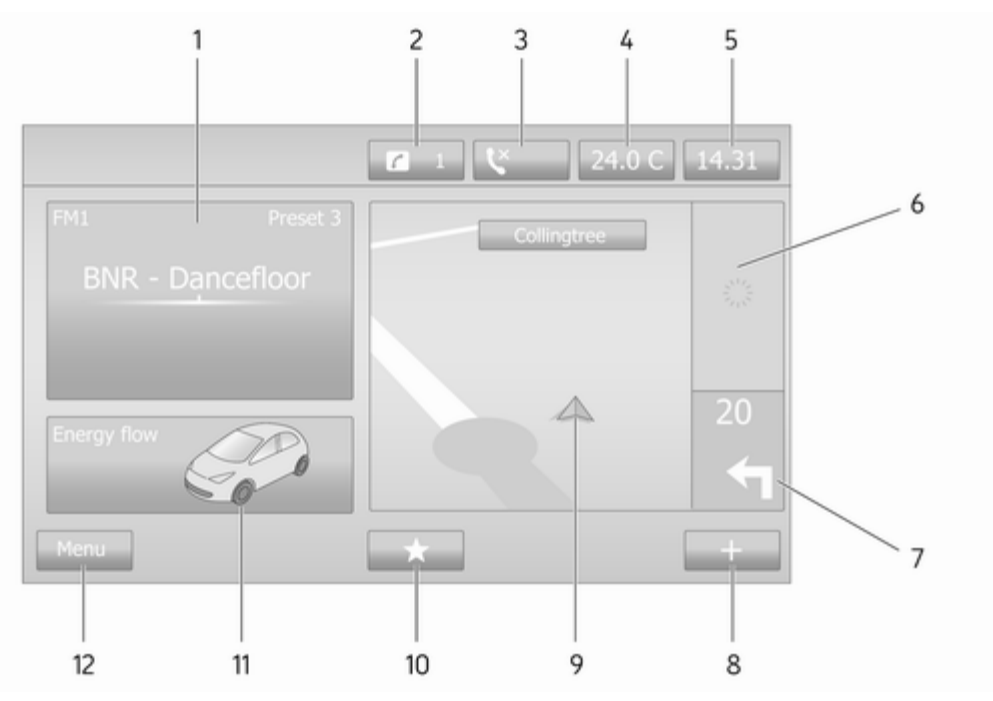

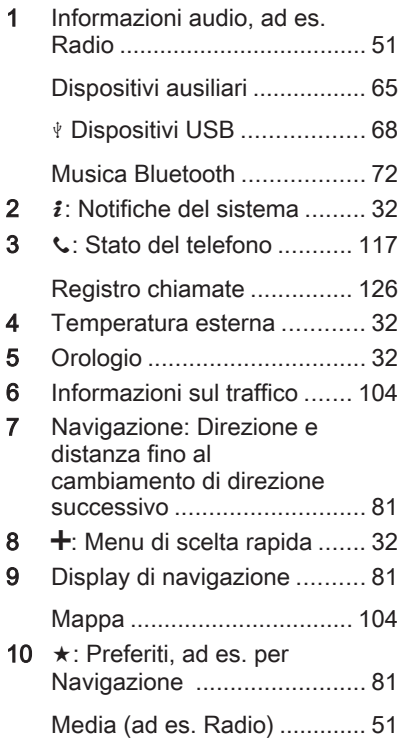

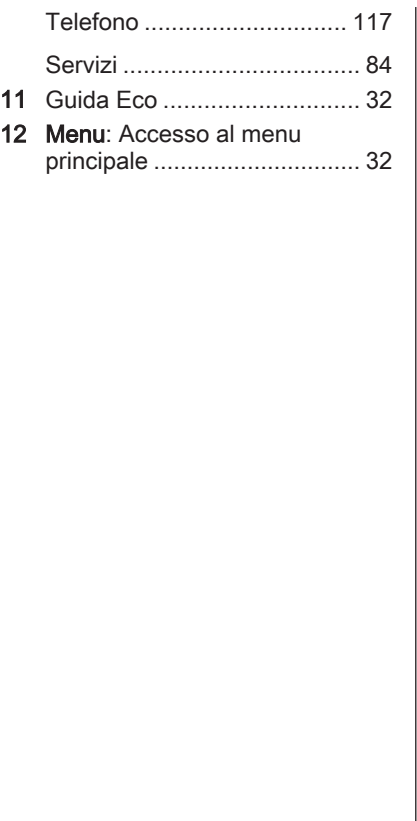

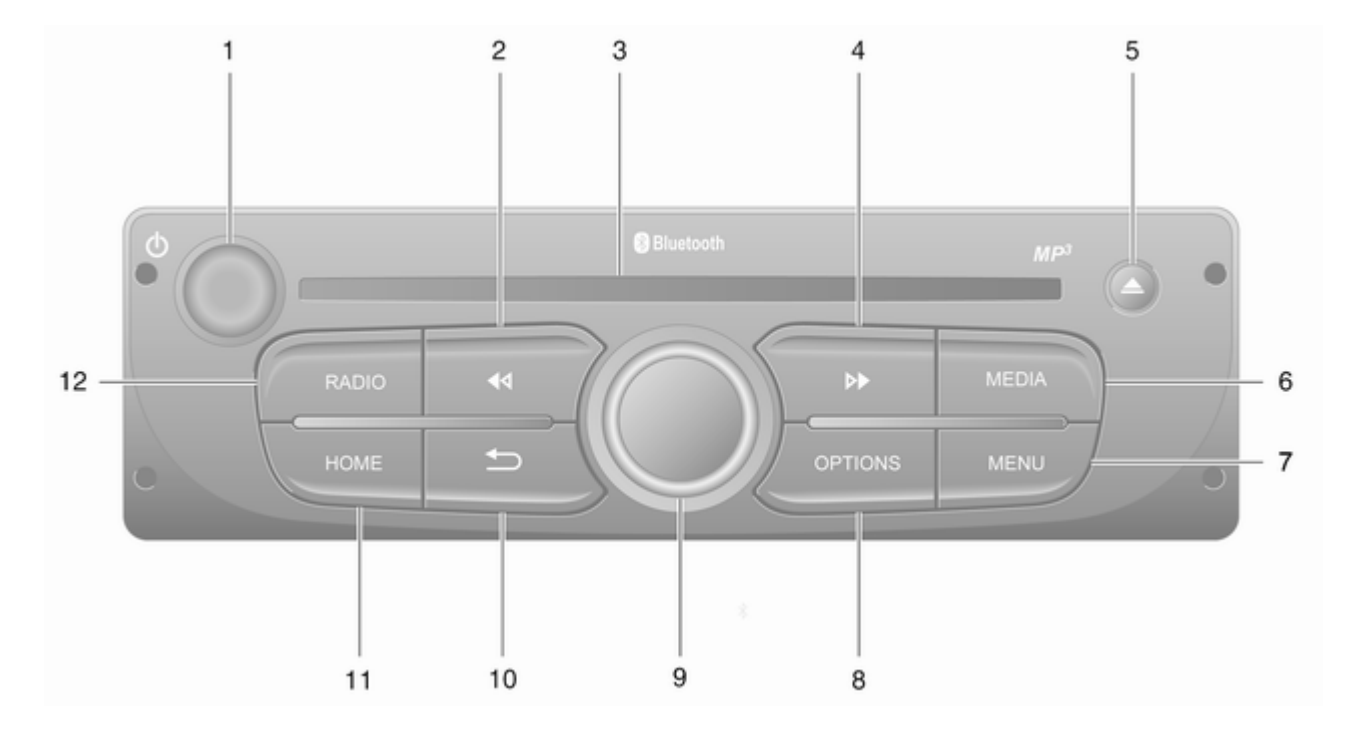

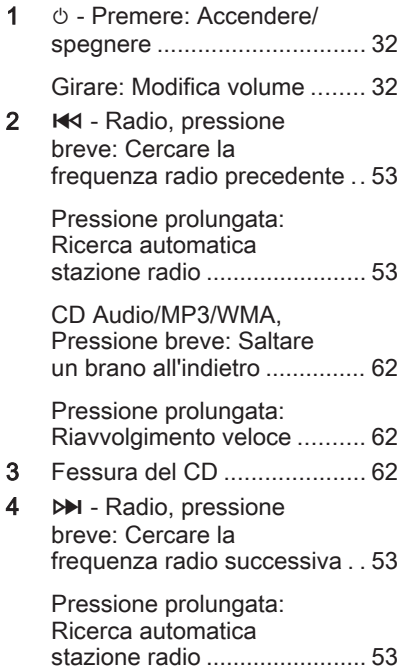

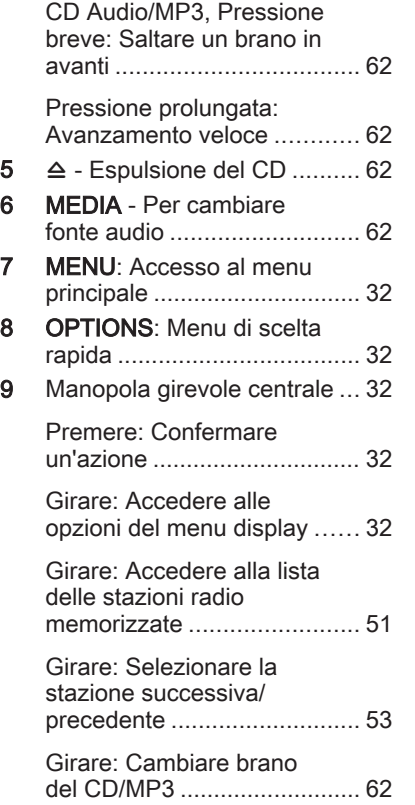

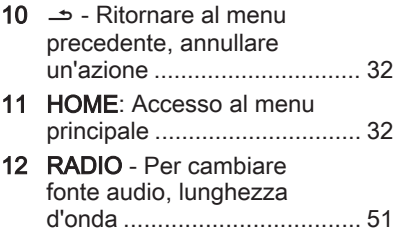

#### Comandi sul piantone dello sterzo - Tipo A

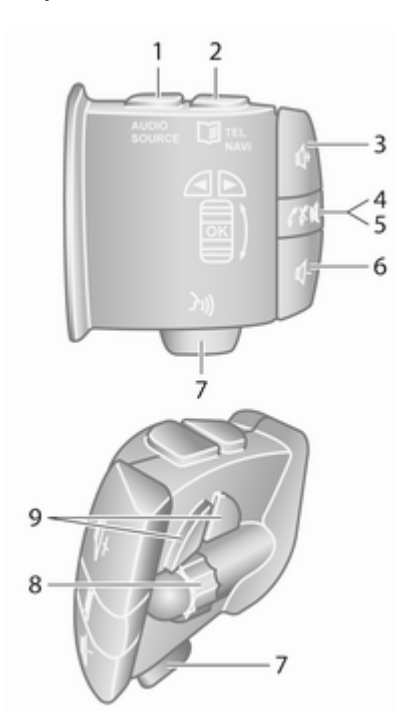

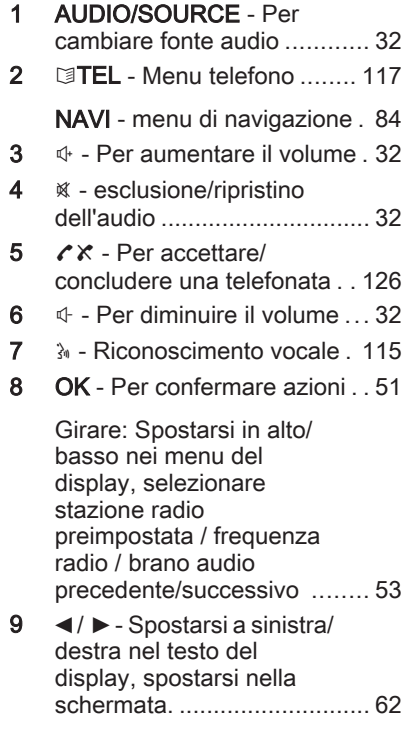

#### Comandi sul piantone dello sterzo - Tipo B

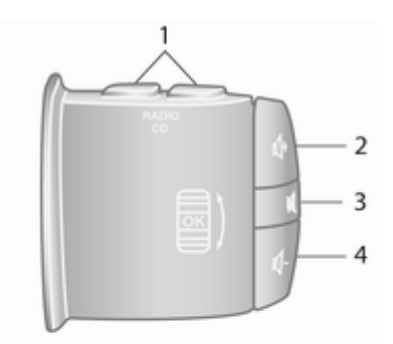

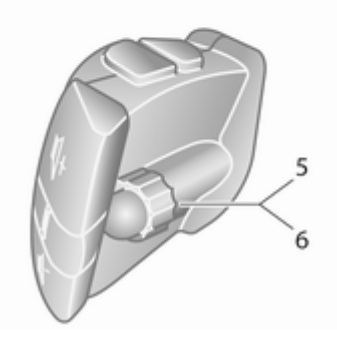

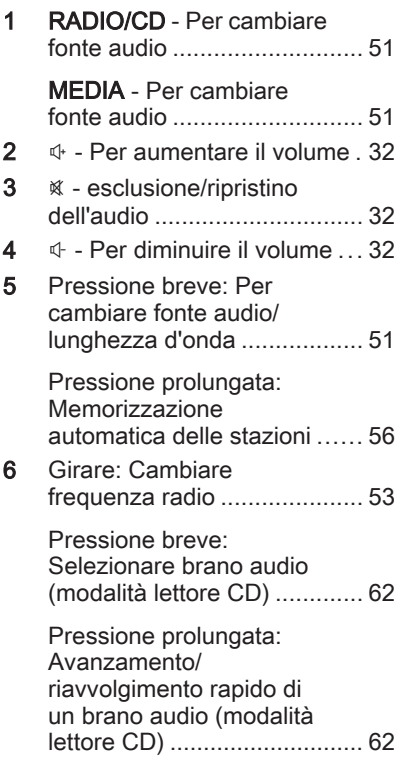

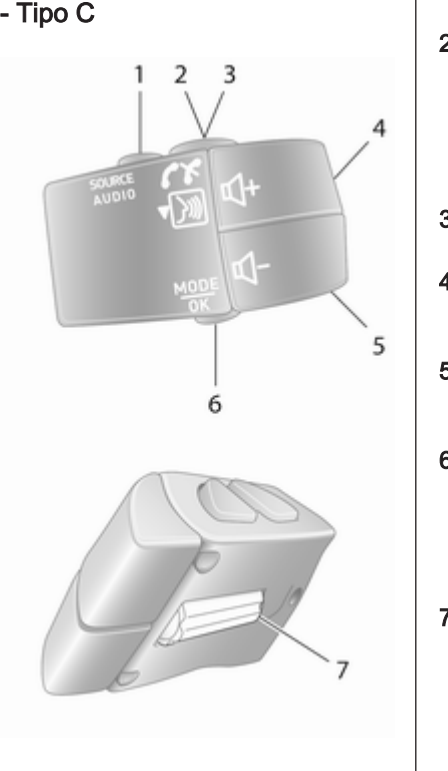

Comandi sul piantone dello sterzo

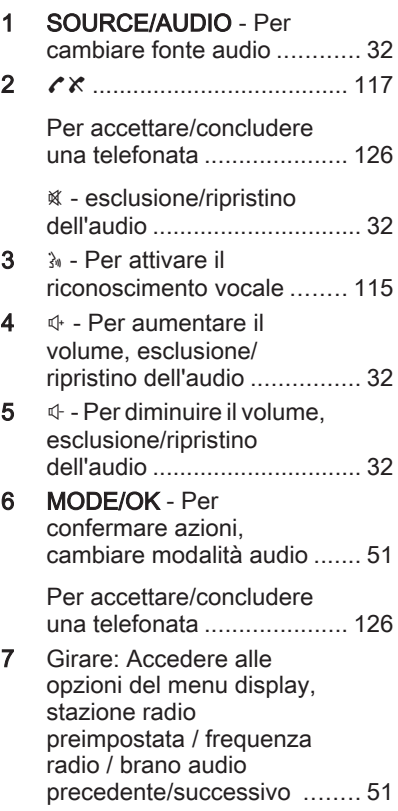

#### <span id="page-30-0"></span>Avviso

In base alla versione, il pulsante del riconoscimento vocale 3 potrebbe essere posizionato alternativamente sul volante.

## Funzione di antifurto

In base al Sistema Infotainment, un sistema di sicurezza elettronico è in‐ cluso come antifurto. Il sistema Info‐ tainment funziona soltanto nel veicolo nel quale è installato ed è pertanto privo di valore per i ladri.

Il codice di sicurezza (fornito separa‐ tamente) deve essere inserito al primo utilizzo del sistema e dopo in‐ terruzioni prolungate dell'alimenta‐ zione di corrente.

#### Avviso

Il codice di sicurezza non è richiesto per R16 BT USB, CD18 BT USB.

#### Inserimento del codice di sicurezza

Quando si accende per la prima volta il Sistema Infotainment, sullo schermo del display appare un messaggio del codice di sicurezza, ad es. Codice radio seguito da 0000. In base al Sistema Infotainment, il messaggio può apparire solo dopo un breve ri‐ tardo.

Per inserire la prima cifra del codice di sicurezza, premere il tasto nume‐ rato 1 sull'unità ripetutamente fino a quando venga visualizzato il numero desiderato. Inserire la seconda, la terza e la quarta cifra usando i tasti 2, 3 e 4 allo stesso modo.

Quando è visualizzato il codice com‐ pleto, premere e mantenere premuto il tasto 6 fino a quando si oda un se‐ gnale acustico. Il sistema viene sbloc‐ cato quando inserito il codice cor‐ retto.

#### NAVI 50 IntelliLink,

NAVI 80 IntelliLink: Inserire il codice di sicurezza utilizzando i tasti nume‐ rici da 0 a 9 sul display a sfioro. Il si‐ stema viene sbloccato quando inse‐ rito il codice corretto.

#### Codice errato inserito

In base al Sistema Infotainment, quando il codice di sicurezza è stato inserito in modo errato, appare il mes‐ saggio di codice errato, ad es. Errore codice seguito dal valore di conteggio alla rovescia, ad es. Attesa 100.

Attendere il termine del conto alla ro‐ vescia, quindi inserire il codice cor‐ retto. Ad ogni immissione di codice errato, il tempo del conteggio alla ro‐ vescia può essere raddoppiato, in base al Sistema Infotainment.

#### Cambiare area geografica

Quando il codice di sicurezza è inse‐ rito, in base al Sistema Infotainment è possibile che vi venga richiesto di scegliere un'area geografica, ad esempio:

- **Europa**
- **Asia**
- Arabia
- America

Spegnere il sistema Infotainment, quindi premere contemporanea‐ mente il tasto 1 e 5 e  $\circ$ . Quindi premere  $\triangleleft$  o  $\triangleright$  fino a quando l'area desiderata è evidenziata sullo schermo del display e impostare con il tasto 6.

## <span id="page-31-0"></span>Uso

#### Comandi Infotainment

Il sistema Infotainment viene azionato mediante tasti, manopole girevoli e/o menu del display.

E' possibile immettere dati e comandi tramite:

- l'unità di comando centrale nel quadro strumenti  $\dot{\triangledown}$  [7](#page-6-0), oppure
- i comandi sul piantone dello sterzo  $\dot{\triangledown}$  [7](#page-6-0)
- il sistema di riconoscimento vocale (se disponibile)  $\dot{\triangledown}$  [113](#page-112-0)
- lo schermo a sfioro (NAVI 50 IntelliLink, NAVI 80 IntelliLink)  $\dot{\triangledown}$  [7](#page-6-0)

#### Avviso

Nei capitoli successivi verranno de‐ scritti solo i modi più diretti di funzio‐ namento dei menù. In alcuni casi po‐ trebbero esistere altre opzioni.

#### Accensione o spegnimento del sistema Infotainment

Premere  $\circlearrowright$  per azionare il sistema Infotainment.

La sorgente audio utilizzata in prece‐ dente è attiva.

Premere  $\circlearrowright$  (o, in base al Sistema Infotainment, premere e tenere pre‐ muto) per disattivare il sistema Info‐ tainment.

#### Avviso

L'orologio e/o la temperatura esterna possono essere visualizzati quando il sistema Infotainment viene disattivato (in base alla versione).

#### NAVI 50 IntelliLink:

Il Sistema Infotainment si attiva/disat‐ tiva automaticamente all'accensione/ allo spegnimento del quadro. In alter‐ nativa premere  $\circlearrowleft$ , all'occorrenza.

#### NAVI 80 IntelliLink:

Il sistema Infotainment si accende au‐ tomaticamente quando l'accensione è attivata. In alternativa premere  $\circlearrowright$ , all'occorrenza.

Possono essere visualizzate le se‐ guenti opzioni (in base alla versione):

● Modifica impostazioni (per autorizzare o rifiutare la condivisione dei dati)

#### Avviso

Quando la condivisione dei dati è di‐ sattivata, certe funzioni potrebbero non funzionare correttamente.

- Lingua (per cambiare la lingua del sistema)
- **Fatto** (per continuare alla Home page)

Il sistema Infotainment si spegne au‐ tomaticamente allo spegnimento del quadro e quando la portiera lato guida è aperta. In alternativa premere  $\circlearrowright$ , all'occorrenza.

#### Spegnimento automatico

Con il quadro spento, se il sistema Infotainment viene attivato con  $\circlearrowright$ , si spegnerà automaticamente per un breve periodo dopo l'ultima immis‐ sione di dati dell'utente. In base al Si‐ stema Infotainment, lo spegnimento automatico avviene dopo circa 5 - 20 minuti.

Premendo di nuovo  $\Diamond$  si consentirà al sistema Infotainment di restare attivo per altri 5 - 20 minuti.

## Regolazione del volume

Ruotare la manopola del volume  $\circlearrowright$ , o premere  $+ \circ -$ .

In alternativa (con i comandi sul pian‐ tone dello sterzo), premere  $\Phi$  o  $\Phi$ .

#### NAVI 50 IntelliLink:

In base alla versione, è possibile im‐ postare singolarmente diversi livelli di volume (inclusi i lettori a audio, le no‐ tizie sul traffico, le istruzioni di navi‐ gazione, le chiamate telefoniche e la suoneria).

Dalla Home page, premere ÿImpostazioni poi Audio seguito da Suono sullo schermo del display.

Vedere (NAVI 50 IntelliLink) "Impo‐ stazioni del volume"  $\Diamond$  [44](#page-43-0).

#### NAVI 80 Intellil ink:

Per impostare individualmente i di‐ versi livelli di volume (ad es. istruzioni di navigazione, notizie sul traffico, chiamate telefoniche) dalla Home page, premere MENU poi Sistema seguito da Suono sullo schermo del display.

Vedere (NAVI 80 IntelliLink) "Impo‐ stazioni del sistema"  $\Diamond$  [45](#page-44-0).

#### Volume memorizzato

Quando il sistema Infotainment è spento, viene memorizzato il volume attuale.

#### Regolazione del volume in funzione della velocità

Quando viene azionato il volume le‐ gato alla velocità ( $\Diamond$  [44](#page-43-0)), il volume viene adattato automaticamente per compensare i rumori della strada e del vento.

#### Silenziamento

Per silenziare la sorgente audio cor‐ rente (in base al Sistema Infotain‐ ment), premere brevemente  $\circledcirc$  o ruotare la manopola completamente in senso antiorario.

In alternativa (con i comandi sul pian‐ tone dello sterzo), premere  $\mathbb{K}$  o  $\mathbb{K}$  o premere  $\Phi \in \Phi$  simultaneamente.

#### Riattivare il sonoro

Per riattivare l'audio (in base al Si‐ stema Infotainment), premere breve‐ mente di nuovo  $\Diamond$  o ruotare in senso orario.

In alternativa (con i comandi sul pian‐ tone dello sterzo): Premere di nuovo  $\%$  o premere di nuovo ¢ e ¢ simultaneamente.

#### Avviso

Quando viene trasmessa una notizia relativa al traffico, il sonoro del si‐ stema viene automaticamente riatti‐ vato.

Per altre informazioni, vedere "Ra‐ dio Data System"  $\dot{\triangledown}$  [57](#page-56-0).

## Funzionamento del display

#### R15 BT USB, R16 BT USB, CD16 BT USB, CD18 BT USB - Funzionamento del display

- Per spostarsi in alto/in basso nel display: Ruotare OK.
- Per confermare azioni: Premere OK.
- Per annullare azioni (e ritornare al menu precedente): Pre‐  $mere$   $\rightarrow$

#### NAVI 50 IntelliLink - Funzionamento del display

Utilizzare il touchscreen per i se‐ guenti menu visualizzati come de‐ scritto in ciascuna sezione:

#### ● **à/minRADIO**

Vedere la sezione "Radio"  $\Leftrightarrow$  [51](#page-50-0).

#### **D/©MEDIA**

Vedere la sezione "Porta USB"  $\Leftrightarrow$  [68](#page-67-0).

#### **S** PHONE

Vedere la sezione "Telefono"  $\ddot{\triangleright}$  [117](#page-116-0)

#### **⊕ MAP**

Vedere la sezione "Navigazione"  $\Leftrightarrow$  [81](#page-80-0).

#### **PNAVI / tMav**

Vedere la sezione "Navigazione"  $\Leftrightarrow$  [81](#page-80-0).

#### ● ðGuida Eco2

Fare riferimento a "Funzioni sup‐ plementari (NAVI 50 IntelliLink)"

nella sezione "Modalità di funzio‐ namento" sotto.

● ÿ IMPOSTAZIONI

Vedere (NAVI 50 IntelliLink) "Im‐ postazioni del tono"  $\Diamond$  [42,](#page-41-0) "Impostazioni di volume"  $\Diamond$  [44](#page-43-0) e "Impostazioni del sistema"  $\Leftrightarrow$  [45.](#page-44-0)

Quando è visualizzata la pagina ini‐ ziale  $\hat{\mathbf{a}}$ , è possibile non visualizzare questi menu nel display (sono visua‐ lizzabili solo le informazioni del si‐ stema audio e dell'orologio) pre‐ mendo **↓Buio**. Premere in qualunque punto della schermata per visualiz‐ zare ancora questi menu.

#### NAVI 80 Intellil ink - Funzionamento del display

Utilizzare il touchscreen per i se‐ guenti menu visualizzati come de‐ scritto in ciascuna sezione.

#### (tipo A)

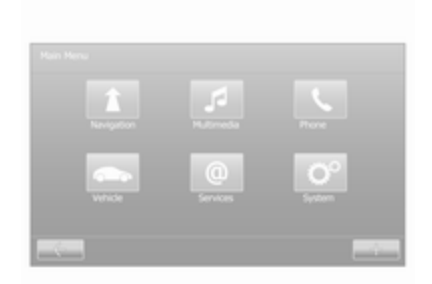

Nella Home page, premere MENU sulla schermata del display per acce‐ dere al menu principale. Sono visua‐ lizzati i menu e i controlli seguenti:

#### (tipo B, C)

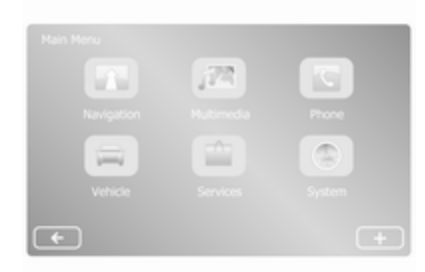

#### ↑ Navigazione

Vedere "Navigazione"  $\Diamond$  [81](#page-80-0).

#### ● **J** Multimedia:

Radio: Vedere "Radio"  $\Leftrightarrow$  [51.](#page-50-0)

#### Media:

CD (disponibile solo con tipo B e C): vedere "Lettore CD"  $\uparrow$  [62.](#page-61-0)

USB: Vedere "Porta USB"  $\Leftrightarrow$  [68](#page-67-0)

SD: Il funzionamento è simile a quello del lettore CD  $\uparrow$  [62.](#page-61-0)

Ausiliario: Vedere "Ingresso AUX"  $\uparrow$  [65](#page-64-0).

Bluetooth: Vedere "Musica Bluetooth"  $\Diamond$  72

- Immagini: Vedere "Visualizzazione immagini" nella se‐ zione "Dispositivi esterni"  $\Leftrightarrow$  [79](#page-78-0).
- Video: Vedere "Riproduzione video" nella sezione "Dispo‐ sitivi esterni"  $\Diamond$  [79.](#page-78-0)
- **L** Telefono

Vedere "Telefono"  $\Diamond$  [117](#page-116-0)

**Go/**a Veicolo

Premere per aprire Guida ECO/ Guidare Eco<sup>2</sup>, computer di bordo e menu impostazioni.

Vedere (NAVI 80 IntelliLink) "Mo‐ dalità di funzionamento" sotto.

 $\bullet$   $\Box$  /  $\oslash$  Servizi

Premere per aprire i menu Servizi di navigazione e Impostazioni.

Vedere (NAVI 80 IntelliLink) "Mo‐ dalità di funzionamento" sotto.

● **ts<sup>e</sup>Sistema** 

Vedere (NAVI 80 IntelliLink) "Im‐ postazioni del sistema"  $\ddot{\triangledown}$  [45](#page-44-0).

- i/←: Torna alla pagina prece‐ dente
- >/→: Va alla pagina successiva
- ↑: Visualizzazione elenchi; scor‐ rimento verso l'alto
- ↓: Visualizzazione elenchi; scor‐ rimento verso il basso
- $\pm$ : Apre il menu di scelta rapida
- $\leftarrow$ : Torna al menu precedente

Il display è controllabile anche con i comandi nell'area del sistema Info‐ tainment:

#### Avviso

In base alla versione, alcuni co‐ mandi disponibili sulla fascia del si‐ stema Infotainment non azionano le funzioni sullo schermo di visualizza‐ zione.

#### Avviso

In base al veicolo, il funzionamento del touchscreen può essere limitato durante la guida.

## Modalità di funzionamento

#### Radio

Per modificare la fonte audio in radio: In base al sistema Infotainment, pre‐ mere RADIO, RADIO/CD o AUDIO/SOURCE.

#### NAVI 50 IntelliLink

Per accedere al menu radio in qual‐ siasi momento premere  $\hat{\mathbf{r}}$  seguito da **eò/mi∎Radio** sullo schermo del display.

#### NAVI 80 Intellil ink

Per accedere al menu radio dalla Home page, premere MENU poi Multimedia seguito da Radio sullo schermo del display.

Per una descrizione dettagliata delle funzioni della radio  $\ddot{\triangleright}$  [51.](#page-50-0)

#### Lettori audio

Per cambiare la sorgente audio in CD, USB, AUX, Bluetooth o iPod (se presente): in base al sistema Infotain‐ ment premere MEDIA, RADIO/CD o AUDIO/SOURCE.

NAVI 50 IntelliLink: Per accedere al menu dei dispositivi ausiliari collegati (USB, iPod, BT (Bluetooth) o AUX) in qualunque momento, premere  $\mathbf{\hat{a}}$  seguito da  $\mathcal{I}/\mathcal{O}$  Media sullo schermo del display. Premere  $\nabla$  nell'angolo in alto a sinistra e selezionare la sorgente del dispositivo ausiliario.

Per l'applicazione Aha® (disponibile in base alla versione), vedere "Fun‐ zioni aggiuntive (NAVI 50 IntelliLink)" sotto.

NAVI 80 IntelliLink: Per accedere al menu per i dispositivi ausiliari (ad es. CD audio, USB, scheda SD, ingresso AUX, Bluetooth) dalla Home page, premere MENU poi Multimedia se‐ guito da Media sulla schermata. Se‐ lezionare la sorgente ausiliaria dall'e‐ lenco del display.

## R15 BT USB, R16 BT USB

Descrizioni dettagliate di:

- Funzioni di ingresso AUX  $\Diamond$  [65](#page-64-0)
- Funzioni porta USB  $\dot{\triangledown}$  [68](#page-67-0)
- Azionamento della musica bluetooth  $\dot{\triangledown}$  [72](#page-71-0)

#### CD16 BT USB, CD18 BT USB

Descrizioni dettagliate di:

- **•** Funzioni del lettore CD $\Diamond$  [62](#page-61-0)
- Funzioni di ingresso AUX  $\diamond$  [65](#page-64-0)
- Funzioni porta USB  $\Diamond$  [68](#page-67-0)
- Azionamento della musica bluetooth  $\uparrow$  [72](#page-71-0)

#### NAVI 50 IntelliLink

Descrizioni dettagliate di:

- Funzioni di ingresso AUX  $\Diamond$  [65](#page-64-0)
- Funzioni porta USB (incluso iPod)  $\dot{\triangledown}$  [68](#page-67-0)
- Azionamento della musica bluetooth  $\dot{\triangledown}$  [72](#page-71-0)

#### NAVI 80 IntelliLink

Descrizioni dettagliate di:

- Funzioni CD (solo tipo B e C)  $\uparrow$  [62](#page-61-0)
- Funzioni di ingresso AUX  $\Diamond$  [65](#page-64-0)
- Funzioni porta USB  $\dot{\triangledown}$  [68](#page-67-0)
- Azionamento della musica bluetooth  $\dot{\triangledown}$  [72](#page-71-0)

#### Navigazione, mappa (NAVI 50 IntelliLink, NAVI 80 IntelliLink)

Descrizione dettagliata del sistema di navigazione  $\Diamond$  [81,](#page-80-0) Esplora mappa  $\dot{\triangleright}$  [104](#page-103-0)

### Telefono

Usare le opzioni del display nei se‐ guenti menu per collegare telefoni cellulari, effettuare chiamate, creare liste di contatti e regolare varie impo‐ stazioni.

Descrizione dettagliata delle funzioni del sistema vivavoce  $\dot{\triangledown}$  [117.](#page-116-0)

#### R15 BT USB, R16 BT USB, CD16 BT USB, CD18 BT USB - Te‐ lefono

Per accedere al menu Telefono: Pre‐ mere  $\mathbb{I}$  o TEL.

Per accedere al menu impostazioni del telefono: Premere TEL e selezio‐ nare Impostazioni telefono.

## NAVI 50 IntelliLink - Telefono

Per accedere al menu Telefono in qualunque momento: Premere <sup>\*</sup> seguito da **CTelefono** sullo schermo del display.

## NAVI 80 IntelliLink - Telefono

Per accedere al menu Telefono dalla Home page, premere MENU seguito da Telefono sullo schermo del dis‐ play.

### Informazioni veicolo (NAVI 80 IntelliLink)

Per accedere al menu Veicolo dalla Home page, premere MENU seguito da Veicolo sullo schermo del display.

In base al veicolo sono visualizzati i menu di seguito:

- $\bullet$  Guida Eco/Guidare Eco<sup>2</sup>
- Computer di bordo
- Impostazioni

#### Guida Eco/Guidare Eco<sup>2</sup> Sono disponibili le seguenti funzioni:

● Rapporto viaggio

Visualizza i dati seguenti dall'ul‐ timo viaggio:

Consumo medio carburante, ve‐ locità media, consumo totale car‐ burante, distanza totale.

All'interno del resoconto di viag‐ gio, il punteggio Eco fornisce un punteggio generico su 100 per l'economia di guida. I punteggi superiori indicano una miglior Guida Eco. Inoltre sono asse‐ gnati dei punteggi per le presta‐ zioni ambientali medie di guida (accelerazione), efficienza del cambio marcia (cambio) e co‐ mandi freno (anticipazione).

Per salvare i dati del viaggio: Pre‐ mere "Salva" quindi selezionare il tipo di viaggio dal seguente elenco:

Casa/lavoro, vacanze, fine setti‐ mana, viaggio, personale.

Per azzerare i dati del viaggio: Premere "Reset". Confermare o annullare con "Sì" o "No".

Premere  $\div$  per aprire il menu a comparsa nel quale i resoconti di viaggio possono essere confron‐ tati o per mostrare/nascondere i resoconti alla fine di un viaggio.

## ● I miei viaggi preferiti

Visualizza le modifiche nel vostro stile di guida (quando i dati del viaggio sono stati salvati).

L'etichetta "Riassunto" per ogni tipo di viaggio (ad esempio casa/ lavoro) visualizza: Distanza to‐ tale del percorso, distanza co‐ perta, data di aggiornamento delle informazioni e punteggio medio per economia di guida su 100.

La scheda 'Resoconto detta‐ gliato/Dettagli' visualizza le infor‐ mazioni registrate del viaggio.

## Eco coaching

Visualizza consigli per ridurre il consumo di carburante.

Scorrere le pagine e familiariz‐ zare con i suggerimenti.

## Sfida Eco

Visualizza i migliori punteggi di economia di guida correnti e in media su 100 e il consumo di car‐ burante medio (in base alla ver‐ sione).

## Computer di bordo

Visualizza le informazioni seguenti dall'ultimo reset:

- data iniziale del calcolo
- distanza totale
- velocità media
- consumo medio di carburante
- consumo totale di carburante

Per azzerare le informazioni del com‐ puter di bordo e del computer di bordo del quadro strumenti, premere Reset poi Sì per confermare.

Per altre informazioni, vedere "Com‐ puter di bordo" nel Manuale di uso e manutenzione.

#### Impostazioni

È possibile modificare le impostazioni seguenti:

- Ausilio al parcheggio
	- In base al veicolo, premere Ausilio al parcheggio anteriore o Ausilio al parcheggio posteriore per accendere /spegnere (la ca‐ sella è selezionata/desele‐

zionata). Premere Fatto/ Conferma per salvare le mo‐ difiche.

● Volume:

Premere  $\pm$  o  $\pm$  insieme alla barra del volume per cam‐ biare il volume del sistema di ausilio al parcheggio ad ul‐ trasuoni. Per altre informa‐ zioni, vedere "Sistema di au‐ silio al parcheggio" nel Ma‐ nuale di uso e manutenzione.

Impostazioni videocamera posteriore (disponibili in base alla versione):

Selezionare per accendere/ spegnere la videocamera po‐ steriore, modificare le linee guida (statiche/dinamiche) e regolare le impostazioni delle immagini (ad es. luminosità, saturazione e contrasto).

Premere Fatto per salvare le modifiche. Per altre informa‐ zioni, vedere "Videocamera

posteriore" nel Manuale di uso e manutenzione.

 $+$  (menu di scelta rapida):

Premere + nel menu Ausilio al parcheggio o nei sotto‐ menu seguito da Reset ai valori predefiniti per ripristi‐ nare le impostazioni predefi‐ nite di fabbrica per tutte le op‐ zioni di ausilio al parcheggio o per l'opzione corrente.

Impostazioni immagini (disponibile in base alla versione)

Per regolare ad es., luminosità, saturazione e contrasto.

- $\dot{\mathsf{E}}$  possibile regolare anche le seguenti opzioni (in base al vei‐ colo):
	- Chiusura automatica degli specchietti esterni in posi‐ zione di parcheggio alla chiu‐ sura del veicolo (accensione/ spegnimento)
	- Blocco/sblocco delle portiere durante la guida
- Attivazione del tergilunotto quando si seleziona la retro‐ marcia (attivazione/disattiva‐ zione)
- Luci diurne (accensione/spegnimento)
- Sblocco della porta del conducente solo all'apertura della porta (attivazione/disat‐ tivazione)
- Accesso facilitato (attivazione/disattivazione)
- Indicatore dello stile di guida (indicatore di risparmio car‐ burante) (attivazione/disatti‐ vazione)
- Punteggio Eco (attivazione/ disattivazione)
- Mostra resoconto dopo il viaggio (attivazione/disatti‐ vazione)

Dopo aver modificato le impostazioni, premere Fatto per confermare.

## Servizi (NAVI 80 IntelliLink)

Per accedere al menu Servizi dalla Home page, premere MENU seguito da Servizi sullo schermo del display. Sono visualizzati i seguenti menu:

- Servizi di navigazione
- **Impostazioni**

## Servizi di navigazione

In aggiunta ai servizi gratuiti di navi‐ gazione (ad es. informazioni sul traf‐ fico, autovelox fissi), sono disponibili altre funzioni abbonandosi ai servizi a pagamento LIVE.

Vedere (NAVI 80 IntelliLink) "Servizi LIVE" nella sezione "Navigazione"  $\Leftrightarrow$  [84](#page-83-0).

## Impostazioni

Sono visualizzati i seguenti menu:

Gestore della connettività

Selezionare per gestire i disposi‐ tivi ausiliari Bluetooth.

## ● Servizi di navigazione

Selezionare per accedere alle funzioni correlate alla naviga‐ zione, ad es. traffico, autovelox, ricerca locale, Il mio TomTom LIVE, meteo.

Vedere (NAVI 80 IntelliLink) "Servizi LIVE" nella sezione "Na‐ vigazione"  $\Diamond$  [84.](#page-83-0)

### Avviso

Una scheda SD compatibile deve essere inserita per accedere ai ser‐ vizi LIVE.

● Impostazioni di condivisione dei dati

Selezionare se attivare o disatti‐ vare la condivisione dei dati.

## Avviso

Quando la condivisione dei dati è di‐ sattivata, certe funzioni potrebbero non funzionare correttamente.

#### **Bluetooth attivato/disattivato (o)** Attivazione/disattivazione Bluetooth)

Selezionare per attivare/disatti‐ vare il Bluetooth. Appare un mes‐ saggio di conferma.

## Preferiti (NAVI 80 IntelliLink)

Quando è visualizzata la Home page, premere  $\star$  per visualizzare, aggiungere o eliminare i preferiti per le se‐ guenti funzioni:

- $\hat{\mathbb{R}}$  Navigazione  $\hat{\triangledown}$  [81](#page-80-0).
- t Multimedia vedere "Radio"  $\Leftrightarrow$  [51](#page-50-0).
- $\bullet$   $\bullet$  Telefono  $\dot{\triangledown}$  [117](#page-116-0).
- $\Box$  /@ Servizi  $\dot{\triangledown}$  [84](#page-83-0)

## Preferiti di navigazione

Selezionare uno slot vuoto nel display o premere + (per aprire un menu di scelta rapida), quindi selezionare Aggiungi ai preferiti.

Scegliere dall'elenco visualizzato per aggiungere una destinazione salvata ai preferiti.

Per altre informazioni, vedere (NAVI 80 IntelliLink) "Inserimento della destinazione" nella sezione "Na‐ vigazione"  $\Diamond$  [98.](#page-97-0)

## Multimedia preferiti

Selezionare uno slot vuoto nel display o premere  $+$  (per aprire un menu di scelta rapida), quindi Aggiungi ai preferiti.

Scegliere dall'elenco visualizzato per aggiungere una stazione radio FM preimpostata ai preferiti.

## Preferiti del telefono

Selezionare uno slot vuoto nel display o premere  $\pm$  (per aprire un menu di scelta rapida), quindi Aggiungi ai preferiti.

Scegliere dall'elenco visualizzato per aggiungere un contatto telefonico ai preferiti.

Per altre informazioni, vedere (NAVI 80 IntelliLink) "Rubrica telefo‐ nica" nella sezione "Telefono"  $\Leftrightarrow$  [126.](#page-125-0)

## Servizi preferiti

Selezionare uno slot vuoto nel display o premere  $\pm$  (per aprire un menu di scelta rapida), quindi Aggiungi ai preferiti.

Scegliere dall'elenco visualizzato per aggiungere un servizio ai preferiti.

## Eliminazione di preferiti

#### Premere + e selezionare Rimuovi tutti i preferiti o Rimuovi un preferito.

Quindi seleziona un preferito da un elenco visualizzato. Verrà visualiz‐ zato un messaggio di conferma. Pre‐ mere Elimina e confermare se richie‐ sto.

## Funzioni aggiuntive (NAVI 50 IntelliLink)

In base alla versione, sono disponibili le seguenti funzioni aggiuntive:

- Impostazioni videocamera posteriore
- Funzione Guida Eco2 (Guida Eco)
- Applicazione Aha® (per smartphone)

## Impostazioni videocamera posteriore

Quando il display mostra la visualiz‐ zazione della videocamera poste‐ riore, premere **Impostazioni** per aprire il menu delle impostazioni.

È possibile aggiornare le imposta‐ zioni seguenti:

- Impostare il display della videocamera posteriore Spento/ Acceso.
- Colori

Premere  $-\prime +$  per regolare il livello.

- Luminosità Premere  $-\prime +$  per regolare il livello.
- Contrasto

Premere  $-\prime +$  per regolare il livello.

Per altre informazioni, vedere la se‐ zione "Videocamera posteriore" nel Manuale di uso e manutenzione del veicolo.

## Funzione Guida Eco2 (Guida Eco)

Guida Eco2 fornisce informazioni sta‐ tistiche e consigli di Guida Eco.

Dalla Home page, premere Veicolo poi selezionare **S**Guida Eco2 sullo schermo del display.

## Avviso

In base alla versione, può invece ap‐ parire Guida Eco2 nella Home page.

Sono visualizzati i seguenti menu:

- Rapporto viaggio
- Eco scoring
- Eco coaching

Rapporto viaggio visualizza i dati del‐ l'ultimo viaggio, inclusi "Consumo medio", "Consumo totale", "Velocità

media" e "Dist. senza consumo". È possibile ripristinare i dati premendo Û.

Eco scoring restituisce un punteggio totale su base 100 per la Guida Eco. I punteggi superiori indicano una mi‐ glior Guida Eco. Inoltre sono asse‐ gnati dei punteggi a stelle per le pre‐ stazioni ambientali medie di guida (accelerazione), efficienza del cam‐ bio marcia (cambio) e comandi freno (anticipazione).

Eco coaching fornisce una valuta‐ zione del vostro stile di guida e visua‐ lizza consigli per ottimizzare il con‐ sumo di carburante.

## Applicazione AhaⓇ

L'app AhaⓇ vi permette di organiz‐ zare i contenuti internet preferiti dello smartphone (ad es. podcast, audioli‐ bri, radio internet, social network ecc.) e accedere istantaneamente ai prefe‐ riti. AhaⓇ può anche essere utilizzato durante la navigazione, ad esempio per suggerire hotel e ristoranti nelle vicinanze e fornire informazioni me‐ teo e la posizione GPS corrente.

<span id="page-41-0"></span>Prima è necessario scaricare AhaⓇ nello smartphone. Lanciare l'app sullo smartphone e creare un account utente per consentire l'utilizzo dal si‐ stema Infotainment.

Per collegarsi a AhaⓇ con il sistema Infotainment, deve essere impostata una connessione Bluetooth tra lo smartphone e il sistema Infotainment, ovvero il dispositivo deve essere ab‐ binato al veicolo prima dell'utilizzo. Fare riferimento a "Connessione Bluetooth" nella sezione "Telefono"  $\dot{\triangledown}$  [122](#page-121-0) per altre informazioni.

#### Avviso

I servizi di condivisione dei dati e po‐ sizione devono essere attivati sullo smartphone per utilizzare l'app AhaⓇ. Durante l'utilizzo, il trasferi‐ mento dei dati può generare costi aggiuntivi non inclusi nel contratto del vostro provider di rete.

Quando una connessione Bluetooth è attiva, è possibile accedere ad AhaⓇ dal sistema Infotainment. Dalla Home page, premere **Media** sullo schermo del display. Premere ▼ nel-

l'angolo in alto a sinistra per visualiz‐ zare l'elenco delle sorgenti ausiliarie, poi selezionare aha.

Sono visualizzati i seguenti menu:

- Lettore
- **Elenco**
- **Preset**
- In prossimità

Per accedere ai preferiti AhaⓇ, sele‐ zionare Preset.

Mentre si utilizza il sistema di naviga‐ zione  $\dot{\triangledown}$  [81,](#page-80-0) per trovare un punto di interesse (PDI) nelle vicinanze con Aha<sup>®</sup> premere **In prossimità** e selezionare un gruppo (ad es. hotel, risto‐ rante). Compare un elenco di PDI nelle vicinanze; premere il PDI richie‐ sto. Il PDI può essere impostato sia come destinazione sia come destina‐ zione intermedia premendo  $\approx$ .

In base al tipo di PDI, vengono visua‐ lizzati dettagli dei contatti e altre in‐ formazioni. Quando sono forniti i nu‐ meri di telefono per i PDI, è possibile comporre questi numeri utilizzando il sistema viva voce del telefono pre‐ mendo  $\mathcal{L}$ .

Per altre informazioni, vedere "Fun‐ zionamento" nella sezione "Telefono"  $\dot{\triangledown}$  [126.](#page-125-0)

## Impostazioni del tono

## R15 BT USB - Impostazioni del tono

Nel menu delle impostazioni audio è possibile impostare le caratteristiche del segnale acustico.

Premere SETUP per accedere al menu impostazioni.

Selezionare Impostazioni audio e ruotare OK fino a quando l'imposta‐ zione desiderata sia selezionata da:

- BASS (bassi)
- TREBLE (alti)
- FADER (bilanciamento frontale/ posteriore)
- BALANCE (bilanciamento sinistro/destro)

Il display indica il tipo di impostazione seguita dal valore di regolazione.

Impostare il valore desiderato ruo‐ tando OK e premere la manopola per confermare le scelte.

Per uscire dal menu delle imposta‐  $z$ ioni audio, premere  $\rightarrow$ .

### Avviso

Se non c'è alcuna attività, il sistema uscirà automaticamente dal menu impostazioni audio.

#### Impostazione dei toni bassi e alti Selezionare Bassi o Acuti.

Impostare il valore desiderato ruo‐ tando OK e premere la manopola per confermare l'impostazione.

#### Impostazione della ripartizione del volume tra gli altoparlanti di destra e di sinistra

Selezionare Bilanciamento.

Impostare il valore desiderato ruo‐ tando OK e premere la manopola per confermare l'impostazione.

#### Impostazione della ripartizione del volume tra gli altoparlanti anteriori e posteriori

Selezionare Fader.

Impostare il valore desiderato ruo‐ tando OK e premere la manopola per confermare l'impostazione.

## NAVI 50 IntelliLink - Impostazioni del tono

Per accedere al menu Impostazioni in qualsiasi momento premere  $\mathbf{\hat{m}}$  seguito da  $\Phi$ Impostazioni sullo schermo del display.

Sono visualizzati i seguenti sotto‐ menu delle impostazioni:

● Audio

Vedere "Impostazioni audio" sotto.

● Display

Vedere (NAVI 50 IntelliLink) "Im‐ postazioni del sistema"  $\Diamond$  [45.](#page-44-0)

● Bluetooth

Vedere (NAVI 50 IntelliLink) "Im‐ postazioni del sistema"  $\Diamond$  [45.](#page-44-0)

● Sistema

Vedere (NAVI 50 IntelliLink) "Im‐ postazioni del sistema"  $\Diamond$  [45.](#page-44-0)

### Impostazioni audio

Selezionare Audio per visualizzare le opzioni seguenti:

● Vol/Velocità (Spento/1/2/3/4/5) Regolazione del volume in base alla velocità - vedere

(NAVI 50 IntelliLink) "Imposta‐ zioni di volume"  $\Diamond$  [44](#page-43-0).

● Livello sonoro (Attivazione/disattivazione)

Attivare il livello sonoro per au‐ mentare i livelli dei bassi e degli acuti.

● BAL/FAD

Disponibile in base alla versione. Premere  $\triangleright$  per aprire il sottomenu delle impostazioni del tono e del bilanciamento di distribu‐ zione del volume.

Sul lato sinistro del display, rego‐ lare il bilanciamento a destra/si‐ nistra con  $\blacktriangleleft/\blacktriangleright$  e il bilanciamento anteriore/posteriore con ▲/▼.

Sul lato destro del display, rego‐ lare le caratteristiche dei toni Bassi, Medi e Acuti (tra -5 e +5)  $con \le /$ 

Premere OK per confermare le modifiche.

● Suono

In base alla versione, premere

 $\blacktriangleright$  per aprire il sottomenu delle impostazioni del tono e del

<span id="page-43-0"></span>bilanciamento di distribuzione del volume.

Sul lato sinistro del display, rego‐ lare il bilanciamento a destra/si‐ nistra con  $\blacktriangleleft/\blacktriangleright$  e il bilanciamento anteriore/posteriore con  $\triangle$ / $\nabla$ .

Sul lato destro del display, rego‐ lare le caratteristiche dei toni Bassi, Medi e Acuti (tra -5 e +5) con  $\blacktriangleleft$ / $\blacktriangleright$ .

Premere OK per confermare le modifiche.

Per le altre versioni del sotto menu audio (dove è possibile im‐ postare singolarmente i volumi per un elenco di tipi audio), ve‐ dere (NAVI 50 IntelliLink) "Impo‐ stazioni di volume"  $\Diamond$  44.

## NAVI 80 IntelliLink - Impostazioni del tono

Vedere (NAVI 80 IntelliLink) "Impo‐ stazioni del sistema"  $\Diamond$  [45.](#page-44-0)

## Impostazioni di volume

## NAVI 50 IntelliLink - Impostazioni del volume

Per accedere al menu Impostazioni in qualsiasi momento premere  $\hat{\mathbf{r}}$  seguito da **ΦImpostazioni** sullo schermo del display.

Sono visualizzati i seguenti sotto‐ menu delle impostazioni:

**Audio** 

Vedere "Impostazioni audio" sotto.

**Display** 

Vedere (NAVI 50 IntelliLink) "Im‐ postazioni del sistema"  $\Diamond$  [45](#page-44-0).

● Bluetooth

Vedere (NAVI 50 IntelliLink) "Im‐ postazioni del sistema"  $\ddot{\triangledown}$  [45](#page-44-0).

**Sistema** 

Vedere (NAVI 50 IntelliLink) "Im‐ postazioni del sistema"  $\ddot{\triangledown}$  [45](#page-44-0).

## Impostazioni audio

Selezionare Audio per visualizzare le opzioni seguenti:

Vol/Velocità (Spento/1/2/3/4/5)

Il volume aumenta all'aumentare della velocità del veicolo, per compensare il rumore del vento e della strada.

La compensazione del volume in velocità è disattivabile oppure è possibile impostare l'adatta‐ mento del volume.

Livello sonoro (Attivazione/disattivazione)

Attivare il livello sonoro per au‐ mentare i livelli dei bassi e degli acuti.

● BAL/FAD

Vedere (NAVI 50 IntelliLink) "Im‐ postazioni del tono"  $\Diamond$  [42](#page-41-0).

● Suono

Premere  $\triangleright$  per aprire il sottomenu delle preferenze audio.

In base alla versione, è possibile impostare indipendentemente il volume dei diversi tipi di audio, ad es. audio, notizie sul traffico, istruzioni di navigazione, sistema viva voce e livelli di suoneria. Premere  $-\prime$  per regolare il volume di ogni tipo di audio.

### <span id="page-44-0"></span>Se richiesto, premere Ripristina impostazioni predefinite per ri‐

portare tutti i volumi alle imposta‐ zioni originali di fabbrica.

Per tutte le altre versioni del sot‐ tomenu del suono, vedere (NAVI 50 IntelliLink) "Imposta‐ zioni del tono"  $\Diamond$  [42.](#page-41-0)

## NAVI 80 IntelliLink - Impostazioni del volume

Vedere (NAVI 80 IntelliLink) "Impo‐ stazioni del sistema"  $\Diamond$  45.

## Impostazioni del sistema

## R15 BT USB, R16 BT USB, CD16 BT USB, CD18 BT USB - Impostazioni del sistema

Premere SETUP e accedere al menu delle impostazioni ruotando e pre‐ mendo OK.

Quando si sono effettuate le regola‐ zioni delle impostazioni del sistema, premere SETUP per uscire dal menu e salvare le modifiche. Il sistema salva anche ed esce automaticamente dopo un ritardo.

## Modificare la lingua del sistema

Modificare la lingua del display acce‐ dendo al menu Lingua. Selezionare una lingua dall'elenco ruotando e pre‐ mendo OK.

#### Ripristinare le impostazioni di default del sistema

Per ripristinare le impostazioni del si‐ stema ai valori predefiniti, selezionare Impostazioni default ruotando e pre‐ mendo OK. Confermare la modifica quando indicato dal sistema pre‐ mendo di nuovo OK.

## NAVI 50 IntelliLink - Impostazioni del sistema

Per accedere al menu Impostazioni in qualsiasi momento premere  $\hat{\mathbf{r}}$  seguito da ÿImpostazioni sullo schermo del display.

Sono visualizzati i seguenti sotto‐ menu delle impostazioni:

## ● Audio:

Vedere (NAVI 50 IntelliLink) "Im‐ postazioni del tono"  $\diamond$  [42](#page-41-0) e "Impostazioni di volume"  $\Diamond$  [44.](#page-43-0)

• Display: Vedere sotto.

- Bluetooth: Vedere sotto.
- Sistema: Vedere sotto.

### **Display**

Selezionare Display per visualizzare le opzioni seguenti:

- Luminosità (Bassa/Media/Alta)
- Modalità mappa (Automatica/ Giorno/Notte)
	- Automatica: La modalità giorno e notte cambia auto‐ maticamente.
	- Giorno: La schermata delle mappe è visualizzata sempre con colori luminosi.
	- Notte: La schermata delle mappe è visualizzata sempre con colori scuri.
- Informazioni climatizzatore (On/ Off)

Disponibile in base alla versione. Attiva/disattiva la visualizzazione delle informazioni sulla climatiz‐ zazione durante la regolazione

delle impostazioni (disponibile in base al veicolo).

Sfondo (Buio/Luminoso)

Disponibile in base alla versione. Alterna tra la modalità del display buio o luminoso (disponibile in base al veicolo).

#### Bluetooth

Selezionare Bluetooth per visualizzare le opzioni seguenti:

- Visualizza elenco dei dispositivi **Bluetooth**
- Ricerca dispositivo Bluetooth
- Autorizzazione dispositivo esterno
- Cambia codice (per l'abbinamento dei dispositivi Bluetooth al Sistema Infotainment)

## Smartphone

Disponibile in base alla versione.

Per aiuto sull'attivazione e l'uti‐ lizzo dei comandi vocali - vedere "Riconoscimento vocale"  $\Diamond$  [113.](#page-112-0)

Per altre informazioni sulle imposta‐ zioni Bluetooth, vedere (NAVI 50 IntelliLink) "Musica Blue‐

tooth"  $\hat{Q}$  [72](#page-71-0) e "Connessione Bluetooth" nella sezione "Telefono"  $\Leftrightarrow$  [122.](#page-121-0)

#### Sistema

Selezionare Sistema per visualizzare le opzioni seguenti:

● Lingua

Cambia la lingua del display e la lingua delle istruzioni vocali per il sistema di navigazione. Premere OK per confermare la selezione.

● Orologio/unità

È possibile modificare le impo‐ stazioni seguenti:

- Formato ora (12 ore/24 ore)
- Unità (km/miglia)
- Impostazione dell'ora

Premere  $\triangleright$  per aprire il sottomenu Impostazione dell'ora con le seguenti op‐ zioni:

## Automatico/Manuale

Selezionando l'impostazione automatica dell'ora, l'ora è impostata automaticamente dal GPS.

Se si seleziona l'imposta‐ zione dell'ora manuale, rego‐ lare opportunamente.

#### Avviso

Le mappe di navigazione per il paese corrente devono essere in‐ stallate sul sistema per garantire l'e‐ sattezza dell'ora locale.

## ● Impostazioni di fabbrica

È possibile ripristinare le se‐ guenti impostazioni ai valori pre‐ definiti di fabbrica:

- **Tutti**
- **Telefono**
- Navigazione
- Audio-Media-Radio-Sistema
- Navigazione (Attivazione/disattivazione)
- Versione del sistema (visualizza il numero di versione software del sistema Infotainment)

Dopo aver eseguito le modifiche alle impostazioni del sistema, premere 7 (e selezionare un altro menu sul

display) per uscire dal menu delle im‐ postazioni e salvare le modifiche. Il sistema salva anche ed esce automaticamente dopo un ritardo.

## NAVI 80 IntelliLink - Impostazioni del sistema

Per accedere al menu Impostazioni del sistema dalla Home page, pre‐ mere MENU seguito da Sistema sullo schermo del display.

Sono visualizzati i seguenti sotto‐ menu delle impostazioni:

- Lingua
- **Display**
- **Suono**
- **Orologio**
- Avvisi di sicurezza
- Schermata iniziale (home)
- **Tastiere**
- Impostazione delle unità
- Stato e informazioni
- Rimozione scheda SD
- Ripristinare le impostazioni di fabbrica

Dopo aver modificato le impostazioni del sistema, premere Fatto per confermare.

#### Lingua

Per modificare la lingua del sistema Infotainment e poi il tipo di voce (in base alla versione).

## **Display**

Sono visualizzate le seguenti impo‐ stazioni:

● Luminosità diurna: Cambia la luminosità dello schermo per adat‐ tarsi ai livelli luminosi esterni (luce diurna).

Per livelli di luce esterna bassi lo schermo del display è più facil‐ mente visibile se non è troppo lu‐ minoso.

● Luminosità notturna/Luminosità notte: Cambia la luminosità dello schermo per adattarsi ai livelli lu‐ minosi esterni (luce notturna).

Per livelli di luce esterna bassi lo schermo del display è più facil‐ mente visibile se non è troppo lu‐ minoso.

● Modalità giorno/notte automatica/Passare a modalità notte durante la notte: Per atti‐ vare il passaggio automatico tra luminosità diurna/notturna.

La modalità notturna è attivata per bassi livelli di luce esterna e quando sono accesi i fari.

● Forza modalità notte/Utilizza modalità notte: Per attivare la modalità notturna.

## Suono

Sono visualizzati i seguenti sotto‐ menu delle impostazioni:

- Livelli sonori: Per modificare il volume e i suoni delle informazioni sul traffico, il sistema vivavoce del telefono, la suoneria del tele‐ fono, la voce del sistema/compu‐ ter, le istruzioni di navigazione e il sistema di ausilio al parcheggio (in base alla versione).
- Avvisi: Per regolare il volume degli avvisi e attivare/disattivare gli avvisi quando lo schermo del dis‐ play è spento.
- In base alla velocità: Per impostare la regolazione del volume in base alla velocità del veicolo.

- Voce computer: Impostare i tipi d'informazioni che vengono for‐ nite dalla voce del sistema Info‐ tainment (ad es. "Lettura ad alta voce delle istruzioni per la corsia di marcia in autostrada").
- **Voce:** Cambia la voce utilizzata dal sistema Infotainment (se di‐ sponibile).

#### Orologio

Per impostare l'orologio di sistema e il formato di visualizzazione dell'ora.

Si consiglia di mantenere attivata l'im‐ postazione di regolazione automatica dell'ora.

#### Avvisi di sicurezza

Per attivare/disattivare i vari allarmi del sistema Infotainment (ad es. "Av‐ visa se la velocità di guida supera i li‐ miti consentiti"). Selezionare le ca‐ selle appropriate per attivare.

#### Schermata iniziale (home)

Per cambiare la configurazione della home page.

Selezionare dall'elenco di opzioni per vedere un'anteprima di ogni layout della home page.

### **Tastiere**

Per cambiare prima il tipo di alfabeto (ad es. latino, greco) poi il tipo di ta‐ stiera (ad es. Qwerty, ABCD).

#### Impostazione delle unità

Per modificare le unità di misura, ad es. la distanza (km/miglia), le coordi‐ nate (gradi, minuti, secondi), la tem‐ peratura (℃, ℉) e le unità barometri‐ che (se disponibili).

#### Stato e informazioni

Per visualizzare le informazioni del si‐ stema, ad es., versione, stato GPS, stato della rete, licenze e informazioni sul copyright.

## Rimozione scheda SD

Per estrarre correttamente la scheda SD.

#### Ripristinare le impostazioni di fab‐ brica

Per cancellare tutte le informazioni del sistema Infotainment. Seguire le istruzioni sul display.

### Avviso

Successivamente, il sistema Info‐ tainment si riavvia in inglese per im‐ postazione predefinita. Se è neces‐ sario, selezionare Lingua nel menu Sistema per cambiare lingua.

#### Impostazioni multimediali

Per accedere al menu Impostazioni multimedia dalla Home page, pre‐ mere MENU poi Multimedia, seguito da Impostazioni sullo schermo del display.

Sono visualizzati i seguenti sotto‐ menu delle impostazioni:

- Suono
- **Radio**
- Media
- **Immagini**
- Video

Dopo aver cambiato le impostazioni, premere Fatto per confermare.

#### Suono

È possibile aggiornare le seguenti im‐ postazioni sonore:

● "Distribuzione":

Imposta la distribuzione del suono nel veicolo.

● "Bassi Alti"/"Atmosfera":

Imposta l'opzione sonora, ad es. "Neutra" o "Pop-rock", "Clas‐ sica", "Jazz" (se disponibile). Se‐ leziona "Manuale" per impostare manualmente i livelli di alti e bassi.

Premere Fatto per salvare le mo‐ difiche.

- "Demo arkamys" (se disponibile): Selezionare per provare la mo‐ dalità Arkamys.
- "Bass Boost Arkamys":

Attivazione/disattivazione del‐ l'amplificazione dei bassi.

#### Radio

È possibile aggiornare le seguenti im‐ postazioni radio:

- attivazione/disattivazione della ricerca di Frequenze alternative (AF)
- attivare/disattivare i-traffic (informazioni sui programmi traffico)
- attivare/disattivare il tipo di programma (PtY)
- attivare/disattivare Simulcast
- visualizzazione delle informazioni i-announcement (ad es. in‐ formazioni sul tempo locale, in‐ formazioni sugli eventi)
- aggiornamento dell'elenco delle stazioni radio salvate

Per altre informazioni, vedere (NAVI 80 IntelliLink) "Radio"  $\dot{\triangledown}$  [51](#page-50-0).

#### **Media**

È possibile aggiornare le seguenti im‐ postazioni per i media:

- Ripetizione (brano): attivazione/ disattivazione
- Sequenza di riproduzione casuale: Accendere/spegnere
- Visualizzazione delle copertine degli album: Accendere/spe‐ gnere
- Gestione dei dispositivi Bluetooth: Configurazione

Per altre informazioni, vedere (NAVI 80 IntelliLink) "Bluetooth mu‐ sic"  $\uparrow$  [72.](#page-71-0)

### Immagini

È possibile aggiornare le seguenti im‐ postazioni delle foto:

- impostazione dell'ora di visualizzazione di immagini durante una presentazione ("Ritardo presen‐ tazione")
- impostazione degli effetti di transizione tra immagini in una pre‐ sentazione ("Transizione della presentazione")
- passaggio dalla visualizzazione normale a quella a schermo in‐ tero ("Visualizzazione preimpo‐ stata")

Per altre informazioni, vedere "Visua‐ lizzazione immagini"  $\Diamond$  [79.](#page-78-0)

## Video

È possibile aggiornare le seguenti im‐ postazioni video:

- impostazione del tipo di visualizzazione per video (se disponibile)
- passa dalla visualizzazione normale a quella a pieno schermo

Per altre informazioni, vedere "Ripro‐ duzione film"  $\dot{\triangledown}$  [79](#page-78-0).

# <span id="page-50-0"></span>Radio

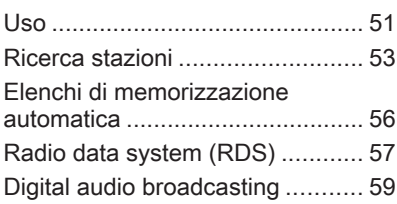

## Uso

## Ricezione radio

La ricezione radio può risultare com‐ promessa da disturbi statici, rumore, distorsioni o perdita della ricezione stessa a causa di:

- variazioni di distanza dal trasmet‐ titore
- interferenze dovute alle onde radio riflesse
- oscuramenti

## R15 BT USB, R16 BT USB, CD16 BT USB, CD18 BT USB - Comandi

I pulsanti più importanti per il controllo della radio sono:

- RADIO: Per accendere la radio. cambiare lunghezza d'onda
- **ESS 3: EXECUTE:** Cerca una stazione
- OK: Cambiare frequenza
- Tasti stazione 1 ...6: Tasti stazione preimpostati
- SETUP Impostazioni del sistema, memorizzazione automa‐ tica delle stazioni
- **TEXT:** Visualizza le informazioni di testo della radio

## Accensione della radio

Premere RADIO per cambiare la sor‐ gente audio in radio.

Si riceverà la stazione precedente‐ mente selezionata.

## Selezione della lunghezza d'onda

Premere ripetutamente RADIO per selezionare le lunghezze d'onda di‐ sponibili (ad es. FM1, FM2, AM).

Verrà ricevuta la stazione preceden‐ temente selezionata nella lunghezza d'onda.

## NAVI 50 IntelliLink - Comandi

Utilizzo del touchscreen per il funzio‐ namento della radio.

## 52 Radio

I comandi principali sono:

- FM/AM/DAB (in base alla versione): Premere ▼ e alternare fra le lunghezze d'onda FM e AM.
- l/m: Premere per iniziare la ricerca automatica della stazione radio successiva/precedente.
- $\blacktriangleleft$  / $\blacktriangleright$ : Premere per passare alla frequenza successiva/prece‐ dente a incrementi di 0,5.

### Accensione della radio

Per attivare la radio in qualsiasi mo‐ mento premere  $\mathbf{\hat{m}}$  sequito da  $\mathbf{\hat{m}}/$ **EXADIO** sullo schermo del display. Si riceverà la stazione precedente‐ mente selezionata.

Sono visualizzati i seguenti sotto‐ menu:

- **Principale**: È visualizzata la frequenza/stazione radio.
- Elenco: Visualizza un elenco alfabetico delle stazioni radio di‐ sponibili (al massimo 50 stazioni).

#### Avviso

Stazioni radio senza RDS: è visua‐ lizzata solo la frequenza. Queste stazioni appaiono alla fine dell'e‐ lenco.

- **Preset:** Visualizza le stazioni radio preferite memorizzate.
- Opzioni:

È possibile cambiare le seguenti impostazioni, in base alla lun‐ ghezza d'onda selezionata:

- RDS (Attivazione/disattivazione)
- **TA** (Attivazione/disattivazione)
- **Regione** (Attivazione/disattivazione)
- Notizie (Attivazione/disattivazione)
- AM (Attivazione/disattivazione)
- Aggiorna elenco (Attivazione/disattivazione)

Per altre informazioni, vedere (NAVI 50 IntelliLink) "Radio data sy‐ stem (RDS)"  $\dot{\triangledown}$  [57.](#page-56-0)

### Selezione della lunghezza d'onda

Premere ▼ insieme a FM/AM/DAB (se disponibile) nell'angolo superiore sinistro del display e selezionare la lunghezza d'onda FM, AM o DAB.

Verrà ricevuta la stazione preceden‐ temente selezionata nella lunghezza d'onda.

### Avviso

La gamma d'onda AM è disattivabile dal menu Opzioni.

Vedere "Digital audio broadcasting"  $59.$ 

## NAVI 80 IntelliLink - Comandi

Utilizzo del touchscreen per il funzio‐ namento della radio.

I comandi principali sono:

- **FM/AM/DR: Premere la scheda** nell'angolo in alto a sinistra del display per cambiare tra la gamma d'onda FM, AM e DR (ra‐ dio digitale).
- $\langle x/2 \rangle$ : Premere per iniziare la ricerca automatica della stazione radio successiva/precedente.
- <span id="page-52-0"></span>● </>: Premere per passare gradatamente alla frequenza suc‐ cessiva/precedente.
- $\bullet$   $\bar{x}/\bar{x}$ : Premere per scorrere un elenco di stazioni.

## Accensione della radio

Per accedere alla Radio dalla Home page, premere MENU poi Multimedia, seguito da Radio sullo schermo del display.

Sono disponibili le seguenti modalità:

#### ● Preset:

Visualizza le stazioni radio prefe‐ rite memorizzate.

### ● Elenco:

Visualizza un elenco alfabetico delle stazioni radio disponibili (al massimo 50 stazioni).

#### Avviso

Stazioni radio senza RDS: è visualizzata solo la frequenza. Queste

stazioni appaiono alla fine dell'e‐ lenco.

#### ● Frequenza:

Cercare manualmente o automa‐ ticamente con la scansione della gamma selezionata di frequenze.

### Selezione della lunghezza d'onda

Premere la scheda FM/AM/DR nel‐ l'angolo in alto a sinistra del display e cambiare tra le gamme d'onda.

Verrà ricevuta la stazione preceden‐ temente selezionata nella lunghezza d'onda.

## Ricerca stazioni

### Ricerca automatica stazione radio

#### R15 BT USB, R16 BT USB, CD16 BT USB, CD18 BT USB - Ricerca automatica stazione radio

Premere brevemente  $\blacktriangleleft$  o  $\blacktriangleright$  per cercare la stazione ricevibile succes‐ siva nella lunghezza d'onda corrente.

Se non viene trovata nessuna sta‐ zione, continuerà la ricerca fino a quando K<sup>4</sup> o DD venga premuto nuovamente.

### NAVI 50 IntelliLink - Ricerca automatica stazione radio

Premere  $\triangleleft \land$  o  $\triangleright$  nel display per cercare la stazione ricevibile successiva nella gamma d'onda corrente.

Se non viene trovata nessuna sta‐ zione, continuerà la ricerca fino a quando  $\rightarrow \circ \rightarrow \circ$  venga premuto nuovamente.

#### NAVI 80 IntelliLink - Ricerca automatica stazione radio

Premere  $\ll$  o  $\gg$  nel display per cercare la stazione ricevibile successiva nella gamma d'onda corrente.

Se non viene trovata nessuna sta‐ zione, continuerà la ricerca fino a quando  $\ll$  o  $\gg$  venga premuto nuovamente.

Ricerca manuale di una stazione radio

#### R15 BT USB, R16 BT USB, CD16 BT USB, CD18 BT USB - Ricerca manuale di una stazione radio

Selezionare la lunghezza d'onda de‐ siderata, quindi premere e mantenere premuto  $14$  o  $14$  per fare la scansione della lunghezza d'onda selezio‐ nata.

Rilasciare il tasto quando vicini alla frequenza desiderata. Una ricerca automatica viene quindi eseguita per la stazione successiva ricevibile e viene riprodotta automaticamente.

Ruotare OK per cambiare la fre‐ quenza a incrementi.

#### Ricerca di una stazione memorizzata

Consente di richiamare stazioni radio che sono state memorizzate in pre‐ cedenza.

Per memorizzare una stazione, sele‐ zionare la lunghezza d'onda e la sta‐ zione desiderate, quindi premere il tasto 1...6 della stazione fino a quando non si oda un segnale acu‐ stico a conferma che la stazione è

stata memorizzata sul tasto appro‐ priato. Si possono memorizzare 6 stazioni per lunghezza d'onda.

#### Richiamare una stazione memoriz‐ zata

Per richiamare una stazione, selezio‐ nare la lunghezza d'onda desiderata, quindi premere brevemente il tasto 1...6 della stazione.

#### Cercare il nome della stazione radio (solo FM)

Selezionare la lunghezza d'onda FM, quindi selezionare il nome della sta‐ zione nel display usando  $\triangleleft$  o  $\triangleright$ .

Premere  $\frac{y}{x}$  o  $\frac{z}{x}$  ripetutamente per cercare manualmente il nome della sta‐ zione richiesta. La frequenza può es‐ sere visualizzata se il nome della sta‐ zione non è disponibile.

L'elenco alfabetico contiene fino a 60 stazioni radio FM con la miglior ri‐ cezione. Questa lista può essere ag‐ giornata in qualsiasi momento. Elen‐ chi di memorizzazione automatica  $\uparrow$  [56.](#page-55-0)

#### NAVI 50 IntelliLink - Ricerca manuale stazione radio

Selezionare la gamma d'onda desi‐ derata quindi premere  $\blacktriangleleft$  o  $\blacktriangleright$  per passare alla frequenza successiva/ precedente a incrementi di 0,5.

Ricerca di una stazione memorizzata Consente di richiamare stazioni radio che sono state memorizzate in pre‐ cedenza.

Per memorizzare una stazione, sele‐ zionare la gamma d'onda e la stazione desiderata quindi premere Preset per visualizzare i preferiti me‐ morizzati.

Premere e tenere premuto sulla posi‐ zione desiderata. La frequenza o il nome della stazione radio appare sulla posizione dei preferiti per con‐ fermare che la stazione è stata me‐ morizzata ( $\bullet$ ) indica la stazione correntemente ricevuta).

#### Avviso

È possibile memorizzare 12 stazioni per lunghezza d'onda.

#### Richiamare una stazione memoriz‐ zata

Per richiamare una stazione, selezio‐ nare la gamma d'onda desiderata quindi premere Preset per visualizzare i preferiti memorizzati. Premere brevemente la stazione radio prefe‐ rita desiderata.

Premere  $\blacktriangleleft/\blacktriangleright$  per passare alla pagina precedente/successiva dei Pre‐ feriti.

#### Cercare il nome della stazione radio (solo FM e DAB)

Sezionare la lunghezza d'onda FM o DAB (se disponibili) poi premere Lista per visualizzare un elenco alfabetico delle stazioni radio disponibili.

Premere  $\nabla$  o  $\triangle$  per cercare manualmente il nome della stazione richie‐ sta. La frequenza può essere visua‐ lizzata se il nome della stazione non è disponibile. Premere un elemento dell'elenco per ricevere la stazione selezionata ( $\bullet$  indica la stazione correntemente ricevuta).

L'elenco alfabetico contiene fino a 50 stazioni radio con la miglior ricezione. Questa lista può essere aggiornata in

qualsiasi momento, fare riferimento a "Elenchi di memorizzazione automa‐ tica"  $\uparrow$  [56](#page-55-0).

#### NAVI 80 IntelliLink - Ricerca manuale stazione radio

Selezionare la gamma d'onda desi‐ derata quindi premere  $\lt o$  > per passare gradualmente alla frequenza successiva/precedente.

#### Ricerca di una stazione memorizzata

Consente di richiamare stazioni radio che sono state memorizzate in pre‐ cedenza.

Per memorizzare una stazione, sele‐ zionare la gamma d'onda e la stazione desiderata quindi premere Preset per visualizzare i preferiti me‐ morizzati.

Premere e mantenere premuto sulla posizione desiderata fino a quando si sente un tono. La frequenza o il nome della stazione radio appare sulla po‐ sizione dei preferiti per confermare che la stazione è stata memorizzata. È possibile memorizzare 6 stazioni per gamma d'onda.

In alternativa, selezionare la gamma d'onda e la stazione desiderata poi premere Frequenza o Elenco. Pre‐ mere  $\pm$  per aprire un menu di scelta rapida, poi selezionare Salva come predefinito. Premere e mantenere premuto sulla posizione desiderata fino a quando si sente un tono.

#### Richiamare una stazione memoriz‐ zata

Per richiamare una stazione, selezio‐ nare la gamma d'onda desiderata quindi premere Preset per visualizzare i preferiti memorizzati. Premere brevemente la stazione radio prefe‐ rita desiderata.

#### Cercare il nome della stazione radio (solo FM)

Selezionare la gamma d'onda FM poi premere Elenco per visualizzare un elenco alfabetico delle stazioni radio disponibili.

Premere ↑/X o ↓/X per cercare manualmente il nome della stazione ri‐ chiesta. La frequenza può essere vi‐ sualizzata se il nome della stazione non è disponibile.

<span id="page-55-0"></span>L'elenco alfabetico contiene fino a 50 stazioni radio con la miglior rice‐ zione. Questa lista può essere ag‐ giornata in qualsiasi momento, fare riferimento a "Elenchi di memorizza‐ zione automatica"  $\Diamond$  56.

## Elenchi di memorizzazione automatica

Tramite la funzione autostore è pos‐ sibile cercare e memorizzare automa‐ ticamente le stazioni con la miglior ri‐ cezione in una determinata gamma di lunghezza d'onda.

#### Memorizzazione automatica delle stazioni

#### R15 BT USB, R16 BT USB, CD16 BT USB, CD18 BT USB - Memorizzazione automatica delle stazioni

La lunghezza d'onda FM ha un elenco di memorizzazione automatica o au‐ tostore (AST) nel quale è possibile memorizzare 6 stazioni.

Mentre si ascolta la radio, tenere pre‐ muto RADIO: Le 6 stazioni con la ri‐ cezione più forte saranno cancellate automaticamente su AST.

#### Avviso

A causa della forza del segnale è possibile che vengano memorizzate meno di 6 stazioni.

## Richiamare una stazione

#### R15 BT USB, R16 BT USB, CD16 BT USB, CD18 BT USB - Richiamare una stazione

Selezionare la lunghezza d'onda de‐ siderata, quindi premere brevemente il tasto 1...6 della stazione per richia‐ mare una stazione memorizzata.

Per richiamare una stazione nell'e‐ lenco autostore (AST), mentre si ascolta la radio premere brevemente SETUP per azionare la modalità AST. Si riceverà la stazione prece‐ dentemente selezionata. Premere brevemente il pulsante stazione 1...6 per richiamare un'altra stazione me‐ morizzata nell'elenco di memorizza‐ zione.

## Aggiornamento manuale dell'elenco delle stazioni

È anche possibile memorizzare ma‐ nualmente le stazioni nell'elenco di memorizzazione.

## Avviso

Disponibile solo con NAVI 50 IntelliLink, NAVI 80 Intellil ink

Per aggiornare l'elenco delle stazioni e ottenere quelle più recenti, attivare l'aggiornamento del sistema manual‐ mente. In base al Sistema Infotain‐ ment è possibile silenziare il sonoro durante un aggiornamento manuale.

#### NAVI 50 IntelliLink - Aggiornamento manuale dell'elenco delle stazioni

Premere Opzioni, scorrere fino a Aggiorna lista poi selezionare Avvio; Aggiornamento in corso ... appare sul display finché l'aggiornamento è completo.

### Avviso

Se DAB è disponibile, si racco‐ manda di aggiornare manualmente l'elenco delle stazioni DAB all'accen‐ sione del sistema.

### <span id="page-56-0"></span>NAVI 80 IntelliLink - Aggiornamento manuale dell'elenco delle stazioni

Dalla Home page, premere MENU poi Multimedia, seguito da Impostazioni sullo schermo del display. Selezio‐ nare Radio e scorrere in basso fino a Aggiornamento elenco radio.

In alternativa (in base alla versione), selezionare **Multimedia** seguito da Radio, quindi scegliere una qualsiasi delle seguenti modalità:

- **Preset**
- **Elenco**
- **Frequenza**

Quindi premere  $+$  per aprire un menu a comparsa e selezionare Aggiorna elenco radio.

# Radio data system (RDS)

RDS è un servizio di stazioni FM che vi aiuterà a trovare la stazione desi‐ derata garantendo una ricezione ineccepibile.

## Vantaggi del sistema RDS

- Il nome del programma della stazione scelta appare sullo schermo del display al posto della sua frequenza.
- Durante una ricerca automatica della stazione, il sistema Infotain‐ ment sintonizza solamente sta‐ zioni RDS.
- Il sistema infotainment si sintonizza sempre sulla migliore fre‐ quenza di trasmissione ricevibile della stazione scelta per mezzo della funzione AF (frequenza al‐ ternativa).

## R15 BT USB, R16 BT USB, CD16 BT USB, CD18 BT USB - Funzioni RDS

## Configurazione di RDS

Premere SETUP e ruotare OK per ac‐ cedere al menu RDS. Premere la ma‐ nopola per selezionare.

Ruotare la manopola per selezionare IMPOSTAZIONE RDS.

## Accensione/spegnimento RDS

Premere Opzioni sullo schermo del display. È possibile modificare le im‐ postazioni seguenti:

Azionare/disattivare RDS-AF pre‐ mendo OK. AF appare sullo schermo del display quando RDS è attivo.

## Informazioni di testo (testo radio)

Alcune stazioni radio FM visualizzano informazioni di testo relativa al pro‐ gramma trasmesso (ad esempio, il ti‐ tolo di una canzone).

Premere SETUP e ruotare OK per ac‐ cedere al menu Testi radio.

Ruotare la manopola per selezionare Radio e premere la manopola per vi‐ sualizzare queste informazioni.

### NAVI 50 IntelliLink - Funzioni RDS

## Configurazione di RDS

Premere Opzioni sullo schermo del display. È possibile modificare le im‐ postazioni seguenti:

- RDS (Attivazione/disattivazione) Spegnere se non richiesto.
- TA (Attivazione/disattivazione)

## 58 Radio

Vedere sotto.

- **Regione/AF (On/Off)** Vedere sotto.
- Notizie (Attivazione/disattivazione) Vedere sotto.
- AM (Attivazione/disattivazione) Spegnere se non richiesto.
- Aggiorna elenco (Attivazione/disattivazione)

Vedere (NAVI 50 IntelliLink) "Elenchi di memorizzazione au‐ tomatica"  $\Diamond$  [56](#page-55-0).

# TA (notizie sul traffico)

Se si attiva TA:

- Le notizie sul traffico da determinate stazioni radio FM (e stazioni DAB, se disponibili) sono tra‐ smesse automaticamente.
- La riproduzione della radio e della sorgente audio ausiliaria viene interrotta per la durata degli avvisi sul traffico.

### Avviso

La trasmissione automatica delle notizie sul traffico è disattivata se la lunghezza d'onda è impostata su AM.

## Regione/AF

Se la funzione RDS è attivata e Regione/AF è attivato:

La frequenza di alcune stazioni radio FM può cambiare in base all'area geografica.

Una scarsa ricezione talvolta causa variazioni irregolari e indesiderate nella frequenza. Disattivare Regione/ AF all'occorrenza.

# **Notizie**

## Se si attiva Notizie:

- Le notizie da determinate sta‐ zioni radio FM (e stazioni DAB, se disponibili) sono trasmesse automaticamente.
- La riproduzione della radio e della sorgente audio ausiliaria viene interrotta per la durata degli avvisi sul traffico.

## Informazioni di testo (testo radio)

Alcune stazioni radio FM (e stazioni DAB, se disponibili) visualizzano in‐ formazioni di testo relative al pro‐ gramma trasmesso (ad esempio, il ti‐ tolo di una canzone).

## NAVI 80 IntelliLink - Funzioni RDS

## Configurazione di RDS

Per accedere al menu Impostazioni radio dalla Home page, premere MENU poi Multimedia, seguito da Impostazioni poi Radio sullo schermo del display.

In base alla versione, premere  $\pm$  per aprire un menu di scelta rapida e ac‐ cedere all'opzione 'Impostazioni ra‐ dio'.

È possibile aggiornare le seguenti im‐ postazioni radio:

- attivazione/disattivazione della ricerca di Frequenze alternative (AF)
- attivare/disattivare i-traffic (informazioni sui programmi traffico)
- attivare/disattivare il tipo di programma (PtY)
- <span id="page-58-0"></span>● attivare/disattivare Simulcast
- visualizzazione delle informazioni i-announcement (ad es. in‐ formazioni sul tempo locale, in‐ formazioni sugli eventi)
- aggiornamento dell'elenco delle stazioni radio salvate

## Frequenza Alternativa (AF)

Attivare la funzione RDS-AF per sin‐ tonizzarsi sempre sulla miglior fre‐ quenza di trasmissione ricevibile per la stazione scelta

Una scarsa ricezione talvolta causa variazioni irregolari e indesiderate nella frequenza. Disattivare la fun‐ zione RDS-AF all'occorrenza.

#### i-traffic (informazioni sui programmi sul traffico)

Le stazioni radio del servizio informa‐ zioni sul traffico sono stazioni RDS in FM che trasmettono notizie sul traf‐ fico.

Attivare I-Traffic per ricevere automa‐ ticamente i bollettini sul traffico quando vengono trasmessi.

Ricerca del tipo di programma (PtY)

Attivare PtY per visualizzare il tipo di programma (d es. notizie, sport) at‐ tualmente trasmesso

#### Aggiornamento dell'elenco radio

Vedere NAVI 80 Intellil ink "Flenchi di memorizzazione automatica"  $\Diamond$  [56](#page-55-0).

#### Simulcast

Azionare la funzione Simulcast per passare automaticamente da una stazione DR (radio digitale) alla stessa stazione sulla banda di fre‐ quenza FM in caso di perdita di rice‐ zione.

#### i-announcement

Selezionare per visualizzare informa‐ zioni come il meteo o eventi nelle vi‐ cinanze.

### Informazioni di testo (testo radio)

Alcune stazioni radio FM visualizzano informazioni di testo relativa al pro‐ gramma trasmesso (ad esempio, il ti‐ tolo di una canzone).

Per controllare le informazioni di te‐ sto, da tutte le modalità radio (ad es.Preimpostazione, Elenco, Frequenza) premere  $+$  per aprire un

menu di scelta rapida e accedere al‐

l'opzione delle informazioni di testo selezionando ad es. "Mostra testo ra‐ dio".

## Digital audio broadcasting

Il Digital Audio Broadcasting (DAB) è un sistema di trasmissione innovativa e universale.

## Informazioni generali

- Le stazioni DAB sono indicate dal nome del programma anziché dalla frequenza di trasmissione.
- Con il DAB è possibile trasmettere diversi programmi (servizi) su un'unica frequenza (ensem‐ ble).
- Oltre ai servizi audio digitali di alta qualità, DAB è anche in grado di trasmettere dati asso‐ ciati ai programmi e una quantità di altri servizi dati, tra cui infor‐ mazioni sul percorso e sul traf‐ fico.

## 60 Radio

- Finché un dato ricevitore DAB è in grado di captare il segnale emesso da una stazione trasmit‐ tente (anche se il segnale è molto debole), la riproduzione audio è assicurata.
- Non si verifica alcun fading (indebolimento del suono), tipico della ricezione AM e FM. Il se‐ gnale DAB viene riprodotto a vo‐ lume costante.
- Le interferenze causate da sta‐ zioni su frequenze vicine (un fe‐ nomeno tipico della ricezione AM e FM) non si verificano con il DAB.

Se il segnale DAB è troppo de‐ bole per essere rilevato dal rice‐ vitore, il sistema passa allo stesso programma su un'altra stazione DAB o FM.

Se il segnale DAB viene riflesso da ostacoli naturali o edifici, la qualità di ricezione di DAB mi‐

gliora, mentre in questi casi la ri‐ cezione AM o FM peggiora note‐ volmente.

Quando è abilitata la ricezione DAB, il sintonizzatore FM del si‐ stema Infotainment rimane attivo in background e cerca continua‐ mente le stazioni FM con migliore ricezione.

# Lettore CD

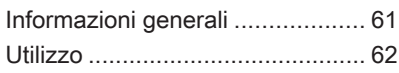

# Informazioni generali

Il lettore CD del sistema Infotainment può riprodurre CD audio, CD MP3 e anche CD WMA (in base alla ver‐ sione).

CD16 BT, CD18 BT: si possono an‐ che riprodurre formati AAC e WAV.

## Informazioni importanti sui CD audio e sui CD MP3/WMA

## Attenzione

Per nessun motivo si devono in‐ serire nel lettore CD dei DVD sagomati o con diametro di 8 cm.

Non attaccare etichette adesive ai CD perché potrebbero farli incep‐ pare all'interno del lettore CD e provocarne il guasto. In tal caso sarebbe necessaria una costosa sostituzione del dispositivo.

I CD audio con protezione anticopia non conformi allo standard CD audio potrebbero non essere riprodotti correttamente o non es‐ sere riprodotti affatto.

- CD-R e CD-RW e file WMA con DRM registrati autonomamente da negozi di musica online po‐ trebbero non funzionare corretta‐ mente, o non funzionare affatto.
- Su CD misti (che contengono audio e dati, ad es. MP3), vengono rilevati e riprodotti solo i brani au‐ dio.
- I CD-R e i CD-RW masterizzati sono più sensibili a un tratta‐ mento non corretto rispetto ai CD preregistrati. Pertanto è neces‐ sario garantire un trattamento corretto, specialmente nel caso di CD-R o CD-RW masterizzati. Vedere sotto.
- Evitare di lasciare impronte digitali durante la sostituzione dei CD.
- Riporre i CD nelle loro custodie immediatamente dopo averli ri‐ mossi dal lettore CD per proteg‐ gerli dallo sporco e da danni.
- La sporcizia e i liquidi sui CD delle mappe possono sporcare la lente del lettore audio all'interno del dispositivo e provocare gua‐ sti.

## <span id="page-61-0"></span>62 Lettore CD

- Proteggere i CD dal calore e dalla radiazione solare diretta.
- Per i CD MP3/WMA valgono le seguenti restrizioni:

Si possono leggere solo file MP3  $\triangle$  file WMA

Profondità massima della strut‐ tura delle cartelle: 11 livelli

Numero massimo di file MP3 e/o WMA che possono essere salvati: 1000 file

Estensioni applicabili della play‐ list: .m3u, .pls.

Le voci della playlist devono es‐ sere state create come percorsi relativi.

Il funzionamento dei file MP3 e WMA è identico. Quando viene caricato un CD con file WMA, vengono visualizzati i menu MP3.

## Utilizzo

## CD16 BT USB, CD18 BT USB - Utilizzo lettore CD

## Avviare la riproduzione del CD

Azionare il sistema Infotainment (pre‐ mendo  $\circlearrowleft$ ) e spingere il CD con il lato stampato in alto nel relativo slot fino a quando non sia completamente inse‐ rito: la riproduzione del CD parte in automatico.

Se nell'unità è già presente un CD, premere ripetutamente MEDIA per selezionare la sorgente audio deside‐ rata: si avvia così la riproduzione del CD.

## Avviso

In base ai dati memorizzati sul CD audio o CD MP3, informazioni di‐ verse sul CD e sul brano musicale in riproduzione saranno evidenziate sul display.

## Selezionare un album o un brano

Ruotare BROWSE per selezionare un album o un brano dalla lista.

Premere la manopola per selezio‐ nare.

#### Passaggio al brano successivo o al brano precedente

Premere brevemente 144 o DN una o più volte.

### Avanti o indietro veloce

Premere e tenere premuto  $141$  o  $11$ per avanzare rapidamente o riavvol‐ gere il brano in corso.

## Ripetizione

Durante la riproduzione del CD, te‐ nere premuto il pulsante 1 numerato (dai pulsanti stazioni 1...6) per ripe‐ tere il brano corrente.

RPT appare quando la riproduzione è attiva.

Tenere premuto il pulsante numerato 1 di nuovo per disattivare.

RPT scompare dal display.

## Riproduzione casuale

Durante la riproduzione del CD, te‐ nere premuto il pulsante 2 numerato (dai pulsanti stazioni 1...6) per azio‐ nare la riproduzione casuale.

Sul display compare MIX quando la riproduzione casuale è attiva.

#### Avviso

Su un CD MP3, la funzione di play‐ back casuale funziona solo per l'al‐ bum in corso.

Tenere premuto il pulsante numerato 2 di nuovo per disattivare.

MIX scompare dal display.

È possibile disattivare la riproduzione casuale espellendo il CD.

#### Avviso

La riproduzione casuale non viene disattivata quando viene spento il si‐ stema audio o viene cambiata la sor‐ gente audio.

#### Pausa

Premere brevemente **b**,  $\%$  o entrambi  $\Phi$  e  $\Phi$  per interrompere la riproduzione di CD/MP3. Premere di nuovo per riprendere la riproduzione.

Questa funzione di pausa viene di‐ sattivata automaticamente quando viene regolato il volume, la sorgente audio cambia oppure vengono emessi messaggi informativi automa‐ tici.

#### Visualizzazione di informazioni aggiuntive di testo (testo CD o tag ID3)

Dopo aver selezionato un brano o un album, premere brevemente TEXT per accedere alle informazioni di te‐ sto disponibili sul CD (ad es. nome dell'artista, nome dell'album o nome del brano).

Per visualizzare tutte le informazioni di testo insieme, tenere premuto il pulsante numerato TEXT .

Per uscire dalla visualizzazione pre‐ mere di nuovo ...

## Rimozione di un CD

Premete ≙: Il CD viene espulso dalla fessura del lettore CD.

Se il CD non viene rimosso dopo l'e‐ spulsione, viene nuovamente cari‐ cato automaticamente dopo alcuni secondi.

## NAVI 80 IntelliLink (tipo B e C) utilizzo lettore CD

#### Avviare la riproduzione del CD

Azionare il sistema Infotainment (pre‐ mendo  $\circlearrowleft$ ) e spingere il CD con il lato stampato in alto nel relativo slot fino a quando non sia completamente inse‐ rito: la riproduzione del CD parte in automatico.

Se nell'unità è già presente un CD, premere ripetutamente MEDIA o AUDIO per selezionare la sorgente audio desiderata: si avvia così la ri‐ produzione del CD.

#### Avviso

In base ai dati memorizzati sul CD audio o CD MP3, informazioni di‐ verse sul CD e sul brano musicale in riproduzione saranno evidenziate sul display.

#### Selezionare un album o un brano Premere New selection o

Current playlist sullo schermo di vi‐ sualizzazione, o ruotare la manopola centrale per selezionare un album o un brano dall'elenco.

#### Passaggio al brano successivo o al brano precedente

Premere brevemente  $\blacktriangleright$  o  $\blacktriangleright$  una o più volte.

### Avanti o indietro veloce

Premere e tenere premuto  $14$  o  $11$ per avanzare rapidamente o riavvol‐ gere il brano in corso.

#### Riproduzione casuale

Premere + sullo schermo di visualizzazione o premere Options sull'unità di controllo per accedere al menu im‐ postazioni, quindi selezionare Shuffle per attivare.

#### Avviso

Su un CD MP3/WMA, la funzione di riproduzione casuale si applica al‐ l'album corrente, poi passa all'album successivo.

#### Pausa

Premere brevemente II sullo schermo di visualizzazione, o pre‐ mere la manopola del volume,  $\%$  o sia  $\Phi$  che  $\Phi$  contemporaneamente per interrompere la riproduzione del CD CD/MP3. Premere di nuovo per riprendere la riproduzione.

Questa funzione di pausa viene di‐ sattivata automaticamente quando viene regolato il volume, la sorgente audio cambia oppure vengono emessi messaggi informativi automa‐ tici.

#### Visualizzazione di informazioni aggiuntive di testo (testo CD o tag ID3)

Dopo aver selezionato un brano o un album, tenere premuta la manopola centrale per accedere alle informa‐ zioni di testo disponibili sul CD (ad es. nome dell'artista, nome dell'album o nome del brano).

Per uscire dalla visualizzazione pre‐ mere di nuovo ...

## Rimozione di un CD

Premere + sullo schermo di visualizzazione, quindi selezionare Eject o premere  $\triangle$ : Il CD viene espulso dalla fessura del lettore CD.

Se il CD non viene rimosso dopo l'e‐ spulsione, viene nuovamente cari‐ cato automaticamente dopo alcuni secondi.

# <span id="page-64-0"></span>Ingresso AUX

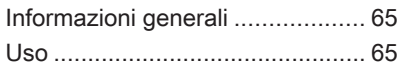

## Informazioni generali

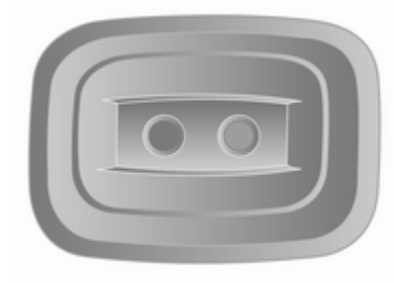

Una porta AUX è disponibile per il col‐ legamento di fonti audio esterne.

### Avviso

La presa deve sempre essere man‐ tenuta pulita e asciutta.

È possibile, ad esempio, collegare un lettore CD portatile a un ingresso AUX con uno spinotto da 3,5 mm.

## Uso

Una fonte audio che è collegata all'in‐ gresso AUX può essere fatta funzio‐ nare solo mediante i comandi pre‐ senti su di essa, cioè non mediante il sistema Infotainment. Selezionare un brano direttamente sulla sorgente au‐ dio a veicolo fermo.

## **Attenzione**

Prima di collegare o scollegare un dispositivo ausiliario, ad es. un let‐ tore CD portatile, spegnete il lettore e il sistema Infotainment per evitare problemi di qualità del suono e possibili danni all'appa‐ recchiatura.

Attraverso la connessione con lo spi‐ notto, il sistema rileva automatica‐ mente la sorgente audio. A seconda del volume di registrazione, può es‐ serci un ritardo prima di udire la sor‐ gente audio.

Il nome dell'artista o del brano non vengono visualizzati sullo schermo del display.

### Avviso

Assicurare che il dispositivo ausilia‐ rio sia correttamente riposto durante la guida. In caso di frenate brusche,

## 66 Ingresso AUX

cambi improvvisi di direzione o inci‐ dente, gli oggetti scagliati nell'abitacolo potrebbero ferire gli occupanti del veicolo.

## R15 BT USB, R16 BT USB, CD16 BT USB, CD18 BT USB - Utilizzo ingresso AUX

Premere MEDIA o AUDIO/SOURCE per modificare la fonte audio in mo‐ dalità AUX, quindi accendere il dispo‐ sitivo ausiliario. AUX appare sullo schermo del display.

## Impostazioni AUX

Premere SETUP per accedere al menu impostazioni.

Selezionare AUX IN e ruotare OK fino a quando l'impostazione desiderata sia selezionata da:

- HI (300 mV)
- MID (600 mV)
- LO (1200 mV)

## NAVI 50 IntelliLink - Utilizzo ingresso AUX

Per accedere al menu media in qual‐ siasi momento premere  $\hat{\mathbf{r}}$  seguito da t/üMEDIA sullo schermo del dis‐ play.

Per cambiare tra le sorgenti ausiliarie, premere ▼ nell'angolo in alto a sinistra. Sono disponibili le seguenti op‐ zioni:

- USB: Vedere (NAVI 50 IntelliLink) "Porta USB"  $\Leftrightarrow$  [68](#page-67-0)
- iPod: Vedere (NAVI 50 IntelliLink) "Porta USB"  $\Leftrightarrow$  [68](#page-67-0)
- BT: Vedere (NAVI 50 IntelliLink) "Musica Bluetooth"  $\Diamond$  [72.](#page-71-0)
- Aha: Applicazione Aha<sup>®</sup> per smartphone (disponibile in base alla versione).

Fare riferimento a "Utilizzo", Fun‐ zioni supplementari

(NAVI 50 IntelliLink) nella se‐ zione "Introduzione"  $\Diamond$  [32.](#page-31-0)

AUX: Selezionare per cambiare la fonte audio in modalità AUX, quindi attivare il dispositivo ausi‐ liario.

## NAVI 80 IntelliLink - Utilizzo ingresso AUX

Cambiare la fonte audio in modalità AUX per riprodurre il contenuto di un dispositivo ausiliario collegato.

Per accedere al menu Media dalla Home page, premere MENU poi Multimedia, seguito da Media sullo schermo del display.

Premere  $\pm$  per aprire un menu a comparsa (in base alla versione). Sono disponibili le seguenti opzioni:

- Porta ausiliaria: Cambiare la fonte audio in modalità AUX, quindi attivare il dispositivo ausi‐ liario.
- USB: Vedere (NAVI 80 IntelliLink) "Porta USB"  $\Leftrightarrow$  [68](#page-67-0)
- Connessione Bluetooth: Vedere (NAVI 80 IntelliLink) "Musica Bluetooth"  $\diamond$  [72.](#page-71-0)
- Lettore CD: Consultare (NAVI 80 IntelliLink) "Utilizzo del lettore CD" 3 [72](#page-71-0).
- Scheda SD: Il funzionamento è simile a quello del lettore CD  $\Leftrightarrow$  [62](#page-61-0).

# <span id="page-67-0"></span>Porta USB

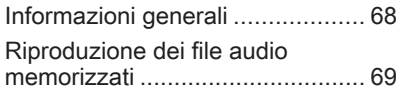

## Informazioni generali

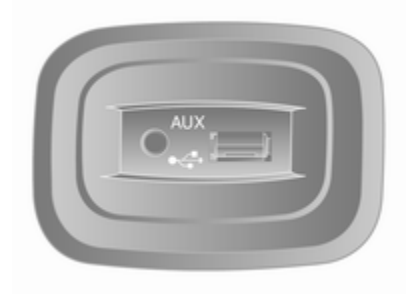

Nell'unità Infotainment (o nella con‐ solle centrale) si trova una porta USB M per il collegamento di sorgenti audio esterne.

## Avviso

La presa deve sempre essere man‐ tenuta pulita e asciutta.

È possibile collegare alla porta USB un lettore MP3, un dispositivo USB o un iPod.

Questi dispositivi sono gestiti dai co‐ mandi e dai menu del sistema Info‐ tainment.

## Avvertenze

#### Lettore MP3 e dispositivi USB

- I lettori MP3 e i dispositivi USB collegati devono essere conformi alle specifiche USB Mass Sto‐ rage Class (USB MSC).
- Sono supportati solo i lettori MP3 e i dispositivi USB con una capa‐ cità di settore di 512 Bytes e una dimensione del cluster uguale o minore di 32 kBytes nel file sy‐ stem FAT32.
- Non sono supportati i drive del disco fisso (HDD).
- Le seguenti restrizioni si applicano ai dati memorizzati su let‐ tore MP3 o dispositivo USB:

Solo file MP3, WMA e (in base al sistema Infotainment) ACC pos‐ sono essere letti. I file WAV e tutti gli altri file compressi non pos‐ sono essere riprodotti.

Profondità massima della strut‐ tura delle cartelle: 11 livelli.

Numero massimo di file che pos‐ sono essere salvati: 1000 file.

<span id="page-68-0"></span>NAVI 50 IntelliLink: La capacità di archiviazione minima raccoman‐ data per il dispositivo USB è 4 GB. La capacità di archivia‐ zione massima raccomandata è 32 GB.

File WMA con Digital Rights Ma‐ nagement (DRM) provenienti da negozi di musica online potreb‐ bero non essere riprodotti corret‐ tamente o affatto.

Estensioni applicabili della play‐ list: .m3u, .pls.

Le voci della playlist devono es‐ sere state create come percorsi relativi.

## Riproduzione dei file audio memorizzati

Una volta collegato, è possibile solo usare i comandi e i menu del sistema Infotainment per far funzionare il di‐ spositivo audio.

#### R15 BT USB, R16 BT USB, CD16 BT USB, CD18 BT USB - Riprodurre musica dalla porta USB

Lettore MP3 / iPod / chiavette USB

Il sistema rileva il dispositivo audio quando un dispositivo USB è colle‐ gato e il brano in riproduzione viene visualizzato automaticamente.

Quando viene collegato un nuovo di‐ spositivo audio, viene riprodotto au‐ tomaticamente il primo brano nella prima cartella. Quando si ricollega il dispositivo, viene ripreso il brano ri‐ prodotto in precedenza.

A seconda del dispositivo audio con‐ nesso, selezionare una cartella (let‐ tore MP3, chiavetta USB) o una play‐ list (lettore digitale portatile).

In generale, il funzionamento delle sorgenti di dati collegate via USB è lo stesso di un CD audio/MP3/WMA  $\Leftrightarrow$  [62.](#page-61-0)

## Selezione di un brano

Per selezionare direttamente i brani (e cambiare cartelle), accedere prima alla struttura del menu del dispositivo audio premendo OK durante la ripro‐ duzione. Selezionare i brani e cam‐ biare le cartelle ruotando e premendo la manopola.

## NAVI 50 IntelliLink - Riprodurre musica dalla porta USB

## Lettore MP3 / dispositivi USB / iPod

Il sistema rileva il dispositivo audio quando un dispositivo USB è colle‐ gato e il brano in riproduzione viene visualizzato automaticamente. Viene riconosciuto anche il tipo di disposi‐ tivo (lettore MP3/dispositivo USB o iPod) e la modalità della sorgente au‐ dio rilevante (USB o iPod) è selezio‐ nata automaticamente.

Quando è attivo il menu 1/<sup>®</sup>MEDIA, sono disponibili i seguenti sottomenu:

- Principale/Lettore
- **Elenco**
- **Opzioni**

## 70 Porta USB

Per cambiare le sorgenti audio, pre‐ mere  $\nabla$  nell'angolo in alto a sinistra. Sono disponibili le seguenti opzioni:

**USB:** Selezionare per passare alla modalità USB per la sorgente audio.

#### Avviso

Durante l'utilizzo, la batteria di un di‐ spositivo USB collegato è caricata o mantenuta carica.

- iPod: Selezionare per passare alla modalità iPod per la sorgente audio.
- BT: Consultare (NAVI 50 IntelliLink) "Riprodu‐ zione della musica mediante Bluetooth" -  $\dot{\triangledown}$  [72](#page-71-0)
- Aha: Applicazione Aha<sup>®</sup> per smartphone (disponibile in base alla versione).

Fare riferimento a "Utilizzo", Fun‐ zioni supplementari (NAVI 50 IntelliLink) nella se‐ zione "Introduzione"  $\Diamond$  [32.](#page-31-0)

#### AUX: Vedere

(NAVI 50 IntelliLink) - "Utilizzo in‐ aresso AUX"  $\Diamond$  [65](#page-64-0).

## Principale/Lettore

Premere per visualizzare il brano cor‐ rente. Nello schermo del display sono disponibili le opzioni di seguito:

- $\triangleleft$  (premere per saltare al brano precedente, mantenere premuto per il riavvolgimento veloce)
- $\bullet$  II/ $\blacktriangleright$  (premere per mettere in pausa/riprodurre)
- $\bullet$   $\rightarrow$  (premere per saltare al brano successivo, mantenere premuto per l'avanzamento veloce)

### Elenco

Visualizza un elenco di brani nell'al‐ bum/cartella corrente. Premere un brano particolare per riprodurlo diret‐ tamente.

#### Avviso

Per impostazione predefinita, gli al‐ bum sono elencati in ordine alfabe‐ tico.

Se è collegata una chiavetta USB, tutte le cartelle saranno allo stesso livello sulla struttura ad albero.

Per tornare al livello precedente sulla struttura ad albero delle cartelle, pre‐ mere  $\triangle$ .

## Opzioni

Premere per visualizzare le opzioni seguenti:

- Ripetere (Spegnimento/Brano/ Cartella/Tutti)
- Sequenza di riproduzione casuale (Attivazione/disattiva‐ zione)

## NAVI 80 IntelliLink - Riprodurre musica dalla porta USB

## Lettore MP3/drive USB

Cambiare la fonte audio in modalità USB per riprodurre i file di un dispo‐ sitivo USB collegato.

Per accedere al menu Media dalla Home page, premere MENU poi Multimedia, seguito da Media sullo schermo del display.

Premere  $\pm$  per aprire un menu a comparsa (in base alla versione). Sono disponibili le seguenti opzioni:

- USB: Passare alla modalità USB per la sorgente audio.
- Porta ausiliaria: Vedere (NAVI 80 IntelliLink) "Inserimento AUX"  $\uparrow$  [65.](#page-64-0)

**Connessione Bluetooth: Consul**tare (NAVI 80 IntelliLink) "Ripro‐ duzione della musica mediante Bluetooth"  $\dot{\triangledown}$  [72.](#page-71-0)

#### Scheda SD

Lettore CD: Vedere (NAVI 80 IntelliLink) "Inserimento AUX"  $\uparrow$  [65](#page-64-0).

Quando è selezionata la modalità USB, il display include le seguenti op‐ zioni:

- **t<d** o  $\blacktriangleright$  Passa al brano precedente/successivo.
- II: Pausa brano.
- Barra di scorrimento per il tempo trascorso: Scorre tra i brani.
- Nuova selezione: Scegliere un altro brano dalla sorgente audio collegata.
- Playlist corrente: Accedere all'elenco di riproduzione corrente.
- ←: Torna alla schermata precedente.
- $\pm$ : Aprire il menu di scelta rapida, per cambiare la sorgente audio o accedere alle impostazioni del brano (ad es. accensione/spe‐

gnimento sequenza di riprodu‐ zione casuale o ripetizione, mo‐ stra i dettagli del brano corrente, e accedere alle impostazioni del suono).

## Scollegamento da una porta USB

La riproduzione viene arrestata im‐ mediatamente quando il dispositivo audio è estratto dalla porta USB.

# <span id="page-71-0"></span>Musica Bluetooth

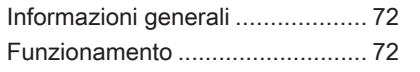

# Informazioni generali

Fonti audio ausiliarie abilitate al col‐ legamento Bluetooth (ad es. cellulari per l'ascolto di musica, lettori MP3 con Bluetooth, ecc.) che supportano il protocollo A2DP per l'ascolto di mu‐ sica con Bluetooth, possono essere collegati senza filo al sistema Info‐ tainment.

## Avvertenze

- Il sistema Infotainment si collega solo a dispositivi Bluetooth che supportano il protocollo A2DP (Advanced Audio Distribution Profile). Con le versioni più da‐ tate si potrebbero verificare pro‐ blemi di collegamento.
- Il dispositivo Bluetooth deve supportare il protocollo AVRCP (Au‐ dio Video Remote Control Pro‐ file) versione 1.0 o superiore. Se il dispositivo non supporta il pro‐

tocollo AVRCP, mediante il si‐ stema Infotainment può essere regolato solo il volume.

● Prima di collegare il dispositivo Bluetooth al sistema Infotain‐ ment familiarizzate con le sue istruzioni sull'uso delle funzioni Bluetooth.

## Funzionamento

## **Prerequisiti**

I prerequisiti seguenti devono essere soddisfatti al fine di controllare un di‐ spositivo audio abilitato Bluetooth mediante il sistema Infotainment:

La funzione Bluetooth del sistema Infotainment deve essere attivata.

Consultare "Connessione Blue‐ tooth" nella sezione "Telefono" 122

La funzione Bluetooth della fonte audio ausiliaria abilitata Blue‐ tooth deve essere attivata (vedi istruzioni di funzionamento del di‐ spositivo audio).
- In base alla fonte audio può es‐ sere necessario impostare quel dispositivo su "visibile" (vedi istruzioni di funzionamento del di‐ spositivo audio).
- La fonte audio deve essere accoppiata e collegata al sistema Infotainment.

# R15 BT USB, R16 BT USB, CD16 BT USB, CD18 BT USB - Riprodurre musica via Bluetooth

### Connessione Bluetooth

Deve essere effettuato un collega‐ mento tra il dispositivo audio e il si‐ stema Infotainment via Bluetooth, cioè il dispositivo deve essere abbi‐ nato al veicolo prima di usarlo.

Consultare "Connessione Bluetooth" nella sezione "Telefono"  $\Diamond$  [122](#page-121-0).

È possibile abbinare e salvare al massimo 5 dispositivi audio nel‐ l'elenco dispositivi, ma è possi‐ bile collegarne solo uno per volta.

- Se il dispositivo ha funzioni sia di lettore audio che di telefono, en‐ trambe le funzioni saranno abbi‐ nate. Abbinamento di un telefono cellulare  $\ddot{\triangleright}$  [120.](#page-119-0)
- Le funzioni del telefono rimarranno attive quando il lettore au‐ dio è in uso e la riproduzione au‐ dio sarà sospesa quando il tele‐ fono è in uso.

#### Abbinare un dispositivo audio supplementare al sistema Infotainment

Per abbinare il dispositivo audio, pre‐ mere TEL e selezionare Accoppia dispositivo ruotando e premendo OK. Viene visualizzata la schermata Ready to Pair (pronto all'accoppia‐ mento).

Poi, sul dispositivo audio, cercare gli apparecchi bluetooth vicini al dispo‐ sitivo.

Selezionare My Radio (ossia il nome del sistema) dall'elenco di dispositivi audio, poi, se presente, digitare il co‐ dice di accoppiamento visualizzato

sullo schermo del sistema Infotain‐ ment con la tastiera del telefono cel‐ lulare.

#### Avviso

Se il dispositivo audio non è dotato di schermo, inserire il codice di ab‐ binamento preimpostato nel dispo‐ sitivo, poi nel sistema Infotainment. Consultare le istruzioni di funziona‐ mento di questo codice di abbina‐ mento preimpostato del dispositivo audio, di solito 0000. In base al di‐ spositivo, il codice di abbinamento potrebbe dover essere inserito in or‐ dine inverso, cioè prima nel sistema Infotainment.

Se l'accoppiamento non riesce, il si‐ stema ritorna al menu precedente e viene visualizzato un messaggio cor‐ rispondente. Ripetere la procedura se necessario.

Quando l'accoppiamento è comple‐ tato, un messaggio di conferma se‐ guito dal nome del dispositivo audio accoppiato appare sullo schermo del display del sistema Infotainment.

### Avviso

Quando è attivo un collegamento Bluetooth, controllare il dispositivo audio mediante il sistema Infotain‐ ment scaricherà più rapidamente la batteria del dispositivo audio.

# Collegare un dispositivo audio

I dispositivi audio si collegano auto‐ maticamente al sistema Infotainment al completamento della procedura di accoppiamento.

Per collegare qualsiasi dispositivo ac‐ coppiato, o per collegarlo ad un di‐ spositivo audio diverso da quello in corso, premere TEL e selezionare il menu Seleziona dispositivo. L'elenco dei dispositivi mostra i dispositivi au‐ dio già abbinati.

Selezionare il dispositivo desiderato dalla lista e confermare premendo OK. Un messaggio sul display con‐ fermerà il collegamento.

# Scollegare un dispositivo audio

Per scollegare un dispositivo audio dal sistema Infotainment, premere TEL (o SETUP) e selezionare Collegamento Bluetooth. Selezionare il dispositivo desiderato dalla lista dei dispositivi, quindi selezionare Staccare apparecchio ruotando e premendo OK. Un messaggio sul dis‐ play confermerà lo scollegamento. Spegnere il dispositivo audio o disat‐ tivare la funzione Bluetooth sul dispo‐ sitivo audio scollega anche il disposi‐ tivo dal sistema Infotainment.

#### Disaccoppiare un dispositivo audio supplementare dal sistema Infotainment

Se l'elenco dei dispositivi audio è pieno, è possibile abbinare un nuovo dispositivo solo se si elimina l'abbina‐ mento di uno di quelli esistenti.

Per disaccoppiare, cioè per cancel‐ lare un dispositivo audio dalla memo‐ ria, premere TEL e selezionare Cancella dispositivo. Selezionare il dispositivo audio desiderato dall'e‐ lenco e premere OK per confermare la cancellazione quando si riceve il comando.

#### Funzionamento mediante il sistema Infotainment

Quando l'accoppiamento e la con‐ nessione avvengono in modalità wi‐ reless, la riproduzione audio inizierà automaticamente.

Il dispositivo audio può quindi essere azionato mediante i tasti funzione del sistema Infotainment, le manopole gi‐ revoli e i menu del display.

La gamma di funzioni accessibili che possono essere utilizzate mediante il sistema Infotainment dipende dal tipo di lettore audio.

Il funzionamento del dispositivo audio quando collegato in modalità wireless è simile al funzionamento del lettore  $CD \triangle 62$  $CD \triangle 62$ 

# NAVI 50 IntelliLink - Riprodurre musica via Bluetooth

# Connessione Bluetooth

Deve essere effettuato un collegamento tra il dispositivo audio e il sistema Infotainment via Bluetooth, cioè il dispositivo deve essere abbi‐ nato al veicolo prima di usarlo.

Consultare (NAVI 50 IntelliLink) "Connessione Bluetooth" nella se‐ zione "Telefono"  $\Diamond$  122

- È possibile abbinare e salvare al massimo 5 dispositivi audio nel‐ l'elenco dispositivi, ma è possi‐ bile collegarne solo uno per volta (in base alla versione, è possibile abbinare fino a 8 dispositivi au‐ dio).
- Se il dispositivo ha funzioni sia di lettore audio che di telefono, en‐ trambe le funzioni saranno abbi‐ nate. Abbinamento di un telefono cellulare  $\Diamond$  [120](#page-119-0).
- Le funzioni del telefono rimarranno attive quando il lettore au‐ dio è in uso e la riproduzione au‐ dio sarà sospesa quando il tele‐ fono è in uso.

#### Abbinare un dispositivo audio supplementare al sistema Infotainment

Per abbinare il dispositivo audio, pre‐ mere <sup>a</sup> seguito da ÿIMPOSTAZIONI sullo schermo del display.

#### Selezionare **Bluetooth** poi Ricerca dispositivo Bluetooth o Autorizzazione dispositivo esterno.

Sul dispositivo audio, cercare gli ap‐ parecchi bluetooth vicini al disposi‐ tivo.

Selezionare il nome del Sistema Info‐ tainment (ad es. MEDIA-NAV) dall'e‐ lenco del dispositivo audio, poi (se ri‐ chiesto), digitare il codice di abbina‐ mento visualizzato sullo schermo del sistema Infotainment con la tastiera del dispositivo audio.

Il codice di abbinamento predefinito è 0000. Per cambiare questo codice di abbinamento prima di avviare la pro‐ cedura di abbinamento, selezionare Cambio del codice per aggiornare.

# Avviso

Se il dispositivo audio non è dotato di schermo, inserire il codice di ab‐ binamento preimpostato nel dispo‐ sitivo, poi nel sistema Infotainment. Consultare le istruzioni di funziona‐ mento di questo codice di abbina‐ mento preimpostato del dispositivo audio, di solito 0000. In base al di‐ spositivo, il codice di abbinamento

potrebbe dover essere inserito in or‐ dine inverso, cioè prima nel sistema Infotainment.

Se l'abbinamento non riesce, ripetere la procedura all'occorrenza.

#### Avviso

Quando è attivo un collegamento Bluetooth, controllare il dispositivo audio mediante il sistema Infotain‐ ment scaricherà più rapidamente la batteria del dispositivo audio.

#### Collegare un dispositivo audio

I dispositivi audio si collegano auto‐ maticamente al sistema Infotainment al completamento della procedura di accoppiamento.

Per cambiare il dispositivo audio col‐ legato, premere <sup>a</sup> seguito da ÿIMPOSTAZIONI sullo schermo del display.

Poi selezionare Bluetooth seguito da Visualizza elenco dei dispositivi Bluetooth. L'elenco dei dispositivi mo‐ stra i dispositivi audio già abbinati.

Selezionare il dispositivo audio desi‐ derato dalla lista e confermare pre‐ mendo OK.

# 76 Musica Bluetooth

# Scollegare un dispositivo audio

Spegnendo il dispositivo audio o di‐ sattivando la funzione Bluetooth sul dispositivo audio si scollega il dispo‐ sitivo dal sistema Infotainment.

#### Disaccoppiare un dispositivo audio supplementare dal sistema Infotainment

Se l'elenco dei dispositivi audio è pieno, è possibile abbinare un nuovo dispositivo solo se si elimina l'abbina‐ mento di uno di quelli esistenti.

Per eliminare un abbinamento, ov‐ vero per eliminare un dispositivo au‐ dio dalla memoria, premere  $\mathbf{\hat{m}}$  seguito da ÿIMPOSTAZIONI sullo schermo del display.

#### Selezionare Bluetooth poi Visualizza elenco dei dispositivi Bluetooth.

Selezionare il dispositivo audio desi‐ derato dall'elenco, poi premere  $\mathbf{\hat{m}}$  per eliminare il dispositivo. Se necessa‐ rio, eliminare tutti i dispositivi nell'e‐ lenco premendo Opzioni seguito da Elimina tutti. Confermare con OK.

#### Funzionamento mediante il sistema Infotainment

Quando l'accoppiamento e la con‐ nessione avvengono in modalità wi‐ reless, la riproduzione audio inizierà automaticamente.

Il dispositivo audio può quindi essere fatto funzionare mediante le opzioni del display del sistema Infotainment.

La gamma di funzioni accessibili che possono essere utilizzate mediante il sistema Infotainment dipende dal tipo di lettore audio.

Il funzionamento del dispositivo audio quando collegato in modalità wireless è simile al funzionamento della ripro‐ duzione di file audio salvati attraverso la porta USB. Vedere (NAVI 50 IntelliLink) - "Riproduzione musicale da porta USB" nella sezione "Porta USB"  $\diamond$  [69](#page-68-0).

# NAVI 80 IntelliLink - Riprodurre musica via Bluetooth

# Connessione Bluetooth

Deve essere effettuato un collegamento tra il dispositivo audio e il si‐ stema Infotainment via Bluetooth, cioè il dispositivo deve essere abbi‐ nato al veicolo prima di usarlo.

- È possibile abbinare e salvare un numero massimo di dispositivi audio nell'elenco dispositivi, ma è possibile collegarne solo uno per volta.
- Se il dispositivo ha funzioni sia di lettore audio che di telefono, en‐ trambe le funzioni saranno abbi‐ nate. Abbinamento di un telefono cellulare  $\dot{\triangledown}$  [120.](#page-119-0)
- Le funzioni del telefono rimarranno attive quando il lettore au‐ dio è in uso e la riproduzione au‐ dio sarà sospesa quando il tele‐ fono è in uso.

#### Abbinare un dispositivo audio supplementare al sistema Infotainment

Dalla Home page, premere MENU poi Multimedia, seguito da Impostazioni sullo schermo del display.

Selezionare Media per accedere al relativo menu delle impostazioni, poi selezionare l'opzione "Gestisci dispo‐ sitivi Bluetooth"/"Configura connes‐ sione Bluetooth".

La procedura di abbinamento è ana‐ loga a quella di abbinamento di un te‐ lefono cellulare. Consultare (NAVI 80 IntelliLink) "Connessione Bluetooth" nella sezione "Telefono"  $\uparrow$  [122](#page-121-0).

# Collegare un dispositivo audio

I dispositivi audio si collegano auto‐ maticamente al sistema Infotainment al completamento della procedura di accoppiamento.

In qualsiasi momento, cambiare la sorgente audio passando alla moda‐ lità Bluetooth per riprodurre i file da un dispositivo Bluetooth collegato.

Dalla Home page, premere MENU poi Multimedia, seguito da Media sullo schermo del display.

In base alla versione, premere  $\pm$  (per aprire un menu a comparsa). Sele‐ zionare Bluetooth/Connessione Bluetooth per modificare la sorgente audio in Bluetooth.

# Scollegare un dispositivo audio

Spegnendo il dispositivo audio o di‐ sattivando la funzione Bluetooth sul dispositivo audio si scollega il dispo‐ sitivo dal sistema Infotainment.

#### Disaccoppiare un dispositivo audio supplementare dal sistema Infotainment

Per eliminare l'abbinamento, ovvero per eliminare un dispositivo dalla me‐ moria del sistema:

Dalla Home page, premere MENU poi Multimedia, seguito da Impostazioni sullo schermo del display.

Selezionare Media per accedere al relativo menu delle impostazioni, poi selezionare l'opzione "Gestisci dispo‐ sitivi Bluetooth"/"Configura connes‐ sione Bluetooth".

Premere  $\pm$  per aprire un menu di scelta rapida. Sono disponibili le se‐ guenti opzioni:

- Disabilita Bluetooth: Selezionare per disattivare la funzione Blue‐ tooth sul sistema Infotainment.
- Imposta TomTom visibile: Selezionare per rendere il sistema Infotainment "visibile" ad altri di‐ spositivi Bluetooth, consentendo loro di essere abbinati al sistema.
- Scollega tutti i dispositivi: Selezionare per scollegare tutti i di‐ spositivi attualmente connessi dal sistema Infotainment senza eliminarli/disaccoppiarli.
- Elimina dispositivo/i: Selezionare per disaccoppiare un dispositivo dal sistema Infotainment.

La procedura di disaccoppiamento è analoga a quella di disaccoppiamento di un telefono cellulare. Consultare (NAVI 80 IntelliLink) "Connessione Bluetooth" nella sezione "Telefono"  $\Leftrightarrow$  [122](#page-121-0).

#### Funzionamento mediante il sistema Infotainment

Quando l'abbinamento e la connes‐ sione avvengono in modalità wire‐ less, la riproduzione audio può ini‐ ziare automaticamente.

Il dispositivo audio può quindi essere fatto funzionare mediante le opzioni del display del sistema Infotainment.

La gamma di funzioni accessibili che possono essere utilizzate mediante il sistema Infotainment dipende dal tipo di lettore audio.

Il funzionamento del dispositivo audio quando collegato in modalità wireless è simile al funzionamento della ripro‐ duzione di file audio salvati attraverso la porta USB. Vedere (NAVI 80 IntelliLink) - "Riproduzione musicale da porta USB" nella sezione "Porta USB"  $\Diamond$  [69.](#page-68-0)

# Dispositivi esterni

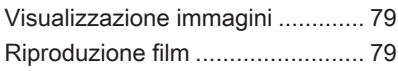

# Visualizzazione immagini

# NAVI 80 IntelliLink - Visualizzazione immagini

Per accedere al menu "Immagini" dalla Home page, premere MENU poi Multimedia, seguito da Immagini sullo schermo del display.

# Avviso

La riproduzione è possibile solo a veicolo fermo.

Selezionare il dispositivo sorgente collegato (ad es. scheda SD, USB) per accedere alle singole foto o per una presentazione di tutte le foto compatibili sul dispositivo.

Il display include le seguenti opzioni:

- $\bullet \quad \langle o \rangle$ : Passa alla foto precedente/ successiva.
- Miniature: Alterna tra pieno schermo e vista iconizzata.
- Nuova selezione: Scegliere un'altra foto dal dispositivo sor‐ gente collegato.
- **十**: Apre il menu di scelta rapida. per cambiare il dispositivo sor‐

gente o accedere alle imposta‐ zioni delle foto.

Durante la visualizzazione di una foto/presentazione, il menu di scelta rapida consente anche di impostare il livello di zoom e vi‐ sualizzare tutte le foto nel for‐ mato di miniature.

Impostazioni delle foto - vedere (NAVI 80 IntelliLink) "Impostazioni del sistema"  $\Diamond$  [45.](#page-44-0)

# Riproduzione film

# NAVI 80 IntelliLink - Riproduzione film

Per accedere al menu "Video" dalla Home page, premere MENU poi Multimedia, seguito da Video sullo schermo del display.

# Avviso

La riproduzione è possibile solo a veicolo fermo.

Selezionare il dispositivo sorgente collegato (ad es. scheda SD, USB) per accedere al singolo video o a tutti i video compatibili sul dispositivo.

# 80 Dispositivi esterni

Il display include le seguenti opzioni:

- **K4 o ▶ Fassa al video prece**dente/successivo.
- **II**: Pausa video.
- Barra di scorrimento per il tempo trascorso: Scorre attraverso i vi‐ deo.
- Nuova selezione: Scegliere un'altra foto dal dispositivo sor‐ gente collegato.
- Schermo intero: Passa alla visualizzazione a pieno schermo.
- ←: Torna alla schermata precedente.
- **十**: Apre il menu di scelta rapida. per cambiare il dispositivo sor‐ gente o accedere alle imposta‐ zioni video.

Durante la riproduzione del vi‐ deo, il menu di scelta rapida con‐ sente anche di tornare all'elenco dei video.

Impostazioni video - vedere (NAVI 80 IntelliLink) "Impostazioni del sistema"  $\Diamond$  [45](#page-44-0).

<span id="page-80-0"></span>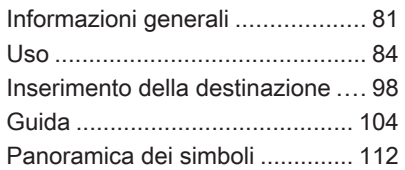

# Informazioni generali

# **A** Avvertenza

Il sistema di navigazione è di au‐ silio alle vostre capacità di naviga‐ zione, ma non le sostituisce. Gui‐ date con attenzione e mantenete un atteggiamento vigile e pronto.

Qualora un'indicazione del si‐ stema di navigazione dovesse es‐ sere contraria alle norme per la circolazione stradale, valgono sempre queste ultime.

Il Sistema di navigazione guiderà l'u‐ tente in tutta sicurezza a destinazione scelta, senza la necessità di cartine stradali vere e proprie.

Se il servizio Informazioni sul traffico è disponibile nel vostro paese o re‐ gione, la situazione del traffico cor‐ rente viene anche considerata nel calcolo del percorso. Il sistema riceve i messaggi del traffico nella zona di ricezione corrente.

Per ricevere le informazioni sul traf‐ fico più aggiornate e in tempo reale, abbonarsi ai servizi Live.

Avviso

Disponibile solo con NAVI 80 Intellil ink.

# Funzionamento del Sistema di navigazione

La posizione e il movimento del vei‐ colo vengono rilevate dal Sistema di navigazione mediante sensori.

La distanza percorsa è determinata dal segnale del tachimetro del veicolo e i movimenti rotatori in curva sono determinati da un sensore girosco‐ pico. La posizione viene determinata dai satelliti GPS (Sistema di posizio‐ namento globale).

Confrontando i segnali di questi sen‐ sori con le mappe digitali sul sistema di navigazione, è possibile determi‐ nare precisamente la posizione del veicolo.

Quando si utilizza il veicolo per la prima volta o dopo un viaggio su un traghetto, ecc., il sistema si autota‐ rerà. È quindi normale che il veicolo non fornisca la posizione esatta fino a quando non ha percorso una certa di‐ stanza.

Dopo aver immesso l'indirizzo della destinazione o del punto di interesse (prossimo distributore di carburante, hotel, ecc.) viene calcolato il percorso dalla posizione corrente alla destina‐ zione prescelta.

La guida del percorso viene fornita mediante le indicazioni vocali e lo schermo del display.

# 9 Avvertenza

Zone come strade a senso unico e zone pedonali non sono contras‐ segnate sulla cartina del naviga‐ tore. In tali zone il sistema po‐ trebbe fornire una segnalazione che deve essere seguita. Pertanto prestate particolare attenzione alle strade a senso unico e ad altre strade ed ingressi nei quali non si può accedere con l'auto.

#### Avviso

In base al Sistema Infotainment, la ricezione radio può essere interrotta durante la guida vocale e prima di ogni cambio di direzione.

# Dispositivo d'archiviazione USB (NAVI 50 IntelliLink)

Il sistema di navigazione richiede una memoria USB per memorizzare, tra l'altro, una mappa digitale delle città e delle strade del paese dell'utente.

### Avviso

Utilizzare una memoria USB, for‐ mattata nel formato FAT32, con un minimo di 4 GB e un massimo di 32 GB di capacità di archiviazione.

Dopo la consegna di un nuovo vei‐ colo, è previsto un periodo un mas‐ simo di 90 giorni durante i quali è possibile aggiornare gratuitamente la mappa digitale. Dopo questo periodo, l'aggiornamento delle mappe diventa a pagamento.

### Avviso

Per evitare possibili problemi tecnici, utilizzare solo una memoria USB compatibile per il funzionamento e l'aggiornamento del sistema di navi‐ gazione. Non inserire la memoria USB in altri dispositivi (ad es. foto‐ camera digitale, telefono cellulare ecc.) o in un altro veicolo.

#### Installazione del software

Per aggiornare le mappe digitali e sfruttare gli esclusivi servizi scarica‐ bili è necessario creare un account nel sito Web opel.naviextras.com e installare il software gratuito.

#### Creazione di un account

Create il vostro account internet me‐ diante il sito web

opel.naviextras.com. Selezionare, ad es., l'opzione "Registra" sulla pagina Web e immettere i dati appropriati.

#### Installare il software

Installare il software sul computer scaricandolo da opel.naviextras.com.

Seguire le istruzioni sullo schermo per installare il software e lanciare l'applicazione on-line.

#### Registrazione del Sistema di naviga‐ zione

Il sistema di navigazione deve essere registrato con il vostro nuovo account Internet.

Inserire una memoria USB vuota nello slot USB del sistema di naviga‐ zione. Premere <sup>a</sup> poi selezionare <sup>®</sup>NAVI / *t* **Nav**, seguito da Opzioni poi Aggiornamento mappe.

Per assicurare che tutto il contenuto sia salvato nella memoria dei sistema di navigazione, selezionare Opzioni poi **Aggiorna**. Attendere che l'aggiornamento sia completo prima di estrarre la memoria USB.

Poi inserire la memoria USB nella porta USB del computer in uso men‐ tre si è collegati a Internet. Quando l'applicazione on-line è lanciata e la memoria USB riconosciuta, il nome del sistema (o del software) appare nella finestra dell'applicazione. Il si‐ stema di navigazione è registrato nel vostro profilo utente.

Dopo la configurazione iniziale, la memoria USB è riconosciuta automa‐ ticamente dal sistema di navigazione e dall'applicazione on-line.

#### Aggiornamento della memoria USB e del sistema di navigazione

Gli aggiornamenti vengono emessi regolarmente, ad es. per le revisioni delle mappe e la telecamera di sicu‐ rezza.

#### Avviso

In alcuni paesi, è illegale scaricare e attivare l'opzione di segnalazione degli Autovelox. Questa operazione potrebbe avere conseguenze legali.

Questi aggiornamenti sono disponibili solo attraverso il catalogo delle appli‐ cazioni on-line accessibile dalla me‐ moria USB.

Con l'applicazione on-line è possibile:

- aggiornare il Sistema di navigazione (mappe, telecamere di si‐ curezza ecc.)
- eseguire l'aggiornamento al contenuto PDI premium
- aggiungere o cancellare dati
- personalizzare il sistema

I menu dell'applicazione on-line gui‐ dano l'utente attraverso queste ope‐ razioni.

#### Aggiornamento del sistema

Per ottenere le migliori prestazioni dal sistema di navigazione, aggiornarlo il più spesso possibile.

Inserire la memoria USB nella porta USB del Sistema di navigazione. Gli aggiornamenti disponibili sulla me‐

moria USB sono riconosciuti dal si‐ stema di navigazione e la schermata "Aggiorna" è visualizzata automatica‐ mente.

Selezionare Aggiorna per iniziare l'in‐ stallazione degli aggiornamenti al Si‐ stema di navigazione.

#### Avviso

Il Sistema di navigazione può riav‐ viarsi automaticamente durante il processo di aggiornamento.

#### Avviso

Premere  $\leftarrow$  per tornare alla schermata precedente.

In alternativa, premere <sup>\*</sup> seguito da <sup>®</sup>NAVI / *t*Nav, Opzioni poi Aggiornamento mappe. Poi selezio‐ nare Opzioni seguito da Aggiorna per installare gli aggiornamenti al Si‐ stema di navigazione.

Attendere che l'aggiornamento sia completo prima di eseguire qualsiasi altra operazione o estrarre la memo‐ ria USB.

# <span id="page-83-0"></span>Scheda SD (NAVI 80 IntelliLink)

Una scheda SD viene fornita con il Sistema di navigazione e contiene, tra le altre cose, una mappa digitale delle città e delle strade del vostro paese.

#### Avviso

Dopo la consegna di un nuovo vei‐ colo, è previsto un determinato pe‐ riodo nel quale è possibile aggior‐ nare gratuitamente la mappa digi‐ tale. Dopo questo periodo, l'aggior‐ namento delle mappe diventa a pa‐ gamento. Consultare un'officina per acquistare una nuova scheda SD con mappa digitale aggiornata.

# Avviso

Per evitare possibili problemi tecnici, utilizzare solo una scheda SD com‐ patibile per il funzionamento del si‐ stema di navigazione. Non inserire la scheda SD in altri dispositivi (ad es. fotocamera digitale, telefono cel‐ lulare ecc.) o in un altro veicolo.

# Uso

# Memoria USB

# NAVI 50 IntelliLink Inserire la memoria USB

Spegnere il sistema di navigazione e inserire la memoria USB nello slot USB nell'area del sistema Infotain‐ ment. La memoria USB è fragile, ma‐ neggiare con cura.

# Rimuovere la memoria USB

Spegnere il sistema di navigazione e rimuovere la memoria USB dallo slot USB nell'area del sistema Infotain‐ ment.

# Scheda SD

### NAVI 80 IntelliLink Inserimento della scheda SD

Disattivare il sistema Infotainment e inserire la scheda SD nello slot. La scheda SD è fragile; non piegarla.

Assicurare che la scheda SD sia in‐ serita correttamente. L'orientamento può variare in base alla posizione dello slot della scheda SD nel veicolo.

### Rimozione della scheda SD

Per rimuovere la scheda SD dal si‐ stema Infotainment, sulla Home page, premere MENU, poi Sistema seguito da Rimuovi scheda SD sullo schermo del display, ora è possibile estrarre correttamente la scheda SD.

Per rimuovere la scheda SD dal suo slot, esercitare una pressione sulla scheda e poi rilasciarla. La scheda viene rilasciata leggermente per con‐ sentire di essere ritirata.

### Avviso

Per evitare possibili problemi tecnici, utilizzare solo una scheda SD com‐ patibile per il funzionamento e l'ag‐ giornamento del sistema di naviga‐ zione. Non inserire la scheda SD in altri dispositivi (ad es. fotocamera di‐ gitale, telefono cellulare ecc.) o in un altro veicolo.

# Attivazione del Sistema di navigazione

### Accensione

Il Sistema di navigazione si accende automaticamente quando il quadro è acceso. Negli altri casi, premere  $\circlearrowright$ .

Con l'accensione disattivata, è possi‐ bile utilizzare il Sistema di navigazione per massimo 20 minuti. Pre‐ mere  $\circlearrowright$  per riaccendere il sistema di navigazione. Il sistema si spegnerà al massimo 20 minuti dopo l'ultimo inse‐ rimento di dati dell'utente.

# Spegnimento

Con il quadro spento il Sistema di na‐ vigazione si spegne automatica‐ mente quando viene aperta la por‐ tiera del conducente.

Con il quadro acceso premere  $\circlearrowright$  per spegnere il Sistema di navigazione.

# Commutazione da Sistema di navigazione e sistema Infotainment e viceversa

# NAVI 50 IntelliLink

Con il sistema di navigazione attivo, premere  $\hat{\mathbf{r}}$  o premere e mantenere premuto **→/←** sullo schermo del display per tornare al menu Home del si‐ stema Infotainment.

# NAVI 80 IntelliLink

Con il sistema di navigazione attivo, premere  $\leftarrow$  sullo schermo del display (una o più volte) per tornare alla Home page del sistema Infotainment.

# Visualizzazione sul display

#### NAVI 50 IntelliLink (Tipo A) - Informazioni sul display Schermata del menu

Per accedere alla schermata del Menu di navigazione, premere  $\mathbf{\hat{a}}$  sequito da <sup>®</sup>NAVI sullo schermo del display.

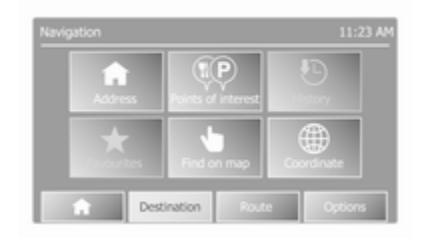

La schermata del menu di naviga‐ zione contiene i seguenti menu e sot‐ tomenu:

#### ● Destinazione

Vedere (NAVI 50 IntelliLink) "In‐ serimento della destinazione"  $\Leftrightarrow$  [98](#page-97-0).

- **Indirizzo**
- Punti di interesse
- Cronologia
- **Preferiti**
- Trova sulla mappa
- Coordinate
- Percorso

Vedere (NAVI 50 IntelliLink) "In‐ formazioni sul percorso" e "Modi‐ fica itinerario" nella sezione "Guida"  $\dot{\triangledown}$  [104](#page-103-0).

- Crea percorso/Modifica percorso
- Da evitare
- **Panoramica**
- Annulla percorso

- Percorsi alternativi
- **Itinerario**

# **Opzioni**

Vedere (NAVI 50 IntelliLink) "Configurazione del sistema di navigazione" di seguito.

- **Avvisi**
- Impostazioni del percorso
- Impostazioni mappe
- Impostazioni vocali
- **Formato delle coordinate**
- **GPS**
- Aggiornamento mappe

# Schermata della mappa

Per accedere alla schermata delle mappe senza guida del percorso, premere  $\mathbf{\hat{a}}$  seguito da  $\mathbf{\hat{e}}$ MAP sullo schermo del display. Vedere (NAVI 50 IntelliLink) "Esplora mappa" nella sezione "Guida"  $\Diamond$  [104](#page-103-0).

Premere in qualunque punto sulla mappa. Il cursore indica la posizione correntemente selezionata. Per scor‐ rere nella mappa, trascinare il cursore nella direzione richiesta.

Per accedere alla schermata delle mappe con guida del percorso, pre‐ mere <del>n</del> seguito da <sup>®</sup>NAVI sullo schermo del display e immettere una destinazione. Vedere (NAVI 50 IntelliLink) "Inserimento della destinazione"  $\Diamond$  [98.](#page-97-0)

La schermata delle mappe (con o senza guida del percorso) contiene i seguenti comandi e informazioni:

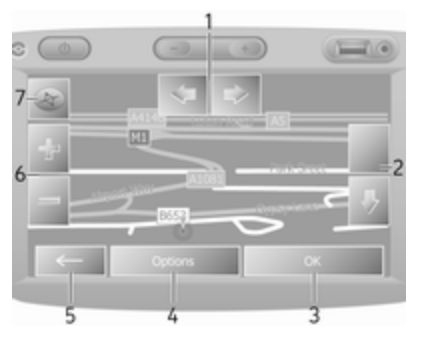

- 1. ⇦/⇨: Ruotare la mappa a sinistra/ destra
- 2. ⇧/⇩: Punto di vista (visualizza‐ zione bassa/alta)
- 3. OK (con timer conto alla rove‐ scia): Conferma azioni
- 4. Menu Opzioni
- 5.  $\leftarrow$ : Torna alla schermata precedente
- 6.  $\div$   $\div$ : Cambiare scala (ingrandire/ ridurre)
- 7. Bussola (premere per passare tra le modalità delle mappe 2D/3D)

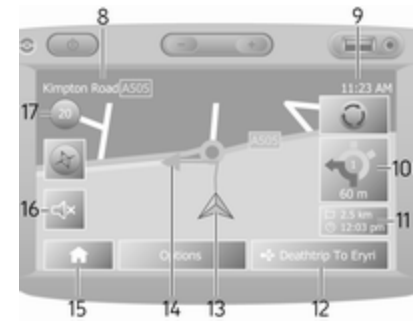

- 8. Nome della strada principale suc‐ cessiva o dell'informazione del segnale stradale, se applicabile
- 9. Ora corrente
- 10. Direzione e distanza fino al cam‐ biamento di direzione successivo
- 11. Informazioni di viaggio, ad es. tempo d'arrivo previsto, distanza totale restante
- 12. Informazioni sul sistema audio
- 13. A: Posizione corrente
- 14. Percorso calcolato e cambi di di‐ rezione
- 15. Menu Home
- 16.  $\omega/\omega x$ : Attivazione/disattivazione della guida vocale
- 17. Limite di velocità

### Vista incrocio

Durante la guida del percorso, prima di ogni cambio di direzione viene vi‐ sualizzato automaticamente un in‐ grandimento dell'incrocio. Dopo aver superato l'incrocio riprende la normale visualizzazione.

# Vista autostrada

Durante la guida del percorso, prima di ogni incrocio autostradale viene automaticamente visualizzata una vi‐ sta 3D dell'ingresso. Dopo aver supe‐ rato l'incrocio riprende la normale vi‐ sualizzazione.

#### Avviso

Per alcuni incroci autostradali, la mappa può visualizzare solo una piccola freccia di svolta.

#### NAVI 50 IntelliLink (Tipo B) - Informazioni sul display Schermata del menu

Per accedere alla schermata del Menu di navigazione, premere  $\mathbf{\hat{a}}$  seguito da *k*Nav.

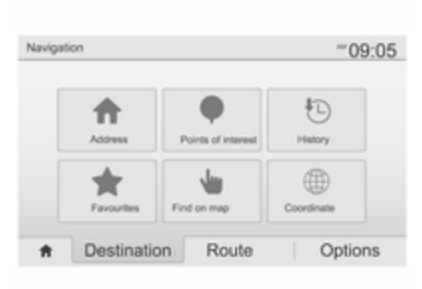

La schermata del menu di naviga‐ zione contiene i seguenti menu e sot‐ tomenu:

#### ● Destinazione

Vedere (NAVI 50 IntelliLink) "In‐ serimento della destinazione"  $\Leftrightarrow$  [98](#page-97-0).

- Indirizzo
- Punti di interesse
- Cronologia
- **Preferiti**
- Trova sulla mappa
- Coordinate
- Percorso

Vedere (NAVI 50 IntelliLink) "In‐ formazioni sul percorso" e "Modi‐ fica itinerario" nella sezione "Guida"  $\dot{\triangledown}$  [104](#page-103-0).

- Crea percorso/Modifica percorso
- Da evitare
- **Panoramica**
- Annulla percorso

- Percorsi alternativi
- **Percorso**

# **Opzioni**

Vedere (NAVI 50 IntelliLink) "Configurazione del sistema di navigazione" di seguito.

- **Avvisi**
- Impostazioni del percorso
- Impostazioni mappe
- Impostazioni vocali
- Formato delle coordinate
- **GPS**
- Aggiornamento mappe
- Traffico

# Schermata della mappa

Per accedere alla schermata delle mappe senza guida del percorso, premere  $\mathbf{\hat{a}}$  sequito da  $\mathbf{\hat{e}}$  Mappa (se disponibile). Vedere (NAVI 50 IntelliLink) "Esplora mappa" nella sezione "Guida"  $\Diamond$  [104](#page-103-0).

Premere in qualunque punto sulla mappa. Il cursore indica la posizione corrente. Per scorrere nella mappa, trascinare la mappa nella direzione ri‐

chiesta. Per riportare il cursore alla posizione corrente del veicolo in qua‐ lunque momento, premere  $\blacktriangle$ .

Per accedere alla schermata delle mappe con guida del percorso, pre‐ mere  $\mathbf{\hat{m}}$  seguito da  $\mathbf{\hat{n}}$ Nav sullo schermo del display e immettere una destinazione. Vedere (NAVI 50 IntelliLink) "Inserimento della destinazione" 3 [98.](#page-97-0)

Premere in qualunque punto sulla mappa. Il cursore indica la posizione corrente. Per scorrere nella mappa, trascinare la mappa nella direzione ri‐ chiesta.

La schermata delle mappe (con o senza guida del percorso) contiene i seguenti comandi e informazioni:

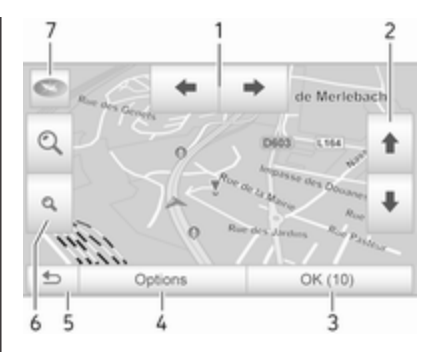

- 1. **←/→**: Ruotare la mappa a sinistra/destra
- 2. **f**/ $\blacktriangleright$ : Punto di vista (visualizzazione bassa/alta)
- 3. OK (con timer conto alla rove‐ scia): Conferma azioni
- 4. Menu Opzioni (per impostazioni percorso e mappe)
- 5. <del>○</del>: Torna alla schermata precedente
- 6.  $\mathcal{Q}/\mathcal{Q}$ : Cambiare scala (ingrandire/ ridurre)
- 7.  $\circledast$ : Bussola (premere per passare tra le modalità delle mappe "2D", "3D" e "2D Nord")

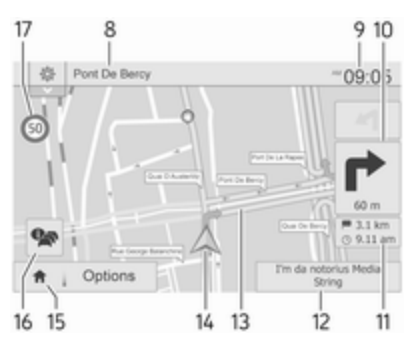

- 8. Nome della strada principale suc‐ cessiva o dell'informazione del segnale stradale, se applicabile
- 9. Ora corrente
- 10. Direzione e distanza fino al cam‐ biamento di direzione successivo
- 11. Informazioni di viaggio, ad es. tempo d'arrivo previsto, distanza totale restante
- 12. Informazioni sul sistema audio (premere per accedere alla sor‐ gente audio)
- 13. Percorso calcolato e cambi di di‐ rezione
- 14. A: Posizione corrente
- 15. Menu Home

16. **•** Informazioni sul traffico (TMC - Traffic Message Channel) 17. Limite di velocità

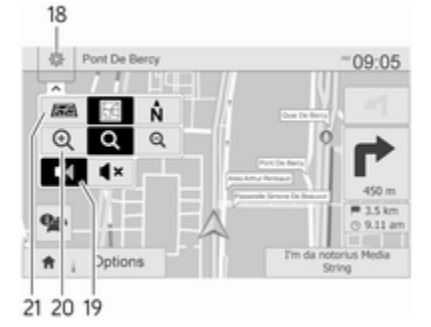

- 18.  $\circledR$ : Menu a comparsa Impostazioni (vedere i punti sotto)
- 19. ♦  $\sqrt{4} \times$ : Attivazione/disattivazione della guida vocale
- 20. ¼/½/¾: Cambiare scala (ingran‐ dire/ridurre)
- 21. N: Passare tra le modalità delle mappe "2D", "3D" e "2D Nord"

# Vista incrocio

Durante la guida del percorso, prima di ogni cambio di direzione viene vi‐ sualizzato automaticamente un in‐

grandimento dell'incrocio. Dopo aver superato l'incrocio riprende la normale visualizzazione.

#### Vista autostrada

Durante la guida del percorso, prima di ogni incrocio autostradale viene automaticamente visualizzata una vi‐ sta 3D dell'ingresso. Dopo aver supe‐ rato l'incrocio riprende la normale vi‐ sualizzazione.

# Avviso

Per alcuni incroci autostradali, la mappa può visualizzare solo una piccola freccia di svolta.

#### NAVI 80 IntelliLink - Informazioni sul display Schermata del menu

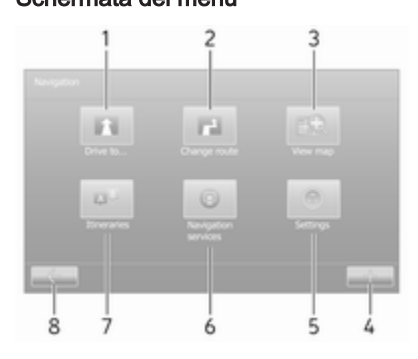

Nella Home page, premere MENU seguito da Navigazione sulla schermata del display per accedere al menu di navigazione.

La schermata del menu di navigazione contiene i seguenti menu, sot‐ tomenu e comandi:

# 1. GUIDA FINO A...

Vedere (NAVI 80 IntelliLink) "In‐ serimento della destinazione"  $\uparrow$  [98.](#page-97-0)

- **Casa**
- Posizioni salvate
- Indirizzo
- Destinazioni recenti
- Ricerca locale/Posizioni TomTom
- Punto di interesse
- Punto sulla mappa
- Latitudine Longitudine

# 2. MODIFICA PERCORSO

Vedere (NAVI 80 IntelliLink) "In‐ serisci itinerario" nella sezione "Guida"  $\diamond$  [104](#page-103-0).

- Calcola alternativa
- Annulla percorso
- Passa da
- **Evita blocco stradale**
- Evita parte del percorso
- Minimizza ritardi
- 3. VISUALIZZA MAPPA

Vedere (NAVI 80 IntelliLink) "Esplora mappa" nella sezione "Guida" $\Leftrightarrow$  [104](#page-103-0).

- Utilizzare questa posizione per...
- **Trovare**
- Cambiare i dettagli della mappa
- Aggiungere alle posizioni salvate
- 4.  $\pm$ : Menu di scelta rapida
- 5. IMPOSTAZIONI

Vedere (NAVI 80 IntelliLink) "Con‐ figurazione del sistema di naviga‐ zione" di seguito.

- Spegnere la guida vocale
- Pianificazione del percorso
- Visualizza PDI sulla mappa
- Gestione dei PDI
- **Voce**
- Imposta indirizzo di casa
- Gestione posizioni salvate
- Cambia mappa
- Cambia i colori della mappa
- Simbolo della vettura
- **Avanzate**

# 6. SERVIZI DI NAVIGAZIONE

Vedere (NAVI 80 IntelliLink) "Ser‐ vizi LIVE" sotto.

- **Traffico**
- **Autovelox**
- Ricerca locale/Posizioni TomTom
- My TomTom live
- **Meteo**

# 7. ITINERARI

Vedere (NAVI 80 IntelliLink) "In‐ serisci itinerario" nella sezione "Guida" $\Leftrightarrow$  [104](#page-103-0).

8.  $\leftarrow$ : Torna alla schermata precedente

# Schermata della mappa

Per accedere alla schermata delle mappe senza navigazione, sulla Home page premere MENU, poi Navigazione seguito Visualizza mappa sullo schermo del display.

Premere in qualunque punto sulla mappa. Il cursore indica la posizione correntemente selezionata. Per scor‐ rere nella mappa, trascinare il cursore nella direzione richiesta.

Per accedere alla schermata delle mappe con navigazione, sulla Home page premere MENU seguito da Navigazione sullo schermo del display e immettere una destinazione. Vedere (NAVI 80 IntelliLink) "Inseri‐ mento della destinazione"  $\dot{\triangledown}$  [98.](#page-97-0)

La schermata delle mappe (con o senza guida del percorso) contiene i seguenti comandi e informazioni:

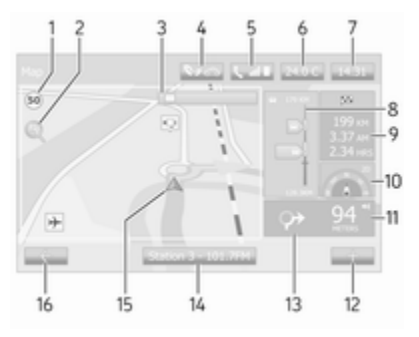

- 1. Limite di velocità (si illumina in rosso e lampeggia se viene supe‐ rato il limite di velocità)
- 2.  $\varphi$ : Cambiare scala (ingrandire/ridurre)
- 3. Nome della strada principale suc‐ cessiva o dell'informazione del segnale stradale, se applicabile
- 4. **De Qualità dell'aria esterna (in** base alla versione)
- 5. C: informazioni telefono
- 6. Temperatura esterna
- 7. Orologio
- 8. Informazioni sul traffico, ad es. in‐ cidenti sul percorso, indicatore ri‐ cezione, mappa traffico
- 9. Informazioni di viaggio, ad es. tempo d'arrivo previsto, distanza totale restante, stato del viaggio (indicatore verde/indicatore rosso)

Riepilogo del percorso

- 10. Bussola (premere per passare tra le modalità delle mappe 2D/3D)
- 11. Cambiare il volume delle istru‐ zioni di guida
- 12. +: Menu di scelta rapida
- 13. Direzione e distanza fino al cam‐ biamento di direzione successivo
- 14. Informazioni sul sistema audio
- 15. A: Posizione corrente (cursore)

Percorso calcolato e cambi di di‐ rezione

16. ←: Torna alla schermata precedente

### Immagini corsia

Durante la guida del percorso, prima di ogni cambio di strada principale, si apre automaticamente una vista 3D dell'incrocio (con una freccia di svolta e la segnaletica stradale). Dopo aver superato l'incrocio riprende la nor‐ male visualizzazione.

Per disattivare la vista delle immagini della corsia, vedere (NAVI 80 IntelliLink) "Impostazioni avanzate" in "Configurazione del si‐ stema di navigazione" sotto.

#### Zoom automatico

Durante la guida del percorso, prima di ogni cambio di direzione viene vi‐ sualizzato automaticamente un in‐ grandimento dell'incrocio. Dopo aver superato l'incrocio riprende la nor‐ male visualizzazione.

Per disattivare la funzione d'ingrandi‐ mento automatico, vedere (NAVI 80 IntelliLink) "Impostazioni avanzate" in "Configurazione del si‐ stema di navigazione" sotto.

# Utilizzo dei tastierini sul display

#### NAVI 50 IntelliLink - Funzionamento dei tastierini del display

Per spostarsi o immettere caratteri in entrambi i tastierini alfabetico e nu‐ merico, selezionare toccando lo schermo del display.

- Selezionare Opzioni per cambiare il tipo di tastiera (ad es. Qwerty, ABC).
- Selezionare 1<sup>^</sup>& per passare a numeri e simboli.
- Selezionare l'icona  $\overline{\overline{}}$  del menu a discesa per visualizzare un elenco di risultati per l'operazione corrente (ad es. Inserimento della destinazione).
- Gli inserimenti possono essere corretti durante l'immissione con il carattere del tastierino  $\bullet$ .
- Premere  $\leftarrow$  per smettere di usare il tastierino e ritornare alla schermata precedente.

### Avviso

Quando si esegue un'immissione, alcune lettere e numeri non sono di‐ sponibili per la selezione (in grigio) in base alle informazioni memoriz‐ zate nel sistema di navigazione.

#### NAVI 80 IntelliLink - Funzionamento dei tastierini del display

Per spostarsi o immettere caratteri in entrambi i tastierini alfabetico e nu‐ merico, selezionare toccando lo schermo del display.

- Gli inserimenti possono essere corretti durante l'immissione con il carattere del tastierino  $\bullet$ .
- Premere  $\leftarrow$  per smettere di usare il tastierino e ritornare alla schermata precedente.

# Servizi live

# NAVI 80 IntelliLink - Servizi Live

In aggiunta ai servizi gratuiti di navi‐ gazione (ad es. informazioni sul traf‐ fico, autovelox fissi), sono disponibili altre funzioni abbonandosi ai servizi a pagamento LIVE.

I servizi LIVE includono informazioni aggiornate sul traffico con "HD Traffic™", gli aggiornamenti e le posizioni degli autovelox fissi o mo‐ bili, la ricerca locale, le previsioni me‐ teo e lo stato dell'abbonamento "My TomTom LIVE".

### Avviso

I servizi LIVE non sono disponibili in alcuni paesi o regioni.

Dalla Home page, premere MENU poi Navigazione, seguito da Servizi di navigazione sullo schermo del dis‐ play.

Sono visualizzati i seguenti menu:

# ● Traffico/HD Traffic

Selezionare per ricevere infor‐ mazioni sul traffico aggiornate e in tempo reale.

### Avviso

Il servizio HD Traffic è denominato Traffico se non è stato attivato un abbonamento.

● Autovelox

Visualizza gli avvisi e la posi‐ zione degli autovelox mobili in tempo reale, degli autovelox fissi e i punti a rischio di incidente.

Disattivare la funzione con il menu "Autovelox" in "Servizi Live", all'occorrenza.

# Avviso

In alcuni paesi, è illegale scaricare e attivare l'opzione di segnalazione degli Autovelox. Questa operazione potrebbe avere conseguenze legali.

#### Ricerca locale/Posizioni TomTom

Questo servizio vi consente di usare una parola chiave per tro‐ vare rapidamente qualsiasi Punto di interesse (PDI) e impo‐ starlo come destinazione.

# My TomTom LIVE

Visualizza la data di scadenza dei servizi in abbonamento.

# **Meteo**

Il servizio di previsioni meteo for‐ nisce previsioni fino a massimo 5 giorni per la vostra posizione corrente e la vostra destinazione scelta.

# Configurazione del navigatore

#### NAVI 50 IntelliLink Configurazione del sistema di navigazione

Premere <del>n</del> seguito da <sup>®</sup>NAVI / *Nav poi Opzioni*. Questa schermata del menu consente di controllare e aggiornare le seguenti impostazioni delle mappe e di navigazione:

- **Avvisi**
- Impostazioni del percorso
- Impostazioni mappe
- Impostazioni vocali
- **Formato delle coordinate**
- **GPS**
- Aggiornamento mappe
- **Traffico** (in base alla versione)

# Avvisi

Selezionare Avvisi per accedere alle seguenti impostazioni (disattivare se non serve):

- Avviso per limite di velocità (Atti‐ vazione/disattivazione)
- Limite di velocità sempre visibile (Attivazione/disattivazione)
- Avvisi punti di allerta (Attivazione/disattivazione)
- Pre-allerta distanza (0 m/200 m/ 500 m)

Disponibile in base alla versione.

# Avviso per limite di velocità: La

mappa digitale contiene i limiti di ve‐ locità per alcune strade. Gli avvisi au‐ dio e/o visivi sono emessi quando il veicolo supera il limite di velocità.

Limite di velocità sempre visibile: Il li‐ mite di velocità per alcune strade è sempre visibile sullo schermo.

Avvisi punti di allerta: Quando il vei‐ colo oltrepassa un punto di allerta (permanente o temporaneo) - ovvero quando si accede ad un'area poten‐ zialmente pericolosa che richiede at‐ tenzioni particolari - sono emessi se‐ gnali audio e visivi.

Pre-allerta distanza: Selezionare una distanza dalla quale emettere le noti‐ fiche degli avvisi dei punti di allerta.

#### Avviso

Per alcune strade o regioni gli avvisi potrebbero non essere disponibili.

Impostazioni del percorso Selezionare Impostazioni del percorso per aggiornare le seguenti impostazioni per il calcolo del per‐ corso:

- Metodo di pianificazione del percorso (Veloce/Corto/ECO)
- **Autostrade** (Attivazione/disattivazione)
- Pagamento per periodi speciali (Attivazione/disattivazione)
- Pedaggio in base all'utilizzo (Attivazione/disattivazione)
- Traghetti (Attivazione/disattivazione)
- Carpool/HOV (Attivazione/disattivazione)
- Strade sterrate (Attivazione/disattivazione)

Se necessario, premere Opzioni poi Ripristina impostazioni predefinite

per riportare ciascuna di queste op‐ zioni alle impostazioni originali di fab‐ brica.

In alternativa, quando la mappa è vi‐ sualizzata (nessuna guida del per‐ corso attiva), è possibile accedere al menu Impostazioni del percorso pre‐ mendo Opzioni.

Vedere (NAVI 50 IntelliLink) "Informa‐ zioni sul display", "Schermo delle mappe" per altre informazioni.

### Metodo di pianificazione del

percorso: Selezionare Veloce per im‐ postare il percorso più veloce alla de‐ stinazione inserita. Questo metodo presuppone che il veicolo viaggi o che sia prossimo al limite di velocità su tutte le strade.

Selezionare Corto per impostare il percorso più corto e minimizzare la distanza totale da percorrere per rag‐ giungere la destinazione inserita.

Selezionare Eco per impostare un compromesso fra i metodi di pianifi‐ cazione del percorso più veloce e più corto. Il percorso fornito può essere più corto del metodo più veloce, ma non significativamente più lento.

Autostrade: Per includere o escludere le autostrade dal piano del percorso.

Disattivare, ad es. durante il traino di un veicolo o quando non è consentita la guida in autostrada.

#### Avviso

Rispettate le normative nazionali del paese in cui si sta viaggiando.

Pagamento per periodi speciali: Per includere o escludere strade che ri‐ chiedono l'acquisto di una licenza speciale per determinati periodi.

Pagamento in base all'utilizzo: Per in‐ cludere o escludere le strade per cui è richiesto il pagamento di un pedag‐ gio per utilizzare la strada una sola volta.

Traghetti: Per includere o escludere l'utilizzo di traghetti, navi e treni.

Carpool/HOV: Per includere o esclu‐ dere corsie di carpooling o corsie di veicoli ad alta occupazione (HOV).

Strade sterrate: Per includere o escludere l'utilizzo di strade sterrate, ad es. strade con ghiaia.

#### Impostazioni mappe

Selezionare Impostazioni mappe per accedere a:

● Modalità visualizzazione (3D/2D/ 2D Nord)

2D Nord è disponibile in base alla versione.

- Punto di vista (Basso/Normale/ Alto)
- Vista autostrada (Attivazione/disattivazione)
- Marcatori PDI

In alternativa, quando la mappa è vi‐ sualizzata (nessuna guida del per‐ corso attiva), è possibile accedere al menu Impostazioni mappe premendo Opzioni.

Vedere (NAVI 50 IntelliLink) "Informa‐ zioni sul display", "Schermo delle mappe" per altre informazioni.

Modalità di visualizzazione: Selezio‐ nare Modalità visualizzazione per cambiare la modalità predefinita della mappa tra una vista 2D dall'alto, una vista prospettica 3D e una vista 2D con il Nord sempre rivolto verso l'alto.

In alternativa premere la bussola sulla mappa per cambiare tra le mo‐ dalità di visualizzazione mappe.

Punto di vista: Selezionare Punto di vista per sollevare o abbassare la vi‐ sta della mappa.

In alternativa, quando la mappa è vi‐ sualizzata (nessuna guida del per‐ corso attiva), premere ⇧/⇩ per solle‐ vare o abbassare la vista della mappa. Sono visualizzate in grigio al raggiungimento della posizione mas‐ sima.

Vista autostrada: Selezionare Vista autostrada per attivare/disattivare la vista dell'incrocio autostradale per la guida del percorso.

Vedere (NAVI 50 IntelliLink) "Informa‐ zioni sul display", "Schermo delle mappe" per altre informazioni.

Marcatori PDI: Selezionare  $\blacktriangleright$  insieme a Marcatori PDI per visualizzare un elenco dei tipi dei punti di in‐ teresse (PDI).

Utilizzare questa schermata per atti‐ vare/disattivare (mostrare o nascon‐ dere sulla mappa) alcuni marcatori dei tipi di PDI sulla mappa, ad es. al‐ berghi, aeroporti, caffè o bar.

Selezionare un tipo di PDI per aprire un elenco delle sue sottocategorie e attivare/disattivare (mostrare o na‐ scondere) le singole sottocategorie.

#### Avviso

I PDI sono visibili solo sulla mappa in base al livello di zoom.

#### Impostazioni vocali

Selezionare Impostazioni vocali per cambiare la lingua della guida vocale.

Scorrere l'elenco delle lingue pre‐ mendo ▲/▼ poi selezionare una lingua e premere OK per confermare la selezione.

#### Formato delle coordinate Selezionare Formato delle

coordinate per cambiare il formato delle coordinate in una delle seguenti opzioni:

- GG.GGGG
- GG MM.MMM
- GG MM SS.S

# GPS

Selezionare GPS per visualizzare le informazioni GPS, satelliti disponibili, la loro posizione e l'intensità del se‐ gnale.

#### Aggiornamento mappe

Selezionare Aggiornamento mappe per visualizzare il contenuto delle mappe digitali e le informazioni sugli ultimi aggiornamenti di seguito:

- Punti di allerta
- Vista dell'incrocio
- Mappe
- Luoghi

# Rete stradale pre-elaborata

È possibile aggiornare il contenuto specifico o il contenuto di tutte le mappe. Selezionare prima una tra le opzioni o premere Opzioni poi Aggiorna. Attendere che l'aggiorna‐ mento sia completo.

Vedere "Memoria USB" (NAVI 50 IntelliLink), "Aggiornamento della memoria USB e del sistema di navigazione" nella sezione "Informa‐ zioni generali"  $\dot{\triangledown}$  [81.](#page-80-0)

### **Traffico**

Selezionare **Traffico** per cambiare le seguenti impostazioni sulle informa‐ zioni sul traffico:

- Informazioni sul traffico (On/Off)
- Deviazione
- Tipi di eventi

Informazioni sul traffico: Sono emessi avvisi per gli incidenti presenti lungo il percorso.

Deviazione: Risparmiare tempo utiliz‐ zando un percorso alternativo quando si verifica un ingorgo del traf‐ fico o un incidente lungo il percorso corrente. Selezionare "On"/"Off" in‐ sieme a "Confermare il percorso pro‐ posto?" come richiesto.

Se necessario, aggiornare il valore temporale per l'opzione "Deviazione proposta se il percorso calcolato per‐ mette di risparmiare oltre:" (ad es. 5 minuti) premendo  $\blacktriangleleft/\blacktriangleright$ .

Tipi di eventi: Selezionare il tipo di eventi da visualizzare durante la guida del percorso, ad es. tutti gli eventi, eventi sul traffico, chiusure e blocchi, incidenti.

#### NAVI 80 IntelliLink Configurazione del sistema di navigazione

Per accedere al menu Impostazioni navigazione dalla Home page, pre‐ mere MENU poi Navigazione, seguito da Impostazioni sullo schermo del display. Sono visualizzati i seguenti sottomenu delle impostazioni:

# Spegnere la guida vocale:

Attiva/disattiva la guida vocale durante la navigazione.

# ● Pianificazione del percorso:

Selezionare un tipo preferenziale di pianificazione, si consiglia "Percorso più veloce". Il percorso Eco è pensato per risparmiare carburante.

Poi attivare/disattivare "iQ routes™" all'occorrenza. iQ routes™ consente il calcolo dei percorsi in base al livello me‐ dio di traffico per un particolare giorno e una particolare ora e an‐ che il miglior percorso in base alle attuali velocità del traffico.

# ● Visualizza PDI sulla mappa:

Mostra o nasconde le categorie dei marcatori PDI sulla mappa.

# Gestione dei PDI:

Aggiunge, modifica o cancella i PDI o le categorie di PDI.

• Voce (in base alla versione): Seleziona la voce sintetizzata o una voce umana maschile o fem‐ minile (per le istruzioni vocali) dall'elenco disponibile.

Le voci umane offrono istruzioni di guida vocali semplificate e non sono disponibili quando si utilizza la funzione di riconoscimento vo‐ cale  $\dot{\triangledown}$  [113.](#page-112-0)

# ● Imposta indirizzo di casa:

Cambia l'indirizzo di casa o della destinazione più usata.

# Gestione posizioni salvate:

Elimina o rinomina gli indirizzi della destinazione salvata.

Per rinominare, selezionare un indirizzo dall'elenco visualizzato, premere Rinomina poi inserire un nuovo nome. Premere Fatto per confermare. Per eliminare un in‐ dirizzo selezionato, premere Elimina e confermare quando ri‐ chiesto.

# Cambia mappa:

Se è installata più di una mappa sulla scheda SD, utilizzare que‐ st'opzione per passare tra le di‐ verse mappe salvate. Selezio‐ nare "Cambia mappa" poi sce‐ gliere la mappa desiderata dalle opzioni disponibili.

# Cambia i colori della mappa:

Cambio i colori diurni e notturni utilizzati sulla mappa di naviga‐ zione

Per scaricare nuovi colori, sce‐ gliere un nuovo colore, selezio‐ nare lo schema di colori aggiun‐ tivo, poi scegliere il colore desi‐ derato dalle opzioni disponibili.

# Simbolo della vettura:

Cambiare l'icona del veicolo uti‐ lizzata sulla mappa di naviga‐ zione 3D.

● Avanzate:

Selezionare tra le seguenti op‐ zioni avanzate:

Informazioni sulle mappe:

Mostra/nasconde le informa‐ zioni visualizzate sulla

<span id="page-97-0"></span>mappa, ad es. numero del‐ l'indirizzo prima del nome della via, nomi delle vie/nome della via corrente, nome della via dopo quella corrente.

● Funzionamento della mappa:

Mostra in che modo la mappa funziona con le opzioni se‐ guenti:

Mostra le immagini della cor‐ sia (ad es. negli incroci auto‐ stradali) ruota la mappa con la direzione del veicolo (solo modalità 2D), passa automa‐ ticamente alla modalità 3D durante la guida, esegue au‐ tomaticamente lo zoom (mo‐ dalità 2D, modalità 3D).

#### ● Sorgente del traffico:

Sceglie una sorgente delle informazioni sul traffico dal‐ l'elenco disponibile.

# Inserimento della destinazione

NAVI 50 IntelliLink - Inserimento della destinazione

#### Selezionare una destinazione Premere <del>n</del> seguito da <sup>®</sup>NAVI /

*ANav poi Destinazione.* 

Per immettere una destinazione sono disponibili le seguenti opzioni del menu:

● Indirizzo

Inserire un indirizzo utilizzando la tastiera.

● Punti di interesse

Selezione dei punti di interesse (PDI), ad es. stazione carbu‐ rante, ristorante, parcheggio.

Cronologia

Selezionare da un elenco di de‐ stinazioni precedenti.

**Preferiti** 

Selezionare da un elenco salvato di destinazioni preferite.

### ● Trova sulla mappa

Selezionare una destinazione utilizzando la mappa digitale.

Coordinate

Inserire le coordinate della desti‐ nazione.

Dopo aver inserito una destinazione, attendere il completamento del conto alla rovescia di 10 secondi o premere OK per iniziare immediatamente la guida del percorso.

#### Inserire un indirizzo

Selezionare **Indirizzo** e inserire parte o tutto l'indirizzo, ad es.:

- Nazione
- Città o codice postale
- **Via**
- **Numero**
- Incrocio

# Avviso

È possibile inserire gli indirizzi com‐ pleti solo se sono riconosciuti dal si‐ stema di navigazione.

Inserendo un indirizzo per la prima volta, premere Nazione, poi utilizzare la tastiera per inserire il nome della

nazione desiderata. In alternativa, uti‐ lizzare l'icona del menu a discesa  $\overline{\mathbb{F}}$  e selezionare da un elenco di paesi suggeriti.

### Avviso

Quando si inserisce un indirizzo, al‐ cune lettere e numeri non sono di‐ sponibili per la selezione (in grigio) in base agi indirizzi riconosciuti dal sistema di navigazione.

Procedere analogamente per inserire i dettagli per Città o codice postale, Via, Numero e Incrocio.

# Avviso

Inserendo un Codice postale, inse‐ rire uno spazio dopo la prima parte dello stesso.

L'indirizzo viene automaticamente memorizzato per essere disponibile nelle future selezioni.

Per il funzionamento della tastiera, vedere (NAVI 50 IntelliLink) "Funzio‐ namento delle tastiere nel display" nella sezione "Utilizzo"  $\Diamond$  [84.](#page-83-0)

### Avviso

Numero e Incrocio sono disponibili solo dopo aver inserito una Via.

Quando si inserisce una **Via**, non è necessario specificare il tipo di strada (strada, via, viale ecc.).

#### Selezionare Punti di interesse (PDI) I PDI sono selezionabili come desti‐

nazione utilizzando le seguenti op‐ zioni di ricerca:

- Elenco PDI predefiniti
- Categorie PDI
- Ricerca rapida dei PDI con la mappa

# Elenco PDI predefiniti

Selezionare Punti di interesse per scegliere dall'elenco di categorie preimpostate di frequente utilizzo (ad es. stazioni di rifornimento, par‐ cheggi, ristoranti).

# Categorie PDI

Selezionare Punti di interesse seguito da Ricerca cliente per selezionare dall'elenco di categorie e sottocate‐ gorie.

La ricerca dei PDI cambia in base alla situazione corrente:

- Se la guida del percorso è attiva, i PDI Stazione carburante e Ristorante vengono cercati lungo il percorso e i PDI di Parcheggio sono cercati in prossimità della destinazione.
- Se la quida del percorso non è attiva, i PDI sono cercati intorno alla posizione corrente.
- Se la posizione corrente non è disponibile (ovvero nessun se‐ gnale GPS), i PDI vengono cer‐ cati in corrispondenza dell'ultima posizione nota.

Sono disponibili le seguenti opzioni:

● In una città/paese

Per cercare un PDI in una città/ un paese selezionato (l'elenco ri‐ sultante è ordinato in base alla distanza dal centro della città).

● Lungo il percorso

Per cercare un PDI lungo il per‐ corso corrente (l'elenco risultante è ordinato in base alla lunghezza della deviazione necessaria).

# ● Vicino alla mia posizione

Per cercare un PDI in prossimità della posizione corrente (l'elenco risultante è ordinato in base alla distanza da questa posizione).

#### In prossimità della destinazione/ Vicinanze della destinazione

Per cercare un PDI in prossimità della destinazione del percorso corrente (l'elenco risultante è or‐ dinato in base alla distanza dalla destinazione).

Quando è visualizzato un elenco di PDI, è possibile selezionarli o visua‐ lizzarli sulla mappa. Premere Opzioni per visualizzare quanto se‐ gue:

- Ordinare per nome
- Ordinare per distanza
- Ordinare per deviazione (se la guida del percorso è attiva)
- Visualizza tutto sulla mappa

# Ricerca rapida per i PDI

Premere in qualunque punto sulla mappa. Il cursore indica la posizione correntemente selezionata. Per scor‐ rere nella mappa, trascinare il cursore nella direzione richiesta.

#### Premere Opzioni seguito da Punti di interesse intorno al cursore per mo‐ strare i nomi dei PDI vicini e la loro distanza dalla posizione selezionata sulla mappa.

In alternativa, premere Trova e utiliz‐ zare la tastiera per cercare una desti‐ nazione con il nome.

#### Selezionare dall'elenco di destina‐ zioni precedenti

Selezionare Cronologia per accedere all'elenco delle destinazioni inserite in precedenza.

Per ordinare l'elenco, premere Opzioni per visualizzare quanto se‐ gue:

- Ordinare per nome
- Ordinare per distanza
- Cancella tutti

In alternativa, premere Trova e utiliz‐ zare la tastiera per cercare una desti‐ nazione con il nome.

# Selezionare dall'elenco dei preferiti

Selezionare Preferiti per accedere a un elenco salvato di destinazioni pre‐ ferite.

Quando è visualizzato l'elenco dei preferiti, è possibile selezionarli o vi‐ sualizzarli sulla mappa. Premere Opzioni per visualizzare quanto se‐ gue:

- Ordinare per nome
- Ordinare per distanza
- Visualizza tutto sulla mappa
- Cancella tutti

In alternativa, premere Trova e utiliz‐ zare la tastiera per cercare un prefe‐ rito con il nome.

#### Selezionare una destinazione utiliz‐ zando la mappa

Selezionare Trova sulla mappa per iniziare una ricerca di una destina‐ zione scorrendo la mappa.

Premere in qualunque punto sulla mappa. Il cursore indica la posizione correntemente selezionata. Per scor‐ rere nella mappa, trascinare il cursore nella direzione richiesta.

Premere OK per selezionare la posi‐ zione con una destinazione.

#### Inserire le coordinate della destina‐ zione

Selezionare Coordinate per iniziare una ricerca di una destinazione inse‐ rendo le sue coordinate.

Per cambiare il formato delle coordi‐ nate, premere Opzioni e selezionare dai seguenti:

# ● Latitudine/Longitudine

I valori possono essere immessi in uno qualunque dei formati se‐ guenti:

- Gradi decimali
- Gradi e minuti decimali
- Gradi, minuti e secondi decimali
- **UTM** (Universal Transverse Mercator)

### Confermare la destinazione

Dopo aver selezionato una destina‐ zione, il percorso appare sulla mappa. Premere OK e impostare come un Nuovo percorso.

Se la guida del percorso è attiva, è possibile impostare la destinazione come Destinazione intermedia lungo il percorso.

#### Aggiungere e salvare un preferito

Quando una destinazione è stata se‐ lezionata, premere Opzioni per visua‐ lizzare quanto segue:

- Aggiungere ai preferiti: Salva la destinazione nell'elenco dei pre‐ feriti.
- **Traffico corrente:** Fornisce informazioni sugli incidenti (in base alla versione).

Vedere (NAVI 50 IntelliLink) "In‐ formazioni sul traffico" nella se‐ zione "Guida"  $\Diamond$  [104.](#page-103-0)

● Info/Notizie: Visualizza informazioni (ad es. l'indirizzo) per il PDI selezionato.

Mostra il luogo (indirizzo) della posizione selezionata, fornisce le coordinate GPS (latitudine/longi‐ tudine) e inoltre, se applicabile,

visualizza il numero di telefono di un PDI selezionato.

● Indietro alla vettura: Torna alla posizione corrente del veicolo.

Prima di salvare un preferito, è pos‐ sibile cambiarne il nome utilizzando il tastierino.

Per il funzionamento della tastiera, vedere (NAVI 50 IntelliLink) "Funzio‐ namento delle tastiere nel display" nella sezione "Utilizzo"  $\Diamond$  [84](#page-83-0).

# Eliminare un preferito

Dopo aver selezionato un preferito, premere Opzioni prima di iniziare la guida del percorso seguito da Elimina preferito e confermare l'eliminazione.

Per eliminare tutte le destinazioni pre‐ ferite, selezionare il menu Destinazione poi Preferiti seguito da Opzioni poi Cancella tutti e confer‐ mare l'eliminazione.

### NAVI 80 IntelliLink - Inserimento della destinazione

#### Selezionare una destinazione

Dalla Home page, premere MENU poi Navigazione, seguito da Guida fino a... sullo schermo del display.

Selezionare una destinazione tra le opzioni seguenti sul display:

- **Casa**
- **Posizioni salvate**
- **Indirizzo**
- Destinazioni recenti
- Ricerca locale/Posizioni TomTom
- Punto di interesse
- Punto sulla mappa
- **Latitudine Longitudine**

### Casa

Guida l'utente all'indirizzo di casa. Per memorizzare l'indirizzo di casa, dalla Home page, premere MENU poi Navigazione, seguito da Impostazioni sullo schermo del dis‐ play.

#### Selezionare Imposta indirizzo di casa e immettere un indirizzo.

Vedere (NAVI 80 IntelliLink) "Confi‐ gurazione del sistema di naviga‐ zione" nella sezione "Utilizzo"  $\Diamond$  [84](#page-83-0).

# Posizioni salvate

Selezionare da un elenco di destina‐ zioni precedentemente salvate.

Per eliminare o rinominare le destina‐ zioni salvate, dalla Home page, pre‐ mere MENU poi Navigazione, seguito da Impostazioni sullo schermo del display.

Poi selezionare Gestione posizioni salvate e aggiornare la destinazione selezionata come richiesto.

Vedere (NAVI 80 IntelliLink) "Confi‐ gurazione del sistema di naviga‐ zione" nella sezione "Utilizzo"  $\Diamond$  [84](#page-83-0).

# Indirizzo

Inserire parte di un indirizzo o tutto l'indirizzo utilizzando il tastierino, ad es.:

- **Nazione**
- Codice postale
- Città
- Via
- Numero civico

# Avviso

È possibile inserire gli indirizzi com‐ pleti solo se sono riconosciuti dal si‐ stema di navigazione.

Quando si inserisce un indirizzo per la prima volta, viene richiesta la na‐ zione della destinazione. Utilizzare la tastiera per inserire il nome del paese richiesto.

Durante l'immissione possono appa‐ rire suggerimenti sul display. Pre‐ mere per selezionare una destina‐ zione visualizzata nel display, o pre‐ mere Elenco per accedere all'elenco completo per la parte corrente dell'in‐ dirizzo.

### Avviso

Quando si inserisce un indirizzo, al‐ cune lettere e numeri non sono di‐ sponibili per la selezione (in grigio) in base agi indirizzi riconosciuti dal sistema di navigazione.

Procedere analogamente per inserire un Codice postale o inserire i dettagli per Città, Via e Numero.

#### Avviso

Inserendo un Codice postale, inse‐ rire uno spazio dopo la prima parte dello stesso.

L'indirizzo viene automaticamente memorizzato per essere disponibile nelle future selezioni.

Per il funzionamento della tastiera, vedere (NAVI 80 IntelliLink) "Funzio‐ namento delle tastiere nel display" nella sezione "Utilizzo"  $\Diamond$  [84.](#page-83-0)

### Destinazioni recenti

Selezionare da un elenco di destinazioni precedenti memorizzate auto‐ maticamente.

### Ricerca locale/Posizioni TomTom

Selezionare un punto di interesse vi‐ cino (PDI) inserendo le parole chiave con la tastiera.

# Avviso

Questa funzione è disponibile solo abbonandosi ai servizi LIVE a paga‐ mento.

Per altre informazioni, vedere (NAVI 80 IntelliLink) "Servizi LIVE" nella sezione "Utilizzo"  $\Diamond$  [84](#page-83-0).

# Punto di interesse

I PDI sono selezionabili come desti‐ nazione utilizzando le seguenti op‐ zioni di ricerca:

● Categorie PDI:

Selezionare un tipo di categoria PDI (ad es. stazione carburante, ristorante, parcheggio), poi sele‐ zionare un'area di ricerca (ad es. PDI vicino, PDI in città, PDI a casa.

Inserire un nome di città e pre‐ mere Fatto per confermare la selezione.

● Nomi PDI:

Inserire il nome di un PDI e sele‐ zionare per iniziare una ricerca.

# Punto sulla mappa

Selezionare una destinazione utiliz‐ zando la mappa digitale.

Per scorrere nella mappa, trascinare il cursore nella direzione richiesta, poi confermare la posizione come una destinazione.

# Latitudine Longitudine

Inserire le coordinate della destina‐ zione.

# Confermare la destinazione

Quando è stata selezionata una de‐ stinazione, appare il percorso sulla mappa e un riepilogo del percorso è fornito nella scheda ».

Premere la scheda LIVE per visualiz‐ zare le informazioni sul traffico in tempo reale. Per altre informazioni, vedere (NAVI 80 IntelliLink) "Servizi LIVE" nella sezione "Utilizzo"  $\Diamond$  [84](#page-83-0)

Premere Fatto per confermare il per‐ corso.

#### Aggiungere e salvare un preferito Aggiungere alle posizioni salvate

Dalla Home page, premere MENU poi Navigazione, seguito da Guida fino a... sullo schermo del display.

Selezionare Destinazioni recenti e scegliere una destinazione dell'e‐ lenco visualizzato.

Premere **+** (per aprire un menu di scelta rapida) poi Aggiungere alle posizioni salvate, assegnare un nome alla destinazione utilizzando la ta‐ stiera, poi premere **Avanti**.

<span id="page-103-0"></span>Compare un messaggio che richiede se impostare l'indirizzo salvato come indirizzo di casa. Selezionare Sì o No. È visualizzato un messaggio che conferma che l'indirizzo è stato sal‐ vato.

### Aggiungere ai preferiti

Sulla Home page, premere  $\star$  per aprire il menu dei preferiti e selezio‐ nare Navigazione.

Per impostare una destinazione sal‐ vata come preferito, premere  $\pm$  (per aprire un menu di scelta rapida), quindi Aggiungi ai preferiti.

Scegliere dall'elenco visualizzato per aggiungere una destinazione salvata ai preferiti.

Per altre informazioni, vedere (NAVI 80 IntelliLink) "Preferiti" nella sezione "Introduzione"  $\Diamond$  [32](#page-31-0).

#### Eliminare un preferito

Sulla Home page, premere  $\star$  per aprire il menu dei preferiti e selezio‐ nare Navigazione.

Premere + e selezionare Rimuovi tutti i preferiti o selezionare un preferito dall'elenco visualizzato poi pre‐

mere Rimuovi un preferito. Verrà vi‐ sualizzato un messaggio di conferma. Premere Elimina per confermare.

Per altre informazioni, vedere (NAVI 80 IntelliLink) "Preferiti" nella sezione "Introduzione"  $\Diamond$  32

# Guida

# Informazioni sul percorso

#### NAVI 50 IntelliLink - Informazioni sul percorso

Per visualizzare il percorso prima che cominci la navigazione, premere  $\hat{\mathbf{r}}$ seguito da <sup>®</sup>NAVI / **t Nav** poi Percorso dopo aver inserito la desti‐ nazione.

Per i diversi metodi di immissione di una destinazione, vedere (NAVI 50 IntelliLink) "Inserimento della destinazione"  $\Diamond$  [98.](#page-97-0)

Sono disponibili le seguenti opzioni:

Modifica percorso

Vedere (NAVI 50 IntelliLink) "Mo‐ difica itinerario" sotto.

Da evitare/Da evitare

Vedere (NAVI 50 IntelliLink) "Mo‐ difica itinerario" sotto.

Panoramica

Vedere sotto.

Annulla percorso

Vedere (NAVI 50 IntelliLink) "Di‐ sattivazione della guida" sotto.

**Percorsi alternativi** 

Vedere (NAVI 50 IntelliLink) "Mo‐ difica itinerario" sotto.

● Itinerario/Percorso

Vedere (NAVI 50 IntelliLink) "Mo‐ difica itinerario" sotto.

#### Panoramica

Quando è visualizzata la schermata Itinerario, premere Panoramica per ottenere un piano dettagliato dell'at‐ tuale percorso e una vista aerea del percorso sulla mappa.

Questa opzione del menu contiene le seguenti informazioni:

- nome e/o indirizzo della destinazione
- tempo totale del percorso
- distanza totale del percorso
- punti speciali e tratti del percorso (ad es. strade a pagamento, au‐ tostrade ecc.)
- percorsi alternativi (ad es. corto, veloce, economico)

Quando è visualizzata la schermata Panoramica, premere Opzioni per ac‐ cedere ai seguenti sottomenu:

# Percorsi alternativi

Vedere (NAVI 50 IntelliLink) "Mo‐ difica itinerario" sotto.

# ● Itinerario

Vedere (NAVI 50 IntelliLink) "Mo‐ difica itinerario" sotto.

● Impostazioni del percorso

Vedere (NAVI 50 IntelliLink) "Configurazione del sistema di navigazione"  $\Diamond$  [84.](#page-83-0)

Simulazione della navigazione Vedere sotto.

#### Avviso

È possibile accedere a queste op‐ zioni anche durante la guida del per‐ corso premendo sull'area 'Informa‐ zioni di viaggio' (ad es. tempo di ar‐ rivo previsto, distanza totale rima‐ nente) dello schermo del display.

Vedere (NAVI 50 IntelliLink) "Infor‐ mazioni sul display" nella sezione "Utilizzo"  $\Diamond$  [84](#page-83-0).

### Simulazione della navigazione

Questa funzione consente una visua‐ lizzazione rapida del percorso sugge‐ rito.

Sono disponibili le seguenti opzioni:

- $\blacktriangleright$ /II : Avviare o mettere in pausa la simulazione del percorso
- K : Tornare alla manovra precedente
- **Example 3** : Passare alla manovra successiva
- 1x / 4x / 8x : Aumenta la velocità della simulazione del percorso
- $\leftarrow$  /  $\leftarrow$  : Torna alla schermata precedente

#### NAVI 80 IntelliLink - Informazioni sul percorso

Per visualizzare il percorso prima del‐ l'inizio della guida, premere  $\pm$  (per aprire un menu di scelta rapida), poi selezionare Dettagli del percorso dopo aver inserito una destinazione.

Sono disponibili le seguenti opzioni:

# Visualizza istruzioni:

Visualizza il piano del percorso. Sono mostrati i seguenti dettagli:

- frecce per il cambio di direzione
- tipi di strada
- nomi delle strade
- distanza prima di una dira‐ mazione della strada (Km/mi‐ glia)
- Visualizza mappa del percorso: Visualizza una mappa del per‐ corso.
- Visualizza demo del percorso: Visualizza una dimostrazione del percorso.

# Riepilogo del percorso:

Torna alla schermata prece‐ dente.

Sono visualizzati i dettagli del tempo di viaggio, la distanza e il tipo di viaggio. Vedere (NAVI 80 IntelliLink) "IQ routes™" nella sezione "In‐ serimento della destinazione"  $\Leftrightarrow$  [98](#page-97-0).

#### Visualizza destinazione:

Visualizza cambiamenti di dire‐ zione come immagini.

Visualizza il traffico sul percorso:

Visualizza una panoramica di tutti gli incidenti nel percorso cor‐ rente con una vista dettagliata in‐ cidente per incidente.

Con un abbonamento ai servizi LIVE, la scheda "Live" fornisce una panoramica più dettagliata del viaggio (ad es. ritardi del traf‐ fico, autovelox fissi e mobili).

Per altre informazioni, vedere (NAVI 80 IntelliLink) "Servizi LIVE" nella sezione "Utilizzo"  $\Leftrightarrow$  [84](#page-83-0).

# Modifica itinerario

#### NAVI 50 IntelliLink - Modifica itinerario

Questa funzione consente di visualiz‐ zare e modificare il piano del percorso alla destinazione inserita.

Per accedere in qualunque momento, premere  $\mathbf{\hat{a}}$  seguito da <sup>\*</sup>NAVI / *K*Nav poi Percorso. Selezionare Itinerario/Percorso.

Appaiono le seguenti informazioni:

- frecce per il cambio di direzione
- numero della via
- distanza prima di un cambio di di‐ rezione

Premere Opzioni per cambiare e or‐ dinare i dettagli del percorso.

Sono disponibili le seguenti opzioni:

**Riepilogo** 

Mostra ogni destinazione inter‐ media e la destinazione, inclusi la distanza della destinazione inter‐ media, il tempo per la successiva destinazione intermedia e il tempo di arrivo.

#### **Normale**

Mostra ogni manovra, con nomi delle vie o delle località, distanza e numeri del tratto del percorso.

Quest'opzione inoltre mostra in‐ formazioni sulla segnaletica, limi‐ tazioni di accesso e manovra, av‐ visi e informazioni sulle prefe‐ renze del sistema.

#### **Stradario**

Mostra solo i tratti principali del percorso con i numeri/i nomi delle strade.

Questa opzione mostra anche la lunghezza di ogni tratto, il tempo necessario per il prossimo tratto, il tempo di arrivo e la direzione media.

In alternativa è possibile cambiare queste opzioni degli itinerari/percorsi premendo la scheda "Direzione e di‐ stanza al prossimo cambio di dire‐ zione" sul display durante la guida del percorso. Premere Opzioni per cam‐ biare e ordinare i dettagli del per‐ corso.

Vedere (NAVI 50 IntelliLink) "Informa‐ zioni sul display", "Schermo delle mappe" nella sezione Utilizzo  $\Diamond$  [84.](#page-83-0)

#### Modifica percorso

Per modificare il percorso cambiando l'elenco delle destinazioni intermedie, premere <del>n</del> seguito da <sup>®</sup>NAVI / **t Nav**, Percorso poi Modifica percorso sullo schermo del display.

Sono disponibili le seguenti opzioni:

- Su  $\div$  : Aggiungi destinazione intermedia
- Giù + : Aggiungi nuova destinazione
- ë : Elimina destinazione
- <sup>®</sup> : Cambiare l'indirizzo di partenza del percorso (disponi‐ bile in base alla versione)

Per cambiare l'ordine delle destina‐ zioni intermedie nell'elenco, premere Opzioni seguito da Riordina poi spo‐ stare le destinazioni intermedie su/ giù.

Per i diversi metodi di immissione di una destinazione, vedere (NAVI 50 IntelliLink) "Inserimento della destinazione"  $\Diamond$  [98.](#page-97-0)

#### Da evitare

Per modificare il percorso evitando tratti particolari, premere  $\hat{\mathbf{r}}$  sequito da <sup>®</sup>NAVI / **t Nav**, Percorso poi Da evitare/Da evitare sullo schermo del display.

Selezionare un tratto da evitare dal‐ l'elenco sullo schermo del display. Il tratto evitato è evidenziato in rosso.

Confermare il nuovo percorso pre‐ mendo OK.

### Percorsi alternativi

Per modificare il metodo di pianifica‐ zione del percorso, premere  $\mathbf{\hat{m}}$  sequito da <sup>®</sup>NAVI / *kNav*. Percorso poi Percorsi alternativi sullo schermo del display.

Sono disponibili le seguenti opzioni, ciascuna con una distanza e un tempo previsto:

- veloce
- corto
- $<sup>6</sup>$ </sup>

Selezionare una tra le opzioni e con‐ fermare il nuovo percorso premendo  $\leftarrow$ 

Per ulteriori informazioni, consultare (NAVI 50 IntelliLink) "Configurazione del sistema di navigazione" nella se‐ zione "Utilizzo"  $\Diamond$  [84](#page-83-0).

#### NAVI 80 IntelliLink - Modifica itinerario

È possibile pianificare in anticipo i viaggi selezionando sia il punto di partenza sia la destinazione.

Dalla Home page, premere MENU poi Navigazione, seguito da Itinerari sullo schermo del display.

Selezionare un punto di partenza nello stesso modo in cui si è inserita una destinazione. Vedere (NAVI 80 IntelliLink) "Inserimento della destinazione" 2 [98.](#page-97-0) Poi selezionare una destinazione, scegliere il tipo di percorso e confermare.

Il sistema pianifica il percorso e con‐ sente di visualizzare i dettagli.

### Modifica percorso

Per cambiare il percorso con la guida del percorso attiva, dalla Home page, premere MENU poi Navigazione, se‐ guito da Modifica percorso sullo schermo del display.

Sono disponibili le seguenti opzioni:

- Calcola alternativa
- Annulla percorso
- Passa da
- **Evita blocco stradale**
- Evita parte del percorso
- Minimizza ritardi

### Calcola alternativa

Selezionare per calcolare un per‐ corso alternativo alla destinazione.

#### Annulla percorso

Selezionare per interrompere la guida del percorso corrente.

Per riavviare la guida, premere Guida fino a.., seguito da Destinazioni recenti sullo schermo del display e selezionare di nuovo il percorso.

# Passa da (destinazioni intermedie)

Selezionare per cambiare il percorso calcolato verso la destinazione in modo da includere una particolare posizione (destinazione intermedia).

La posizione da includere viene inse‐ rita con la stessa procedura di inseri‐ mento di una destinazione.

Selezionare dallo stesso elenco di opzioni, ad es. "Indirizzo", "Posizioni salvate", "Punto di interesse", "Punto sulla mappa".

Vedere (NAVI 80 IntelliLink) "Inseri‐ mento della destinazione"  $\Diamond$  [98](#page-97-0)

### Evita blocco stradale

Selezionare questa opzione nel caso in cui un blocco stradale non sia cor‐ rentemente indicato dal servizio delle informazioni sul traffico.

Vedere (NAVI 80 IntelliLink) "Informa‐ zioni sul traffico" sotto.

Scegliere la distanza (in metri) del percorso da evitare, ad es. "100 m", "500 m", "2.000 m", "5.000 m".

Il percorso è ricalcolato per evitare un tratto del percorso per la distanza se‐ lezionata.

# Evita parte del percorso

Selezionare per evitare una parte del percorso. Scegliere la strada da evi‐ tare dall'elenco di strade lungo il per‐ corso.

### Minimizza ritardi

Selezionare per pianificare il percorso sulla base delle informazioni sul traf‐ fico più recenti.

# Disattivazione della guida

#### NAVI 50 IntelliLink - Disattivazione della guida

Per interrompere la navigazione del percorso in corso, premere <sup>\*</sup> seguito da <sup>®</sup>NAVI / **t Nav**, Percorso poi Annulla percorso sullo schermo del display.

#### NAVI 80 IntelliLink - Disattivazione della guida

Per arrestare la guida in corso, pre‐ mere + seguito da Elimina percorso sullo schermo del display.

# Esplora mappa

# NAVI 50 IntelliLink - Esplora mappa

Per accedere alla schermata delle mappe in qualsiasi momento premere ia seguito da ⊕MAP sullo schermo del display.

Premere in qualunque punto sulla mappa. Il cursore indica la posizione correntemente selezionata. Per scor‐ rere nella mappa, trascinare il cursore nella direzione richiesta.
Per altre operazioni di controllo, ve‐ dere (NAVI 50 IntelliLink) "Schermata delle mappe" nella sezione "Utilizzo"  $\Leftrightarrow$  [84](#page-83-0).

## Menu Opzioni

Quando è visualizzata la schermata delle mappe, premere Opzioni per vi‐ sualizzare quanto segue:

Impostazioni del percorso:

Vedere (NAVI 50 IntelliLink) "Configurazione del sistema di navigazione" nella sezione "Uti‐ lizzo"  $\Diamond$  [84.](#page-83-0)

# Impostazioni mappe:

Vedere (NAVI 50 IntelliLink) "Configurazione del sistema di navigazione" nella sezione "Uti‐  $lizzo" \triangle 84$ 

# Dove mi trovo?:

Vedere (NAVI 50 IntelliLink) "AIUTO!" sotto.

# NAVI 80 IntelliLink - Esplora mappa

Per accedere alla schermata delle mappe senza navigazione, sulla Home page premere MENU, poi Navigazione seguito Visualizza mappa sullo schermo del display.

Premere in qualunque punto sulla mappa. Il cursore indica la posizione correntemente selezionata. Per scor‐ rere nella mappa, trascinare il cursore nella direzione richiesta.

Quando la schermata delle mappe è visualizzata, premere  $\pm$  per aprire un menu di scelta rapida contenente le opzioni seguenti:

- Utilizzare questa posizione per...
- **Trovare**
- Cambiare i dettagli della mappa
- Aggiungere alle posizioni salvate

## Utilizzare questa posizione per...

Selezionare questa opzione per ese‐ guire una qualsiasi tra le azioni se‐ guenti:

- centrare la mappa sulla posizione del veicolo
- navigare fino a un determinato punto sulla mappa
- cercare un determinato punto sulla mappa
- aggiungere un punto sulla mappa ai preferiti
- aggiungere un punto nella mappa all'elenco PDI
- correggere la posizione del vostro veicolo

### Trovare

Selezionare questa opzione per cen‐ trare la mappa su:

- la vostra abitazione
- un indirizzo salvato
- un indirizzo
- una destinazione recente
- una ricerca locale
- un punto di interesse
- posizione corrente del veicolo
- una coordinata (latitudine/longitudine)

## Cambiare i dettagli della mappa

Selezionare questa opzione per atti‐ vare/disattivare le seguenti imposta‐ zioni della mappa:

- traffico
- nomi
- punti di interesse (PDI)

# 110 Navigazione

- sfondo della mappa dell'immagine da satellite
- coordinate GPS

### Aggiungere alle posizioni salvate

Selezionare questa opzione per ag‐ giungere la posizione corrente sulla mappa come una destinazione sal‐ vata. Utilizzare la tastiera per inserire un nome o confermare il nome sug‐ gerito.

Per il funzionamento della tastiera, vedere (NAVI 80 IntelliLink) "Funzionamento delle tastiere nel display" nella sezione "Utilizzo"  $\Diamond$  [84](#page-83-0).

# Aiuto!

### NAVI 50 IntelliLink - Assistenza

Quando è visualizzata la schermata delle mappe, premere Opzioni se‐ guito da Dove mi trovo? per control‐ lare informazioni utili sulla posizione corrente e per cercare i punti di inte‐ resse (PDI) nelle vicinanze.

Per accedere alla schermata delle mappe in qualsiasi momento premere A sequito da @MAP.

### Dove mi trovo?

Questa opzione del menu contiene le seguenti informazioni:

- posizione corrente (indirizzo)
- latitudine
- longitudine
- altitudine
- Stato GPS

Premere Opzioni per visualizzare le opzioni seguenti:

Aggiungere ai preferiti

Vedere (NAVI 50 IntelliLink) "In‐ serimento della destinazione", "Aggiungere e salvare un prefe‐ rito" per altre informazioni  $\dot{\triangledown}$  [98.](#page-97-0)

Informazioni sul paese: Vedere "Informazioni sul paese" sotto.

### Informazioni sul paese

Questa funzione consente di control‐ lare le informazioni sul paese e le leggi per la posizione corrente.

Quando è visualizzata la schermata Dove mi trovo?, premere Opzioni se‐ guito da Informazioni sul paese sullo schermo del display.

Questa opzione del menu contiene le seguenti informazioni:

- limiti di velocità
- prefisso telefonico per il paese (prefisso internazionale, ad es. +49)
- numero di emergenza (ad es. 112)
- vincoli cogenti, ad es.:
	- requisiti sull'equipaggiamento del veicolo, ad es. triangolo d'emergenza, kit di pronto soccorso, estintore, lampadine di ricambio, giub‐ botto ad alta visibilità ecc.
	- legislazione sui fari
	- massimo livello di alcol nel sangue
	- legislazione sulle catene da neve
	- legislazione sui pneumatici invernali

### Aiuto nelle vicinanze

Questa funzione consente di cercare assistenza nelle vicinanze della posi‐ zione attuale.

Quando è visualizzata la schermata Dove mi trovo?, premere Aiuto nelle vicinanze sullo schermo del display.

Questa opzione del menu contiene le seguenti informazioni:

- Riparazione auto nei dintorni (servizi di riparazione del veicolo)
- Assistenza medica nei dintorni (servizi medici e di emergenza)
- **Polizia nei dintorni** (stazioni di polizia)
- Stazioni di rifornimento/servizio nei dintorni (stazioni carburante)

Selezionare l'opzione appropriata per accedere all'elenco dei punti di inte‐ resse (PDI) locali.

Per informazioni sui punti di interesse (PDI), vedere (NAVI 50 IntelliLink) "Inserimento della destinazione"  $\uparrow$  [98](#page-97-0).

# Informazioni sul traffico

### NAVI 50 IntelliLink - Informazioni sul traffico

Disponibile in base alla versione, è possibile ricevere informazioni ag‐ giornate sul traffico da fonti locali. Le informazioni sono fornite per il per‐ corso corrente o per la posizione cor‐ rente del veicolo.

Durante la guida del percorso, pre‐ mere Opzioni poi selezionare Traffico corrente o premere l'icona del traffico Sullo schermo delle mappe. Sono visualizzati gli incidenti lungo il per‐ corso e i ritardi previsti.

Sono disponibili le seguenti opzioni:

- Lista eventi: Selezionare per cambiare le impostazioni di vi‐ sualizzazione degli eventi.
- **Deviazione**: Crea un percorso alternativo alla destinazione sele‐ zionata.
- Opzioni: Accedere alle opzioni sul traffico.

Per accedere in qualunque momento alle opzioni sul traffico, premere  $\hat{\mathbf{r}}$ seguito da <sup>®</sup>NAVI / *t*Nav poi Opzioni. Poi selezionare <sup>T</sup>Traffico.

Premere  $\Rightarrow$  per tornare alla guida del percorso.

### NAVI 80 IntelliLink - Informazioni sul traffico

Consentire la ricezione di informa‐ zioni aggiornate sul traffico da fonti locali.

Dalla Home page, premere MENU quindi Navigazione, seguite da Servizi di navigazione. Quindi sele‐ zionare Traffico/Traffico HD sullo schermo di visualizzazione.

Il sistema di navigazione indica inci‐ denti con messaggi vocali, la barra delle informazioni sul traffico e anche visualizzando i simboli sulla mappa.

Vedere "Panoramica dei simboli"  $\Leftrightarrow$  [112](#page-111-0).

Il sistema riceve aggiornamenti circa ogni 15 minuti e gli incidenti sono vi‐ sualizzati solo per le strade principali.

Il servizio Traffico è denominato HD Traffic se è stato attivato un abbona‐ mento ai servizi LIVE. Con HD Traffic, gli aggiornamenti sono rice‐ vuti circa ogni 3 minuti e gli incidenti sono visualizzati anche per le strade secondarie.

# <span id="page-111-0"></span>112 Navigazione

Per altre informazioni, vedere (NAVI 80 IntelliLink) "Servizi LIVE" nella sezione "Utilizzo"  $\Diamond$  [84](#page-83-0)

In base alla situazione del traffico pre‐ sente, la barra delle informazioni sul traffico può includere le seguenti in‐ formazioni:

- pesanti ritardi sul percorso (forniti in minuti)
- situazione sconosciuta o non determinata (grigio)
- traffico lento (arancione)
- blocco del traffico (rosso)
- traffico fermo o strada chiusa (rosso scuro)
- distanza prima del successivo incidente (in km/miglia)

Per gestire il servizio delle informa‐ zioni sul traffico, selezionare tra le op‐ zioni seguenti:

● Minimizza ritardi

Modifica viaggio in base alle ultime informazioni sul traffico.

Visualizza il traffico sul percorso

Visualizza una panoramica di tutti gli incidenti sul percorso at‐ tuale. Premere le icone degli in‐ cidenti per altre informazioni det‐ tagliate.

Esplora mappa

Selezionare per esplorare la mappa e rimanere aggiornati con la situazione del traffico nell'area.

La mappa visualizza l'ultima po‐ sizione cercata. Premere le icone degli incidenti per altre informa‐ zioni dettagliate.

### Leggi le informazioni del traffico ad alta voce durante il percorso

Attiva la guida vocale per le in‐ formazioni sul traffico.

Impostazioni dei servizi sul traffico Selezionare Impostazioni traffico e selezionare la casella con le prefe‐ renze richieste (ad es. minimizzare automaticamente i ritardi dopo ogni aggiornamento sul traffico) e selezio‐ nare Fatto per confermare.

# Panoramica dei simboli

- $\mathbf{E}$  : Incidente
- 图: Coda
- **: Una o più strade sono chiuse**
- $\text{F}$  : Strada chiusa
- $\mathbb{D}$ : Problema di traffico
- E: Cantiere
- $\triangle$ : Pioggia forte

 $\triangle$  : Neve

- $\triangle$  : Vento forte, tempesta
- $\triangle$ : Nebbia
- $\triangle$ : Ghiaccio

# <span id="page-112-0"></span>Riconoscimento vocale

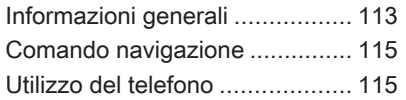

# Informazioni generali

La funzione di riconoscimento vocale consente di utilizzare alcune funzioni mediante comandi vocali.

Per assicurarsi che le conversazioni intrattenute all'interno del veicolo non avviino chiamate indesiderate ad un contatto salvato, la funzione di rico‐ noscimento vocale deve essere prima attivata mediante 3 sui comandi presenti sul piantone dello sterzo.

Panoramica dei comandi  $\dot{\triangledown}$  [7](#page-6-0)

# NAVI 50 IntelliLink

Disponibile in base alla versione, la funzione di riconoscimento vocale del sistema del telefono vivavoce consente di utilizzare determinate fun‐ zioni di uno smartphone compatibile mediante comandi vocali.

Vedere "Utilizzo del telefono" in que‐ sta sezione  $\dot{\triangledown}$  [115.](#page-114-0)

Per confermare che uno smartphone abbinato e collegato è compatibile con la funzione di riconoscimento vo‐ cale, premere <sup>a</sup> seguito da ÿImpostazione sullo schermo del display.

Poi selezionare Bluetooth seguito da Visualizza elenco dei dispositivi Bluetooth. L'elenco mostra i disposi‐ tivi abbinati e 3 appare insieme al nome dello smartphone per indicare la compatibilità.

### Avviso

Se supportato, il Sistema Infotain‐ ment utilizzerà automaticamente l'impostazione della lingua sul vostro smartphone per il riconoscimento vocale.

Il sistema di navigazione è utilizzabile anche con i comandi vocali. Vedere "Comando navigazione" in questa se‐ zione  $\updownarrow$  [115](#page-114-0).

# **Prerequisiti**

Devo essere soddisfatti i sequenti prerequisiti:

● La funzione Bluetooth del sistema Infotainment deve essere attivata.

# 114 Riconoscimento vocale

Consultare "Connessione Blue‐ tooth" nella sezione "Telefono"  $\uparrow$  [122](#page-121-0)

- La funzione Bluetooth dello smartphone con Bluetooth deve essere attivata e lo smartphone deve avere una connessione 3G, 4G o wi-fi (vedere le istruzioni di funzionamento dello smart‐ phone).
- In base allo smartphone può essere necessario impostare il di‐ spositivo su "visibile" (vedi istru‐ zioni di funzionamento dello smartphone).
- Lo smartphone deve essere accoppiato e collegato al sistema Infotainment.

### Aiuto

Per informazioni e aiuto con l'attiva‐ zione e l'utilizzo dei comandi vocali, premere <sup>\*</sup> seguito da ÿImpostazione poi Bluetooth sullo schermo del display.

Selezionare Smartphone dall'elenco (premere  $\nabla/\blacktriangle$  per cercare l'elenco),  $poi$  premere  $\blacktriangleright$  per accedere all'aiuto. Appare una serie di schermate che spiegano come utilizzare la funzione di riconoscimento vocale e le infor‐ mazioni sui seguenti:

- attivazione/disattivazione con i comandi sul piantone dello sterzo
- telefoni compatibili
- metodi di funzionamento
- funzioni disponibili e descrizioni
- condizioni di utilizzo

# NAVI 80 Intellil ink

La funzione di riconoscimento vocale consente di utilizzare alcune funzioni mediante comandi vocali, inclusi:

Navigazione

Vedere "Comando navigazione" in questa sezione  $\dot{\triangledown}$  [115.](#page-114-0)

**Telefono** 

Vedere "Utilizzo del telefono" in questa sezione  $\dot{\triangledown}$  [115](#page-114-0).

Premere  $\lambda$  sui comandi al volante per aprire il menu principale Comando vocale. Dopo il suono, pronunciare il nome del menu al quale si desidera accedere.

Quando attivato, il menu principale Riconoscimento vocale è visualizzato e l'indicatore del riconoscimento vo‐ cale nell'angolo in alto a destra indica lo stato del sistema e i livelli di otti‐ mizzazione:

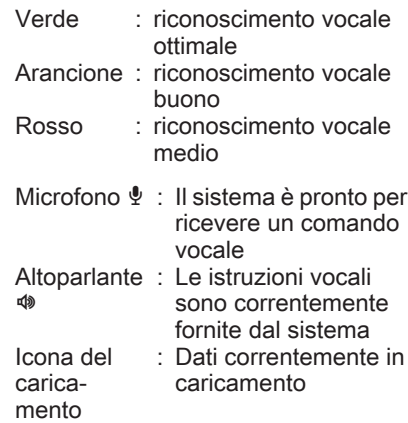

# <span id="page-114-0"></span>Comando navigazione

# NAVI 50 IntelliLink

#### Attivazione del riconoscimento vocale

Per azionare la funzione di riconosci‐ mento vocale durante la navigazione:

Premere 3 sui comandi sul piantone dello sterzo; appare 3 insieme alle informazioni dell'impianto audio, nel‐ l'angolo in basso a destra del display.

#### Avviso

Durante l'utilizzo della funzione di ri‐ conoscimento vocale, la riprodu‐ zione della sorgente audio è inter‐ rotta.

Per una guida all'utilizzo dei comandi vocali, consultare (NAVI 50 IntelliLink) "Aiuto" nella se‐ zione "Informazioni generali"  $\dot{\triangledown}$  [113.](#page-112-0)

# NAVI 80 IntelliLink

#### Attivazione del riconoscimento vocale

Per azionare la funzione di riconosci‐ mento vocale:

Premere  $\lambda$  sui comandi al volante per aprire il menu principale Comando vocale.

Dopo il tono, pronunciare "Destinazione" per immettere un nuovo indirizzo. Pronunciare "Indirizzo" poi dire la destinazione completa di un nuovo indirizzo (nu‐ mero, nome della via, città/località di destinazione).

L'indirizzo riconosciuto dal sistema è visualizzato. Confermare la destina‐ zione quando richiesto per iniziare la guida.

In alternativa, dopo il tono pronun‐ ciare "Destinazioni recenti" per acce‐ dere a un elenco delle destinazioni più recenti inserite e selezionare la destinazione desiderata.

Per altre informazioni, vedere (NAVI 80 IntelliLink) "Inserimento della destinazione" nella sezione "Na‐ vigazione"  $\Diamond$  [98](#page-97-0).

# Utilizzo del telefono

# NAVI 50 IntelliLink

#### Attivazione del riconoscimento vocale

Per azionare la funzione di riconosci‐ mento vocale:

Premere 3 sui comandi sul piantone dello sterzo per aprire il menu Smartphone; un segnale acustico suona e 3 appare sul display, per indicare l'attivazione.

Per utilizzare il riconoscimento vo‐ cale, premere 3 sul display (o premere  $\lambda$ ).

### Avviso

Durante il funzionamento del ricono‐ scimento vocale, non sono disponi‐ bili per l'utilizzo le funzioni Radio e Media.

Per disattivare, premere e mantenere premuto  $\lambda$  sul display (o premere  $\lambda$ ).

Per una guida all'utilizzo dei comandi vocali, consultare

(NAVI 50 IntelliLink) "Aiuto" nella se‐ zione "Informazioni generali"  $\Diamond$  [113.](#page-112-0)

# NAVI 80 IntelliLink

#### Attivazione del riconoscimento vocale

Per azionare la funzione di riconosci‐ mento vocale:

Premere  $\lambda$  sui comandi al volante per aprire il menu principale Comando vocale.

Dopo il tono, pronunciare "Telefono" per accedere al menu Telefono. Pro‐ nunciare il nome di un contatto sal‐ vato o di un numero telefonico. Il con‐ tatto desiderato è visualizzato nel dis‐ play quando registrato dal sistema.

Pronunciare "Chiama" per avviare il processo di digitazione.

Pronunciare "Elimina" per annullare l'immissione e riprovare.

In alternativa, per iniziare una chia‐ mata direttamente dal menù princi‐ pale del Comando vocale, premere 5 e pronunciare il nome di un contatto o di un numero telefonico salvato.

# <span id="page-116-0"></span>Telefono

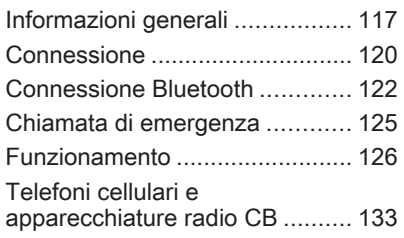

# Informazioni generali

Il sistema vivavoce offre la possibilità di effettuare conversazioni telefoni‐ che tramite un microfono e gli alto‐ parlanti installati nel veicolo e di ge‐ stire le funzioni più importanti del te‐ lefono cellulare tramite il sistema Info‐ tainment.

Per poter usare il sistema vivavoce, il telefono cellulare deve essere colle‐ gato mediante Bluetooth.

Non tutte le funzioni del sistema viva‐ voce sono supportate da tutti i telefoni cellulari. Le possibili funzioni del tele‐ fono dipendono dal telefono cellulare e dal gestore di telefonia mobile uti‐ lizzato. Consultate il manuale d'uso del vostro telefono cellulare o il vostro provider di rete.

### Informazioni importanti sul funzionamento e la sicurezza stradale

# **A** Avvertenza

L'utilizzo dell'impianto vivavoce durante la guida può essere peri‐ colosa in quanto la conversazione telefonica riduce la concentra‐ zione del conducente. Parcheg‐ giare il veicolo prima di usare l'im‐ pianto vivavoce.

Rispettate le normative nazionali del paese in cui si sta viaggiando.

Rispettate inoltre le normative par‐ ticolari eventualmente vigenti in al‐ cune aree specifiche e spegnete sempre il telefono cellulare se l'uso di telefoni cellulari è proibito, se il telefono è causa di interfe‐ renze o se si possono verificare situazioni pericolose.

# 118 Telefono

# 9 Avvertenza

I telefoni cellulari influiscono sul‐ l'ambiente circostante. Per questa ragione sono state approntate re‐ gole di sicurezza con le quali do‐ vreste familiarizzare prima di usare il telefono.

# **Bluetooth**

Il portale del telefono è certificato dal Bluetooth Special Interest Group (SIG).

Ulteriori informazioni sulla specifica sono disponibili su Internet, nel sito http://www.bluetooth.com

# Comandi telefono

Comandi sul sistema Infotainment o sul piantone dello sterzo:

- 6 TEL
	- oppure -
- TEL
	- oppure -
- **CTELEFONO** sulla schermata del menu Home <sup>\*</sup> (NAVI 50 IntelliLink)
	- oppure -

TELEFONO nella schermata del menu PRINCIPALE (NAVI 80 IntelliLink)

Premere per aprire il menu Telefono.

Comandi sul piantone dello sterzo:

 $\triangle$ .  $\triangleright$ : Per accettare una chiamata, terminare/rifiutare una chiamata.

- oppure -

- MODE/OK: Per prendere la chiamata, terminare/rifiutare la chia‐ mata, confermare un'azione.
- 5: Attiva/disattiva il riconosci‐ mento vocale.

In base al sistema Infotainment, al‐ cune caratteristiche del sistema viva‐ voce possono anche essere gestite mediante riconoscimento vocale  $\Leftrightarrow$  [115.](#page-114-0)

# Funzionamento del display

### R15 BT USB, R16 BT USB, CD16 BT USB, CD18 BT USB - Funzionamento del display

- Per spostarsi in alto/in basso nel display: Ruotare OK.
- Per confermare azioni: Premere OK.
- Per annullare azioni (e ritornare al menu precedente): Pre‐  $mere$   $\rightarrow$ .

### NAVI 50 IntelliLink - Funzionamento del display

Per accedere alla schermata del menu Telefono, premere <sup>\*</sup> seguito da **⊊Telefono** sullo schermo del display.

Sono disponibili i seguenti sotto‐ menu:

- Elenco telefonico
- Liste chiamate
- **Componi**

Per cambiare tra i sottomenu, pre‐ mere  $\nabla$  nell'angolo in alto a sinistra.

- Per spostarsi in alto/in basso nel display: Premere  $\triangle$  o  $\nabla$ .
- Per confermare azioni: Premere OK.
- Per annullare azioni (e ritornare al menu precedente/Home page): Premere  $\leftarrow$ / $\hat{\mathbf{r}}$ .

#### NAVI 80 IntelliLink - Funzionamento del display

Per accedere al menu "Telefono" dalla Home page, premere MENU se‐ guito da Telefono sullo schermo del display.

Sono disponibili i seguenti sotto‐ menu:

- Rubrica telefonica
- Registri chiamate
- Comporre un numero
- Segreteria telefonica
- Impostazioni
- Per spostarsi in alto/in basso nel display: Premere  $\bar{x}$  o  $\bar{y}$ .
- Per annullare azioni (e/o ritornare al menu precedente): Premere  $\leftarrow$
- Per aprire un menu di scelta rapida (ad es. per aggiungere con‐ tatti a un elenco di preferiti): Pre‐ mere  $+$

## Avviso

È possibile accedere ai preferiti in qualunque momento premendo  $\star$ sulla Home page.

## Utilizzo dei tastierini sul display

#### R15 BT USB, R16 BT USB, CD16 BT USB, CD18 BT USB - Funzionamento dei tastierini nel display

Per spostarsi all'interno dei tastierini numerici presenti sullo schermo del display e per inserire caratteri: Ruo‐ tare e premere OK.

Gli inserimenti possono essere cor‐ retti durante l'immissione con il carat‐ tere del tastierino ←.

Premere → per smettere di usare il tastierino e ritornare alla schermata precedente.

#### NAVI 50 IntelliLink, NAVI 80 IntelliLink - Funzionamento dei tastierini del display

Per spostarsi o immettere caratteri nel tastierino numerico, selezionare toccando lo schermo del display.

Gli inserimenti possono essere cor‐ retti durante l'immissione con il carat‐ tere del tastierino

Premere  $\leftarrow$  per smettere di usare il tastierino e ritornare alla schermata precedente.

# <span id="page-119-0"></span>Connessione

Un telefono cellulare deve essere col‐ legato al sistema vivavoce per con‐ trollare le sue funzioni mediante il si‐ stema Infotainment.

Non è possibile stabilire una connes‐ sione tra telefono e sistema se prima il telefono non è stato abbinato. Con‐ sultare la sezione Connessione Bluetooth ( $\Diamond$  [122\)](#page-121-0) per l'abbinamento di un telefono cellulare al sistema vi‐ vavoce via Bluetooth.

Quando il quadro è acceso, il sistema vivavoce ricerca telefoni accoppiati nelle vicinanze. Bluetooth deve es‐ sere azionato sul telefono cellulare perché il telefono venga riconosciuto dal sistema vivavoce. La ricerca con‐ tinua fino a quando non si trova un te‐ lefono abbinato. Un messaggio sul display indica che il telefono è colle‐ gato.

#### Avviso

Quando è attivo un collegamento Bluetooth, l'uso dell'impianto viva‐ voce scaricherà più rapidamente la batteria del telefono.

# Connessione automatica

Perché il vostro telefono si colleghi automaticamente quando il sistema viene azionato, potrebbe essere ne‐ cessario azionare la funzione di col‐ legamento automatico Bluetooth sul vostro cellulare: consultare le istru‐ zioni d'uso del telefono cellulare.

### Avviso

In base al Sistema Infotainment, quando ci si ricollega a un telefono abbinato, o quando 2 telefoni abbi‐ nati si trovano nel raggio d'azione di un sistema vivavoce, il telefono prin‐ cipale (se impostato) o l'ultimo tele‐ fono collegato si collega automati‐ camente, anche se si trova fuori dal veicolo, ma sempre nel raggio d'a‐ zione del sistema vivavoce.

Durante il collegamento automatico, se una chiamata è già in corso, la conversazione passerà automatica‐ mente al microfono e agli altoparlanti del veicolo.

Se non riesce il collegamento:

- controllate che il telefono sia acceso
- controllate che la batteria del telefono non sia scarica
- controllate se il telefono è già stato abbinato

La funzione Bluetooth del telefono cellulare e del sistema vivavoce deve essere attiva e il telefono cellulare deve essere configurato per accet‐ tare la richiesta di connessione del si‐ stema.

### Connessione manuale

#### R15 BT USB, R16 BT USB, CD16 BT USB, CD18 BT USB - Connessione manuale

Per cambiare il telefono collegato al sistema vivavoce, premere TEL e se‐ lezionare il menu Seleziona dispositivo. L'elenco dei dispositivi mostra i telefoni già abbinati.

Selezionare il telefono desiderato dalla lista e confermare premendo OK. Un messaggio sul display con‐ fermerà il collegamento del telefono.

#### NAVI 50 IntelliLink - Connessione manuale

Per cambiare il telefono collegato al sistema viva voce del telefono, pre‐ mere <sup>a</sup> seguito da ÿIMPOSTAZIONI poi Bluetooth sullo schermo del display (o selezionare Telefono dalla Home page).

Poi selezionare Visualizza elenco dei dispositivi Bluetooth. L'elenco dei di‐ spositivi mostra i telefoni già abbinati.

Selezionare il telefono desiderato dal‐ l'elenco e confermare premendo OK. In base alla versione,  $\boxtimes$  appare insieme al telefono selezionato, per in‐ dicare la connessione.

#### NAVI 80 IntelliLink - Connessione manuale

Per cambiare il telefono collegato al sistema viva voce del telefono, dalla Home page, premere MENU poi Telefono seguito da Impostazioni sullo schermo del display.

#### Poi selezionare Gestione dei dispositivi. L'elenco dei dispositivi mostra i telefoni già abbinati. Selezio‐ nare il telefono desiderato dalla lista.

# Scollegamento di un telefono

Se il telefono cellulare è disattivato, il telefono viene scollegato automatica‐ mente dal sistema vivavoce.

Durante lo scollegamento, se una chiamata è già in corso, la conversa‐ zione passerà automaticamente al te‐ lefono cellulare.

#### R15 BT USB, R16 BT USB, CD16 BT USB, CD18 BT USB - Scollegamento di un telefono

Per scollegare un telefono dal si‐ stema Infotainment, premere TEL (o SETUP) e selezionare Collegamento Bluetooth. Selezionare il dispositivo desiderato dalla lista dei dispositivi, quindi selezionare Staccare apparecchio ruotando e premendo OK. Un messaggio sul display con‐ fermerà lo scollegamento del tele‐ fono.

### NAVI 50 IntelliLink - Scollegamento di un telefono

In base alla versione, per scollegare un telefono dal sistema Infotainment, premere <sup>\*</sup> seguito da

ÿIMPOSTAZIONI poi Bluetooth sullo schermo del display (o selezionare **UTelefono** dalla Home page).

Poi selezionare Visualizza elenco dei dispositivi Bluetooth e premere sul te‐ lefono collegato mostrato nell'elenco visualizzato per scollegarlo;  $\Box$  appare insieme al telefono, per indicare lo scollegamento.

### NAVI 80 IntelliLink - Scollegamento di un telefono

Per scollegare un telefono dal si‐ stema Infotainment, dalla Home page, premere MENU poi Telefono seguito da Impostazioni sullo schermo del display.

Poi selezionare Gestione dei dispositivi. Selezionare il telefono col‐ legato nell'elenco visualizzato da scollegare.

# Definizione del telefono principale

### R15 BT USB, R16 BT USB, CD16 BT USB, CD18 BT USB - Definizione del telefono principale

Il telefono principale è l'ultimo tele‐ fono collegato.

# <span id="page-121-0"></span>122 Telefono

Quando l'accensione è attivata il si‐ stema vivavoce ricerca prima il tele‐ fono principale accoppiato. La ricerca continua fino a quando non si trova un telefono abbinato.

# Connessione Bluetooth

Bluetooth è uno standard radio per la connessione wireless, per esempio di un telefono ad altri dispositivi.

Si possono trasferire informazioni come una lista di contatti e liste chia‐ mate del telefono. A seconda del mo‐ dello di telefono, la funzionalità può essere limitata.

# Prerequisiti

I prerequisiti seguenti devono essere soddisfatti al fine di controllare un telefono cellulare abilitato Bluetooth mediante il sistema Infotainment:

La funzione Bluetooth del sistema Infotainment deve essere attivata.

- La funzione bluetooth del telefono cellulare abilitato deve es‐ sere attivata (vedere le istruzioni di funzionamento del telefono cellulare).
- In base al telefono cellulare può essere necessario impostare il dispositivo su "visibile" (vedi istruzioni di funzionamento del telefono cellulare).
- Il telefono cellulare deve essere accoppiato e collegato al sistema Infotainment.

### Attivazione della funzione bluetooth del sistema Infotainment

### R15 BT USB, R16 BT USB, CD16 BT USB, CD18 BT USB - Attivazione del Bluetooth

Per abilitare il sistema Infotainment in modo che riconosca e azioni un tele‐ fono cellulare abilitato bluetooth, la funzione relativa deve essere prima attivata. La disattivazione della fun‐ zione non è necessaria.

Premere TEL e selezionare Bluetooth ruotando e premendo OK. Selezionare ACCESO o SPENTO e confermare premendo la manopola.

#### NAVI 50 IntelliLink - Attivazione del Bluetooth

Premere <sup>\*</sup> seguito da ÿIMPOSTAZIONI sullo schermo del display.

Selezionare **Bluetooth** per visualizzare le opzioni seguenti:

- Visualizza elenco dei dispositivi **Bluetooth**
- Ricerca dispositivo Bluetooth
- Autorizzazione dispositivo esterno
- Cambio del codice
- Smartphone

Disponibile in base alla versione. Per aiuto sull'attivazione e l'uti‐ lizzo dei comandi vocali - vedere "Riconoscimento vocale"  $\Diamond$  [113.](#page-112-0)

Quando è visualizzata la schermata Bluetooth, è possibile abbinare i di‐ spositivi con Bluetooth attivato al si‐ stema Infotainment.

### NAVI 80 IntelliLink - Attivazione del **Bluetooth**

Per accedere al menu Impostazioni telefono dalla Home page, premere MENU poi Telefono seguito da Impostazioni sullo schermo del dis‐ play.

Sono visualizzate le seguenti opzioni:

- Gestione dei dispositivi
- Livelli sonori
- Segreteria telefonica
- Attivazione/disattivazione Bluetooth
- Download automatico dei dati del telefono (attivazione/disattiva‐ zione)

Premere Attivazione Bluetooth per selezionare anche la casella ☑. Ora è possibile abbinare i dispositivi con Bluetooth attivato al sistema Infotain‐ ment.

Vedere (NAVI 80 IntelliLink) "Impo‐ stazioni telefono" nella sezione "Fun‐ zionamento" per altre informazioni  $\Leftrightarrow$  [126](#page-125-0).

### Abbinamento di un telefono cellulare a un sistema vivavoce

Per poter utilizzare un sistema viva‐ voce, è necessario stabilire una con‐ nessione tra il telefono cellulare e il sistema via Bluetooth, ossia il tele‐ fono cellulare deve essere abbinato al veicolo prima di poter essere utiliz‐ zato. A tale scopo il telefono cellulare deve supportare il Bluetooth. Consul‐ tare le istruzioni per l'uso del vostro telefono cellulare.

Per stabilire una connessione Blue‐ tooth, sul telefono cellulare devono essere attivati sia il sistema vivavoce sia la funzione Bluetooth.

### Avviso

Se un altro telefono è collegato au‐ tomaticamente durante una nuova procedura di accoppiamento, verrà scollegato automaticamente per consentire la prosecuzione della nuova procedura di accoppiamento.

L'abbinamento consente al sistema vivavoce di riconoscere e memoriz‐ zare un telefono cellulare nella lista dei dispositivi. È possibile abbinare e memorizzare al massimo

5 telefoni cellulari nell'elenco disposi‐ tivi, ma è possibile collegarne solo uno per volta.

### Avviso

In base alla versione di NAVI 50 IntelliLink, è possibile abbi‐ nare un massimo di 8 telefoni cellu‐ lari.

Quando un abbinamento è comple‐ tato, verrà visualizzato un messaggio con il nome del telefono abbinato sul display del sistema Infotainment e il telefono verrà collegato automatica‐ mente al sistema vivavoce. Il telefono cellulare può ora essere fatto funzio‐ nare con i comandi del sistema Info‐ tainment.

### Avviso

Quando è attivo un collegamento Bluetooth, l'uso dell'impianto viva‐ voce scaricherà più rapidamente la batteria del telefono.

#### R15 BT USB, R16 BT USB, CD16 BT USB, CD18 BT USB - Abbinamento di un telefono cellulare

Per accoppiare un telefono al sistema vivavoce, premere TEL e selezionare Accoppia dispositivo ruotando e pre‐ mendo OK. Viene visualizzata la schermata Ready to Pair (pronto all'accoppiamento).

Sul telefono cellulare, cercare gli ap‐ parecchi bluetooth vicini al disposi‐ tivo.

Selezionare My Radio (ossia il nome del sistema vivavoce) dall'elenco del telefono cellulare, poi digitare il co‐ dice di abbinamento visualizzato sullo schermo del sistema Infotainment con la tastiera del telefono cellulare.

Se l'accoppiamento non riesce, il si‐ stema ritorna al menu precedente e viene visualizzato un messaggio cor‐ rispondente. Ripetere la procedura se necessario.

#### NAVI 50 IntelliLink - Abbinamento di un telefono cellulare

Premere <sup>a</sup> seguito da ÿIMPOSTAZIONI sullo schermo del display.

Selezionare **Bluetooth** poi Ricerca dispositivo Bluetooth o Autorizzazione dispositivo esterno.

In alternativa, nella schermata del menu Telefono, premere ↓ sul display.

Sul telefono cellulare, cercare gli ap‐ parecchi bluetooth vicini al disposi‐ tivo.

Selezionare il nome del sistema viva‐ voce (ad es. MEDIA-NAV) dall'elenco del telefono cellulare (se richiesto), poi digitare il codice di abbinamento visualizzato sullo schermo del si‐ stema Infotainment con la tastiera del telefono cellulare.

#### Avviso

Il codice di abbinamento è visualiz‐ zabile sul display del Sistema Info‐ tainment solo per un intervallo limi‐ tato.

Il codice di abbinamento predefinito è 0000. Per cambiare questo codice di abbinamento prima di avviare la pro‐ cedura di abbinamento, selezionare Cambio del codice per aggiornare.

Se l'abbinamento non riesce, ripetere la procedura all'occorrenza.

### NAVI 80 IntelliLink - Abbinamento di un telefono cellulare

Per accedere al menu Impostazioni telefono dalla Home page, premere MENU poi Telefono seguito da Impostazioni sullo schermo del dis‐ play.

Selezionare Gestione dei dispositivi dell'elenco di opzioni. Sul display ap‐ pare un messaggio che vi chiede se desiderate impostare una connes‐ sione Bluetooth tra il vostro disposi‐ tivo e il sistema Infotainment. Sele‐ zionare Sì per continuare. Il sistema Infotainment avvia una ricerca dei di‐ spositivi Bluetooth nelle vicinanze e visualizza un elenco di dispositivi.

Selezionare il dispositivo dall'elenco visualizzato. In base al modello di te‐ lefono, confermare la richiesta di ab‐ binamento o inserire il codice di abbi‐ namento sul tastierino del telefono cellulare per abbinarlo al sistema Infotainment.

Per abbinare altri dispositivi, dalla schermata Gestione dispositivi, premere  $\pm$  per aprire un menu di scelta <span id="page-124-0"></span>rapida e selezionare **Aggiungi** per abbinare altri dispositivi con la stessa modalità.

Se l'abbinamento non riesce, ripetere la procedura all'occorrenza.

### Eliminazione dell'abbinamento di un telefono cellulare da un sistema vivavoce

Se l'elenco dei telefoni abbinati è pieno, è possibile abbinare un nuovo telefono solo se si elimina l'abbina‐ mento di uno di quelli esistenti.

#### Avviso

Eliminando l'abbinamento di un te‐ lefono si cancellano tutti i contatti scaricati e la cronologia delle chia‐ mate dalla rubrica del telefono viva‐ voce.

#### R15 BT USB, R16 BT USB, CD16 BT USB, CD18 BT USB - Eliminazione dell'abbinamento di un telefono cellulare

Per disaccoppiare, cioè per cancel‐ lare un telefono dalla memoria del si‐ stema vivavoce, premere TEL e sele‐ zionare Cancella dispositivo.

Selezionare il telefono desiderato dal‐ l'elenco dispositivi e premere OK per confermare la cancellazione quando si riceve il comando.

#### NAVI 50 Intellil ink -Disaccoppiamento di un telefono cellulare

Per eliminare un abbinamento, ov‐ vero per eliminare un telefono dalla memoria del sistema del telefono viva voce, premere  $\hat{\mathbf{r}}$  seguito da ÿIMPOSTAZIONI sullo schermo del display.

#### Selezionare Bluetooth poi Visualizza elenco dei dispositivi Bluetooth.

Selezionare il telefono desiderato dal‐ l'elenco dei dispositivi, poi premere **<b>■** $per eliminare il dispositivo. Se ne$ cessario, eliminare tutti i dispositivi nell'elenco premendo Opzioni se‐ guito da Elimina tutti. Confermare premendo OK.

### NAVI 80 IntelliLink - Disaccoppiamento di un telefono cellulare

Per eliminare un abbinamento, cioè per cancellare un telefono dalla me‐ moria del sistema vivavoce, accedere alla schermata Gestione dei dispositivi.

Dalla Home page, premere MENU poi Telefono, seguito da Impostazioni sullo schermo del display.

Selezionare Gestione dei dispositivi, poi premere  $\pm$  per aprire un menu di scelta rapida, selezionare Elimina e rimuovere il dispositivo selezionato dall'elenco.

# Chiamata di emergenza

# 9 Avvertenza

La connessione non può essere garantita in tutte le situazioni. Per questo motivo non affidatevi

<span id="page-125-0"></span>esclusivamente a un telefono cel‐ lulare quando si tratta di comuni‐ cazioni di importanza vitale (ad esempio un'emergenza medica).

Per alcune reti potrebbe essere necessaria la presenza nel tele‐ fono cellulare di una carta SIM va‐ lida inserita correttamente.

# 9 Avvertenza

Ricordarsi che è possibile effet‐ tuare e ricevere chiamate al tele‐ fono cellulare, solo se ci si trova in un'area di servizio dove la coper‐ tura del segnale sia abbastanza forte.

In alcune circostanze non è possi‐ bile fare chiamate d'emergenza tramite le reti di telefonia cellulare; è anche possibile che tali telefo‐ nate non possano essere fatte quando altri servizi e/o funzioni del telefono cellulare sono attive. Consultate il vostro provider di rete per ottenere ulteriori informazioni.

Il numero per le chiamate di emer‐ genza cambia in base al paese o alla regione. Informarsi in anticipo sul numero di emergenza vigente nella regione o nel paese in cui ci si trova.

Comporre il numero della chiamata di emergenza (vedere "Funziona‐ mento"  $\Diamond$  126). Viene impostata una connessione telefonica al centro delle chiamate di emergenza.

Rispondere alle domande del perso‐ nale addetto sulla situazione di emer‐ genza.

# 9 Avvertenza

Non terminare la chiamata finché ciò non viene richiesto dalla cen‐ trale operativa.

# NAVI 50 IntelliLink

Per visualizzare il numero d'emer‐ genza per la posizione corrente, pre‐ mere <sup>a</sup> seguito da ⊕MAP (disponibile in base alla versione) sullo schermo del display.

### Premere Opzioni poi Dove mi trovo?.

Quando è visualizzata la schermata Dove mi trovo?, premere Opzioni se‐ guito da Informazioni sul paese sullo schermo del display: Il numero di emergenza (ad es. 112) è visualiz‐ zato sul display.

# Funzionamento

# Introduzione

Quando è stato creato un collega‐ mento Bluetooth tra il vostro cellulare e il sistema vivavoce, alcune funzioni del vostro telefono possono essere controllate mediante i comandi del si‐ stema Infotainment o a display.

E' quindi possibile, ad es. importare i contatti e i numeri telefonici memoriz‐ zati nel vostro telefono nel sistema vi‐ vavoce.

Dopo il collegamento i dati del tele‐ fono cellulare vengono trasmessi al sistema vivavoce. La trasmissione

può richiedere un certo tempo a se‐ conda del modello di telefono. Du‐ rante questo periodo, il funziona‐ mento del telefono cellulare tramite il sistema Infotainment è possibile sol‐ tanto in misura limitata.

#### Avviso

Non tutti i cellulari supportano le fun‐ zioni dell'impianto vivavoce. Per‐ tanto sono possibili funzioni diverse da quelle descritte.

### Menu telefono

Per visualizzare il menu Telefono:

- premere **[9TEL** 
	- oppure -
- premere **TEL** 
	- oppure -
- premere  $\hat{\mathbf{r}}$  seguito da **UTelefono** sullo schermo del display (NAVI 50 IntelliLink)

dalla Home page, premere MENU seguito da Telefono sullo schermo del display (NAVI 80 IntelliLink)

### Controllo del volume

#### R15 BT, R16 BT USB, CD16 BT, CD18 BT USB -Regolazione del volume

Durante una chiamata, ruotare  $\circ$  o premere  $\Phi \circ \Phi$  (sui comandi piantone sterzo) per modificare il volume della chiamata.

#### NAVI 50 IntelliLink - Regolazione del volume

Durante la chiamata, premere il ta‐ sto  $-$  o  $+$  sull'unità Infotainment per cambiare il volume della chiamata.

In alternativa (con i comandi sul pian‐ tone dello sterzo), premere  $\Phi$  o  $\Phi$ .

#### NAVI 80 IntelliLink - Regolazione del volume

Durante la chiamata, ruotare  $\circlearrowright$  sull'unità Infotainment per cambiare il volume della chiamata.

In alternativa (con i comandi sul pian‐ tone dello sterzo), premere  $\Phi$  o  $\Phi$ .

### Composizione di un numero di telefono

Sono disponibili varie possibilità per comporre i numeri telefonici, com‐ presa la chiamata a un contatto della rubrica o da un registro chiamate. È possibile comporre i numeri anche manualmente.

### Immissione manuale di un numero

#### R15 BT USB, R16 BT USB, CD16 BT USB, CD18 BT USB - Inserimento manuale di un numero

Con il menu Telefono visualizzato, selezionare Dial (componi) dall'elenco.

Immettere il numero desiderato usando il tastierino numerico ( $\lozenge$  [117](#page-116-0)) e selezionare *←* per avviare la composizione.

Per ricomporre l'ultimo numero, te‐ nere premuto TEL.

#### NAVI 50 IntelliLink - Inserimento manuale di un numero

Con il menu **CTelefono** visualizzato. premere ▼ nell'angolo in alto a sinistra e selezionare Componi dall'e‐ lenco.

Immettere il numero desiderato usando il tastierino numerico e sele‐ zionare ↓ per avviare la composizione.

Vedere (NAVI 50 IntelliLink) "Funzio‐ namento delle tastiere nel display" nella sezione "Informazioni generali"  $\Leftrightarrow$  [117](#page-116-0).

Gli inserimenti possono essere cor‐ retti durante l'immissione con il carat‐ tere del tastierino **«**». Premere e mantenere premuto  $\blacksquare$  per eliminare tutti i numeri contemporaneamente.

#### NAVI 80 IntelliLink - Inserimento manuale di un numero

Dalla Home page, premere MENU poi Telefono, seguito da Componi un numero sullo schermo del display

Immettere il numero desiderato usando il tastierino numerico e pre‐ mere Chiama per avviare la composizione.

Gli inserimenti possono essere cor‐ retti durante l'immissione con il carat‐ tere del tastierino «

### Rubrica telefonica

La rubrica telefonica contiene elenchi di contatti disponibili solo per l'utente corrente del veicolo. Per motivi di ri‐ servatezza, ogni elenco di contatti scaricato può essere visualizzato solo quando il telefono corrispon‐ dente è collegato.

#### R15 BT USB, R16 BT USB, CD16 BT USB, CD18 BT USB - Rubrica

Dopo aver abbinato il telefono cellu‐ lare al sistema Infotainment, la lista contatti nel cellulare viene scaricata nel sistema vivavoce.

Per comporre un numero della ru‐ brica, con il menu Telefono visualizzato, selezionare Rubrica e selezionare il contatto desiderato dall'elenco alfabetico. Premere OK per iniziare a comporre il numero.

### NAVI 50 IntelliLink - Rubrica telefonica

Dopo aver abbinato il telefono cellu‐ lare al sistema Infotainment, la lista contatti nel cellulare viene scaricata nel sistema vivavoce.

Con il menu *"Telefono* visualizzato, premere ▼ nell'angolo in alto a sinistra e selezionare Rubrica dall'elenco.

Per comporre un numero dalla ru‐ brica, selezionare il contatto deside‐ rato dall'elenco.

In alternativa, premere Cerca per nome nel display, poi inserire il nome del contatto desiderato utilizzando la tastiera.

Vedere (NAVI 50 IntelliLink) "Funzio‐ namento delle tastiere nel display" nella sezione "Informazioni generali"  $\ddot{\circ}$  117

### NAVI 80 IntelliLink - Rubrica telefonica

Dopo aver abbinato il telefono cellu‐ lare al sistema Infotainment, la lista contatti nel cellulare viene scaricata nel sistema vivavoce.

#### Avviso

La condivisione dei dati deve essere autorizzata sul telefono dell'utente. Consultare le istruzioni d'uso del vo‐ stro cellulare o il proprio provider di rete.

Anche la funzione "Download auto‐ matico dei dati del telefono" deve es‐ sere attivata nel menu delle impo‐ stazioni del telefono Infotainment. Vedere (NAVI 80 IntelliLink) "Impo‐ stazioni telefono" di seguito.

Dalla Home page, premere MENU poi Telefono, seguito da Rubrica sullo schermo del display

Per comporre un numero dalla ru‐ brica, selezionare il contatto deside‐ rato dall'elenco. Se un contatto ha più di un numero salvato, selezionare il numero appropriato quando richiesto.

Dopo l'abbinamento iniziale del tele‐ fono con il sistema Infotainment, è possibile aggiornare il sistema con gli ultimi contatti sul telefono cellulare. Premere **+** per aprire un menu di scelta rapida e selezionare **Aggiorna** dati del telefono. Se necessario, selezionare Aiuto dal menu di scelta ra‐ pida per l'assistenza.

Per aggiungere un contatto all'elenco dei preferiti, premere  $\pm$  e selezionare Aggiungi un contatto alla pagina dei preferiti.

### Avviso

È possibile accedere ai preferiti in qualunque momento premendo  $\star$ sulla Home page.

Per altre informazioni, vedere (NAVI 80 IntelliLink) "Preferiti" nella sezione "Introduzione"  $\Diamond$  [32.](#page-31-0)

### Registri chiamate

#### R15 BT USB, R16 BT USB, CD16 BT USB, CD18 BT USB - Liste chiamate

Per comporre un numero dalle liste della cronologia chiamate (ad es. nu‐ meri composti, chiamate ricevute, chiamate perse), selezionare l'op‐ zione in questione, ad es. Recent calls (chiamate recenti) dal menu Call list (lista chiamate). Selezionare il contatto desiderato e premere OK per avviare il processo di composizione.

### NAVI 50 IntelliLink - Registri chiamate

Dopo aver connesso il telefono cellu‐ lare al sistema Infotainment, gli elen‐ chi dei numeri composti, delle chia‐ mate ricevute e delle chiamate perse nel telefono cellulare sono trasferiti automaticamente al sistema del tele‐ fono viva voce.

Con il menu **CTelefono** visualizzato, premere ▼ nell'angolo in alto a sinistra e selezionare **Liste chiamate** dall'elenco.

Per comporre un numero dalle liste della cronologia chiamate, selezio‐ nare tra le opzioni seguenti sul dis‐ play:

- **CTutto:** Visualizza l'elenco di tutte le chiamate negli elenchi sotto.
- $\mathbf{\mathsf{C}}$ : Numeri composti.
- **€** Chiamate ricevute.
- $\mathbf{\ddot{C}}$ : Chiamate perse.

### Avviso

Il numero di chiamate perse è mo‐ strato insieme al simbolo.

# 130 Telefono

Le chiamati più recenti sono visualiz‐ zate in alto. Selezionare il contatto desiderato dall'elenco scelto per av‐ viare il processo di composizione.

### NAVI 80 IntelliLink - Registri chiamate

Dopo aver connesso il telefono cellu‐ lare al sistema Infotainment, gli elen‐ chi dei numeri composti, delle chia‐ mate ricevute e delle chiamate perse nel telefono cellulare sono trasferiti automaticamente al sistema del tele‐ fono viva voce.

#### Avviso

La condivisione dei dati deve essere autorizzata sul telefono dell'utente. Consultare le istruzioni d'uso del vo‐ stro cellulare o il proprio provider di rete.

Anche la funzione "Download auto‐ matico dei dati del telefono" deve es‐ sere attivata nel menu delle impo‐ stazioni del telefono Infotainment. Vedere (NAVI 80 IntelliLink) "Impo‐ stazioni telefono" di seguito.

Dalla Home page, premere MENU poi Telefono, seguito da Registri chiamate sullo schermo del display.

Per comporre un numero dalle liste della cronologia chiamate, selezio‐ nare tra le opzioni seguenti sul dis‐ play:

- Tutto: Visualizza l'elenco di tutte le chiamate negli elenchi sotto.
- **↓**: Chiamate ricevute.
- Ä: Chiamate perse.
- ú: Numeri composti.

Le chiamati più recenti sono visualiz‐ zate in alto. In alternativa, premere  $\overline{\mathbf{A}}$  o  $\overline{\mathbf{Y}}$  per spostarsi in alto/in basso nel display.

Selezionare il contatto desiderato dal‐ l'elenco delle chiamate scelto per av‐ viare il processo di composizione.

#### Avviso

Se necessario, premere + (per aprire un menu di scelta rapida) e selezionare Aggiorna dati del telefono per aggiornare le liste delle chiamate.

### Segreteria telefonica

#### R15 BT USB, R16 BT USB, CD16 BT USB, CD18 BT USB - Segreteria telefonica

Per ascoltare i messaggi della segre‐ teria del telefono cellulare mediante il sistema Infotainment mentre il tele‐ fono è collegato, selezionare il menu Segreteria telefonica.

#### NAVI 80 IntelliLink - Segreteria telefonica

Per ascoltare i messaggi della segre‐ teria del telefono cellulare attraverso il sistema Infotainment mentre il tele‐ fono è connesso, dalla Home page, premere MENU poi Telefono seguito da Segreteria telefonica sullo schermo del display.

Se la segreteria telefonica non è con‐ figurata si apre la schermata di confi‐ gurazione. Inserire il numero sul ta‐ stierino numerico e confermare.

## Ricevere chiamate

#### R15 BT USB, R16 BT USB, CD16 BT USB, CD18 BT USB - Ricevere chiamate

Per accettare la chiamata, a seconda della configurazione del veicolo:

- Premere brevemente *←* (sui comandi del piantone dello sterzo).
- Selezionare l'icona  $\land$  nel display (ruotando e premendo OK).

Per rifiutare la chiamata, a seconda della configurazione del veicolo:

- Premere e tenere premuto  $x$  (sui comandi del piantone dello sterzo).
- Selezionare l'icona  $\bigcap$  nel display (ruotando e premendo la mano‐ pola OK).

Quando si riceve una chiamata, è possibile che il numero del chiamante sia visualizzato sullo schermo del dis‐ play del sistema Infotainment. Se il numero è memorizzato nella memo‐ ria di sistema, viene invece visualizzato il nome. Se non è possi‐ bile visualizzare il numero, compare il messaggio Numero privato.

### NAVI 50 IntelliLink - Ricevere chiamate

Per accettare la chiamata:

- Premere Accetta/Agree sullo schermo del display.
- Premere brevemente ♪ (sui comandi del piantone dello sterzo).

Per rifiutare la chiamata:

- Premere Rifiuta/Reject sullo schermo del display.
- Premere e tenere premuto  $x$  (sui comandi del piantone dello sterzo).

Quando si riceve una chiamata, è possibile che il numero del chiamante sia visualizzato sullo schermo del dis‐ play del sistema Infotainment. Se il numero è memorizzato nella memo‐ ria di sistema, viene invece visualizzato il nome. Se non è possi‐ bile visualizzare il numero, compare il messaggio Sconosciuto/Numero sconosciuto.

### NAVI 80 IntelliLink - Ricevere chiamate

Per accettare la chiamata:

- premere Rispondi sullo schermo del display
- premere brevemente  $\prime$  (sui comandi del piantone dello sterzo)

Per rifiutare la chiamata:

- premere Rifiuta sullo schermo del display
- premere e tenere premuto  $x$  (sui comandi del piantone dello sterzo)

Quando si riceve una chiamata, è possibile che il numero del chiamante sia visualizzato sullo schermo del dis‐ play del sistema Infotainment. Se il numero è memorizzato nella memo‐ ria di sistema, viene invece visualizzato il nome. Se non è possi‐ bile visualizzare il numero, compare il messaggio Nessun ID chiamante.

# Funzioni durante una telefonata

#### R15 BT USB, R16 BT USB, CD16 BT USB, CD18 BT USB - Funzioni durante una chiamata telefonica

Oltre al controllo del volume varie fun‐ zioni sono disponibili durante una chiamata, tra le quali:

- passare la chiamata al telefono cellulare
- accedere al tastierino
- terminare la chiamata

Ruotare e premere OK per selezio‐ nare e confermare.

Passare la chiamata dal sistema vi‐ vavoce al telefono cellulare selezio‐ nando la voce cellulare nel display. Alcuni telefoni cellulari possono scol‐ legarsi dal sistema telefono vivavoce durante il passaggio a questa moda‐ lità.

È possibile anche inserire un numero sul tastierino numerico ( $\Diamond$  [117\)](#page-116-0) ad esempio per utilizzare un servizio vo‐ cale come la segreteria telefonica. Selezionare la voce del display #123 per accedere al tastierino numerico. Consultare "Segreteria telefonica" per ulteriori informazioni.

Per terminare la chiamata, a seconda della configurazione del veicolo:

- premere brevemente  $x$
- premere TEL
- selezionare l'icona nel display

### NAVI 50 IntelliLink - Funzioni durante una telefonata

Oltre al controllo del volume varie fun‐ zioni sono disponibili durante una chiamata, tra le quali:

- }: Terminare la chiamata
- *<u>≸</u>*: Spegnere il microfono del veicolo
- é: Accendere il microfono del vei‐ colo
- **I**<sup>(D)4)</sup> trasferire la conversazione al telefono cellulare
- <sup>■</sup> Trasferire la conversazione al microfono del veicolo e agli altoparlanti
- 希: tornare alla schermata precedente (ad es. Navigazione o Home page)

### NAVI 80 IntelliLink - Funzioni durante una telefonata

Oltre al controllo del volume varie fun‐ zioni sono disponibili durante una chiamata, tra le quali:

- Mettere in attesa una chiamata: Premere  $+$  (per aprire un menu di scelta rapida) poi selezionare In attesa. Premere Continua per riprendere la chiamata.
- Trasferire la conversazione al te‐ lefono cellulare: Premere + (per aprire un menu di scelta rapida) poi selezionare Ricevitore.

In alcuni casi il telefono può es‐ sere scollegato dal sistema Infotainment durante un trasferi‐ mento di chiamata.

- Terminare la chiamata: Premere Termina la chiamata.
- Tornare al menu precedente: Premere  $\leftarrow$

# <span id="page-132-0"></span>Impostazioni del telefono

### NAVI 50 IntelliLink - Impostazioni del telefono

### Ripristinare le impostazioni di default del telefono

Per accedere al menu Impostazioni in qualsiasi momento premere  $\mathbf{\hat{m}}$  seguito da ÿIMPOSTAZIONI sullo schermo del display.

#### Selezionare Sistema seguito da Impostazioni di fabbrica poi Telefono per ripristinare le impostazioni del te‐ lefono ai loro valori predefiniti. Con‐ fermare premendo OK.

## Versione del software display

Per accedere al menu Impostazioni in qualsiasi momento premere  $\hat{\mathbf{r}}$  seguito da ÿIMPOSTAZIONI sullo schermo del display.

Selezionare Sistema seguito da Versione del sistema per visualizzare la versione del software.

### NAVI 80 IntelliLink - Impostazioni del telefono

Dalla Home page, premere MENU poi Telefono, seguito da Impostazioni sullo schermo del display.

Selezionare tra le opzioni seguenti sul display:

## Gestione dei dispositivi:

Vedere (NAVI 80 IntelliLink) "Ab‐ binamento di un telefono cellu‐ lare" nella sezione "Connessione Bluetooth"  $\ddot{\triangleright}$  [122](#page-121-0).

# ● Livelli sonori:

Per impostare il volume e la suo‐ neria della chiamata del sistema viva voce del telefono.

# ● Segreteria telefonica:

Vedere (NAVI 80 IntelliLink) "Se‐ greteria telefonica" sopra.

### ● Attivazione/disattivazione Bluetooth:

Vedere (NAVI 80 IntelliLink) "At‐ tivazione del Bluetooth" nella se‐ zione "Connessione Bluetooth"  $\uparrow$  [122.](#page-121-0)

#### ● Download automatico dei dati del telefono:

Premere questa opzione per se‐ lezionare anche la casella ☑.

Quando si abbina e/o si collega il telefono cellulare al sistema Info‐ tainment, l'elenco dei contatti e

l'elenco delle chiamate nel tele‐ fono cellulare può essere scari‐ cato nel sistema viva voce del te‐ lefono.

Anche la condivisione dei dati deve essere autorizzata sul vo‐ stro telefono. Consultate il ma‐ nuale d'uso del vostro telefono cellulare o il vostro provider di rete.

# Telefoni cellulari e apparecchiature radio CB

# Istruzioni di installazione e linee guida operative

Quando si installa e si utilizza un te‐ lefono cellulare, è necessario rispet‐ tare le istruzioni di installazione spe‐ cifiche del veicolo e le linee guida operative del costruttore del telefono cellulare e dell'impianto vivavoce. In caso contrario, l'omologazione del veicolo potrebbe essere invalidata (Direttiva UE 95/54/CE).

# 134 Telefono

Suggerimenti per un funzionamento senza problemi:

- antenna esterna installata professionalmente per ottenere la massima portata possibile
- potenza di trasmissione mas‐ sima 10 Watt
- montaggio del telefono in un punto adatto; considerare la Nota nel Capitolo del Manuale di uso e manutenzione Sistema airbag.

Richiedere assistenza per identificare le posizioni di montaggio predetermi‐ nate per l'antenna esterna o i supporti di altri dispositivi; informarsi inoltre sulle modalità di utilizzo di dispositivi con una potenza di trasmissione su‐ periore a 10 Watt.

L'uso di un dispositivo vivavoce senza antenna esterna e che utilizza gli standard di telefonia mobile GSM 900/1800/1900 e UMTS è con‐ sentito solo se la potenza di trasmissione massima del telefono cellulare non supera i 2 Watt per il GSM 900, o 1 Watt per gli altri tipi.

Per motivi di sicurezza, non utilizzare il telefono durante la guida. Anche l'uso di un sistema vivavoce può rap‐ presentare una distrazione durante la guida.

# 9 Avvertenza

Le apparecchiature radio e i tele‐ foni cellulari non conformi con gli standard di telefonia mobile sopra elencati si devono utilizzare sola‐ mente con un'antenna posta al di fuori del veicolo.

### Attenzione

Quando utilizzati all'interno del veicolo senza un'antenna esterna, i telefoni mobili e gli impianti radio possono provocare guasti nell'e‐ lettronica del veicolo, a meno che non vengano rispettate le norma‐ tive sopra descritte.

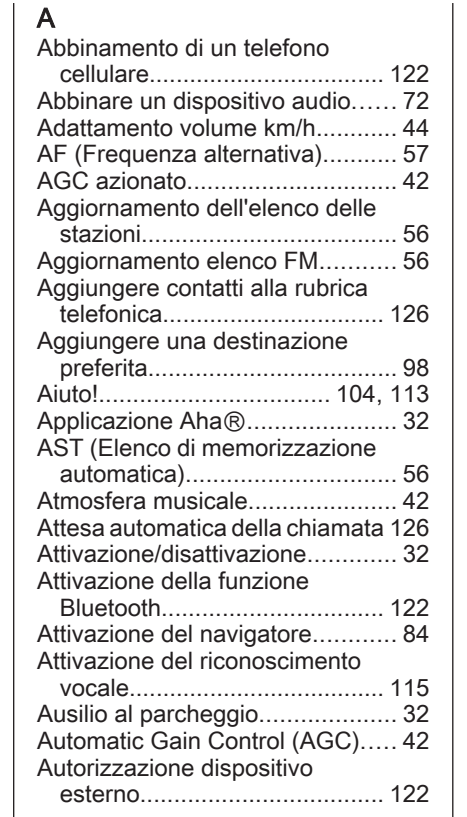

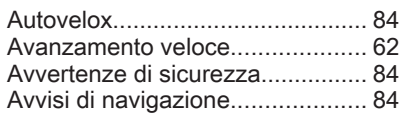

# B

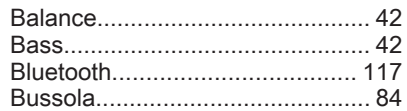

# C

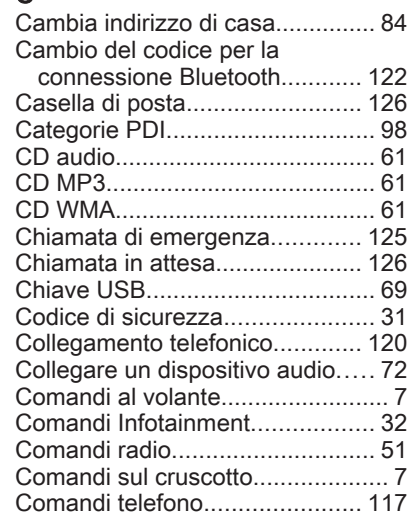

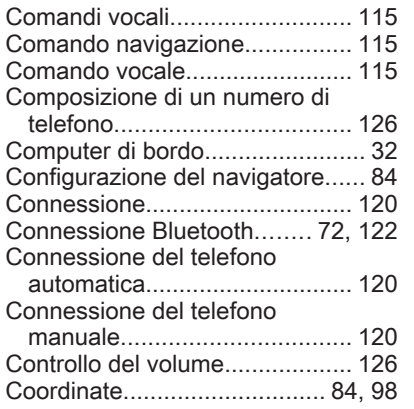

# D

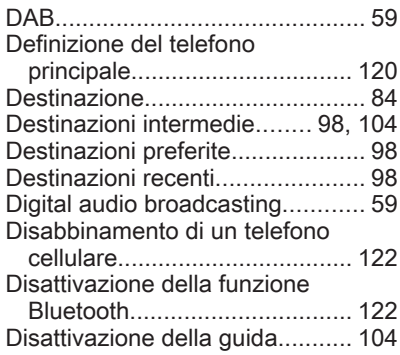

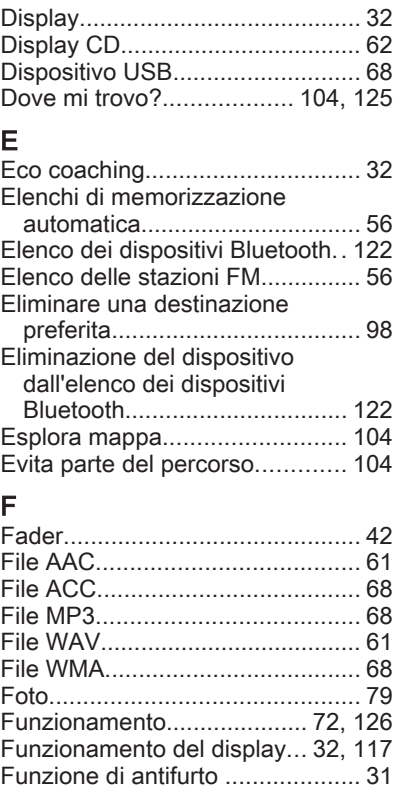

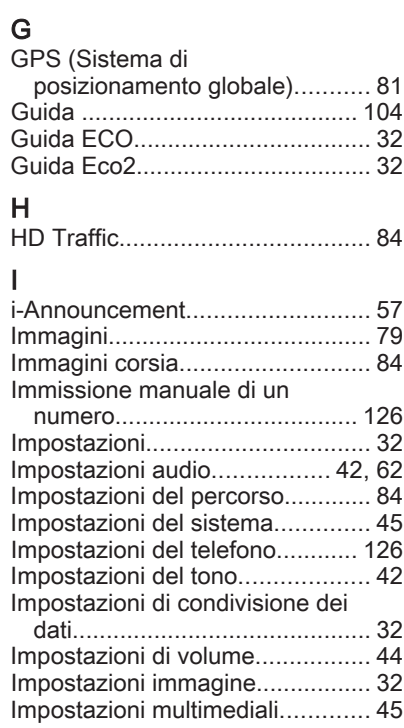

Funzioni durante una telefonata. [126](#page-125-0) Funzioni radio......................... [56,](#page-55-0) [57](#page-56-0)

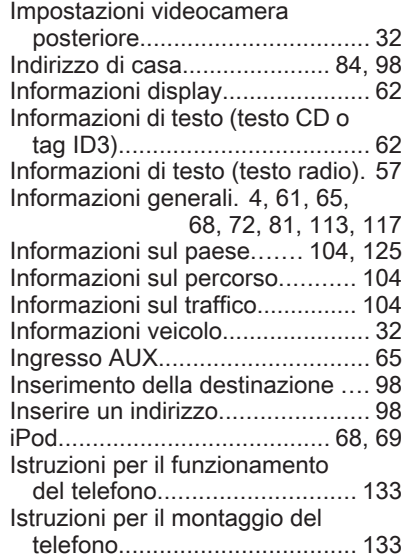

# L

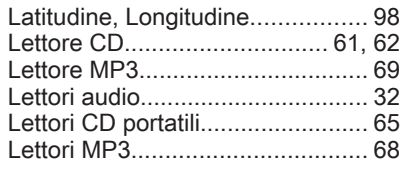

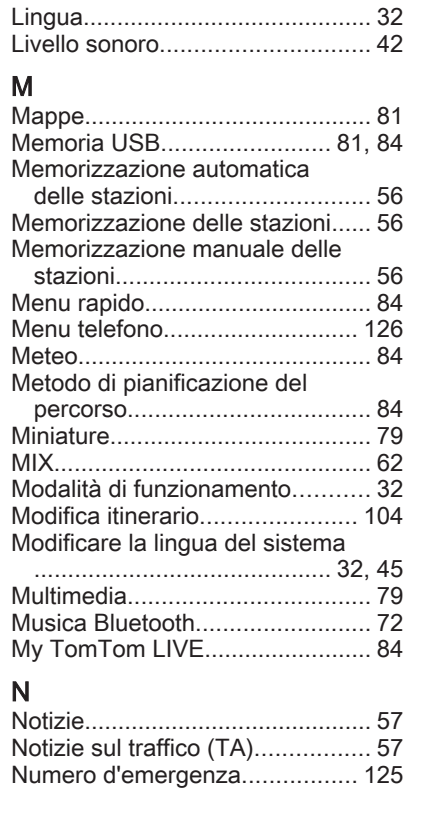

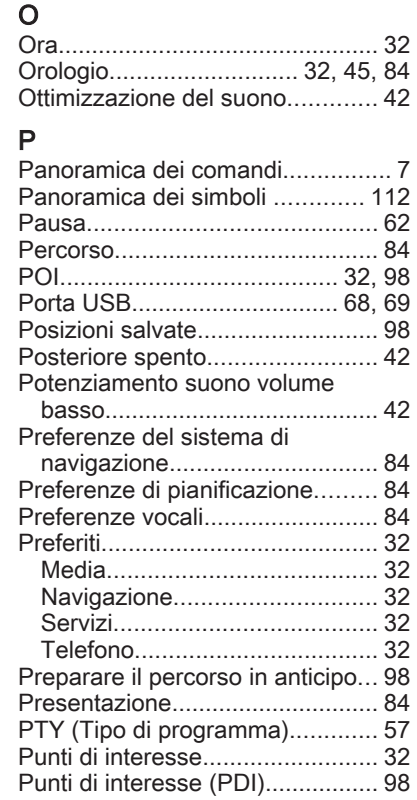

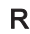

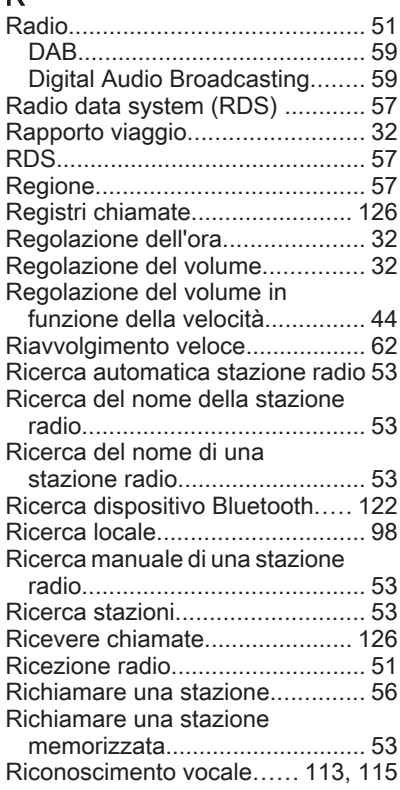

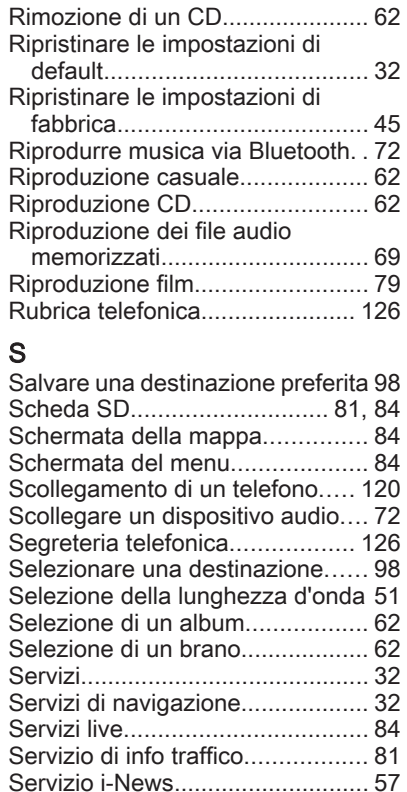

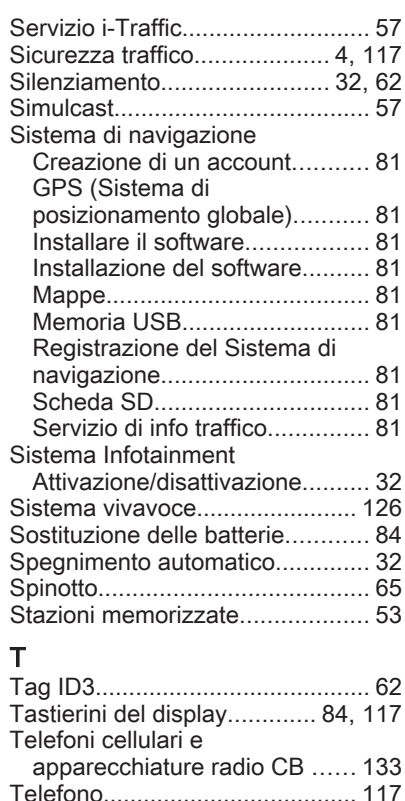

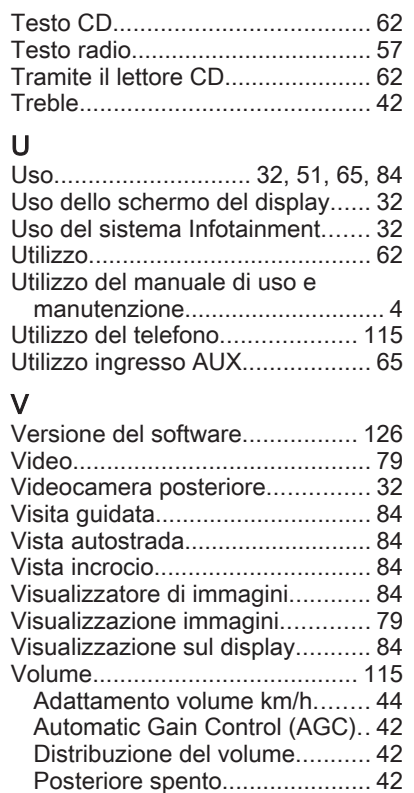

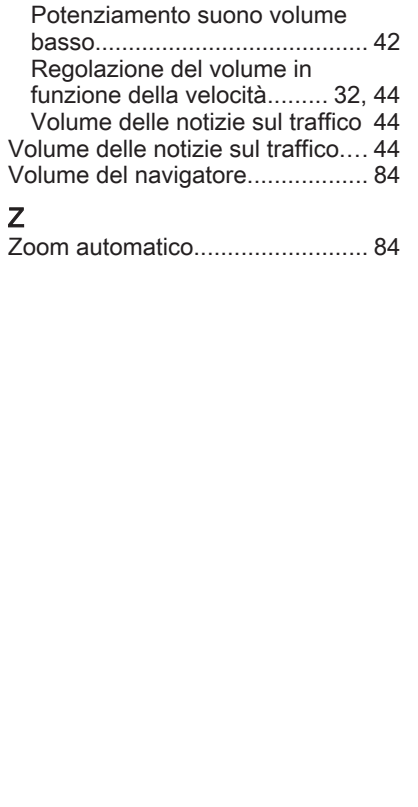

#### **www.opel.com**

Copyright by ADAM OPEL AG, Rüsselsheim, Germany.

Le informazioni contenute nella presente pubblicazione sono valide a partire dalla data indicata di seguito. Adam Opel AG si riserva il diritto di apportare modifiche a specifiche tecniche, funzionalità e design dei veicoli relativamente alle informazioni contenute nella presente pubblicazione nonché alla pubblicazione stessa.

Edizione: febbraio 2016, ADAM OPEL AG, Rüsselsheim.

Stampato su carta sbiancata senza cloro.

### KTA-2701/8-it

02/2016

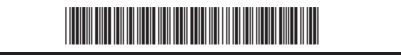